# **МІНІСТЕРСТВО ОСВІТИ І НАУКИ УКРАЇНИ**

**Інформаційна система «Наука в університетах»**

**Інструкція для керівників проектів по роботі з системою «Наука в університетах» на сайті kis.rit.org.ua**

**КИЇВ 2018**

# **ЗМІСТ**

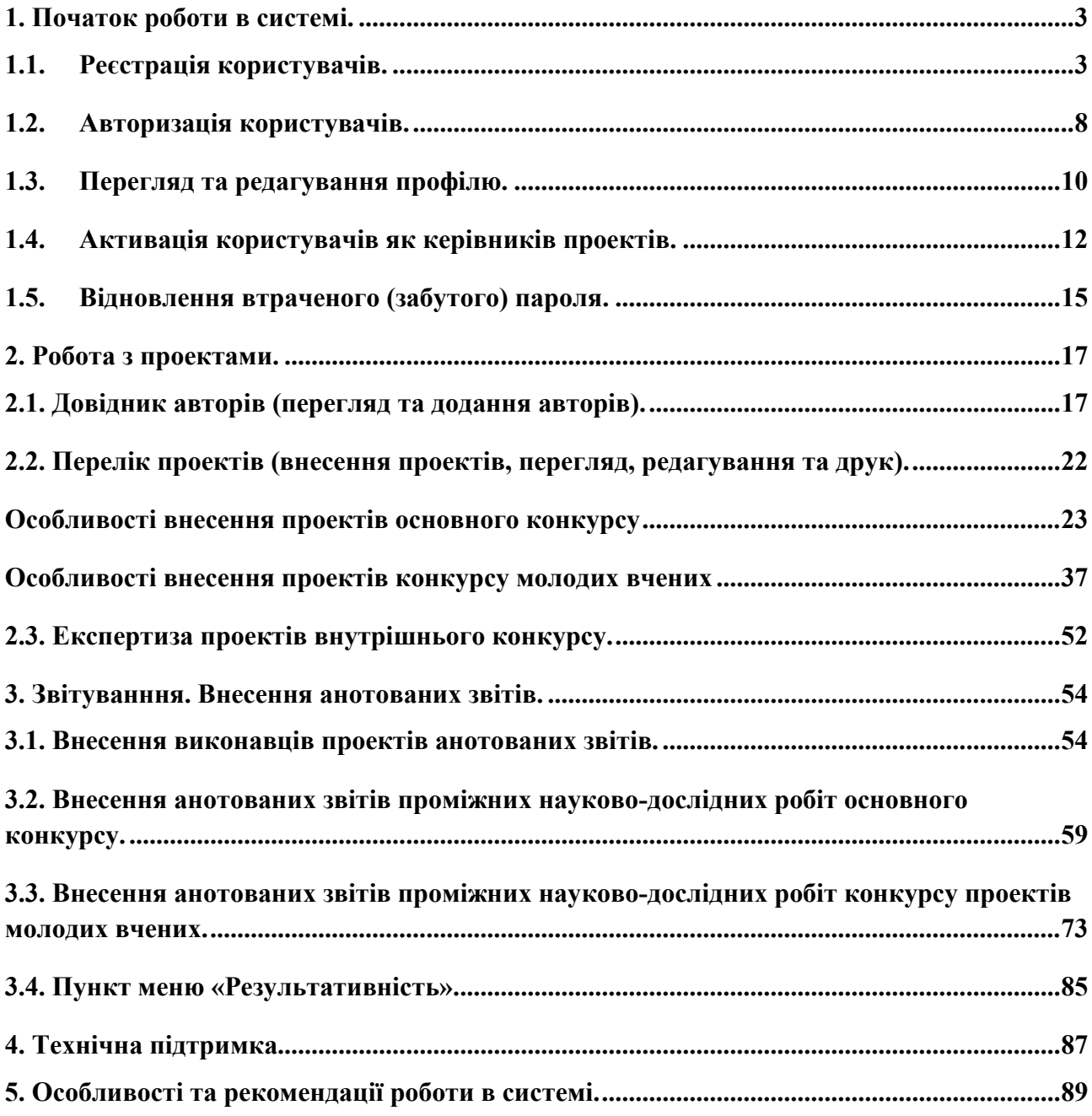

## **1. Початок роботи в системі.**

### <span id="page-2-0"></span>**1.1. Реєстрація користувачів.**

<span id="page-2-1"></span>Для того щоб розпочати роботу по внесенню проектів чи внесення анотованих звітів спочатку керівнику проекту необхідно зареєструватися в системі (**якщо в нього відсутній обліковий запис в системі!, керівникам, які раніше були зареєстровані не потрібно повторно реєструватися, вхід до системи здійснюється за отриманими раніше параметрами**). Це здійснюється наступним чином: потрібно перейти на сайт [https://kis.rit.org.ua,](https://kis.rit.org.ua/) і на початковій сторінці (рис. 1.1.1.) натиснути у правому верхньому куті посилання «Вхід». Далі відобразиться сторінка зображена на рис. 1.1.2., на якій необхідно перейти на вкладку «Реєстрація».

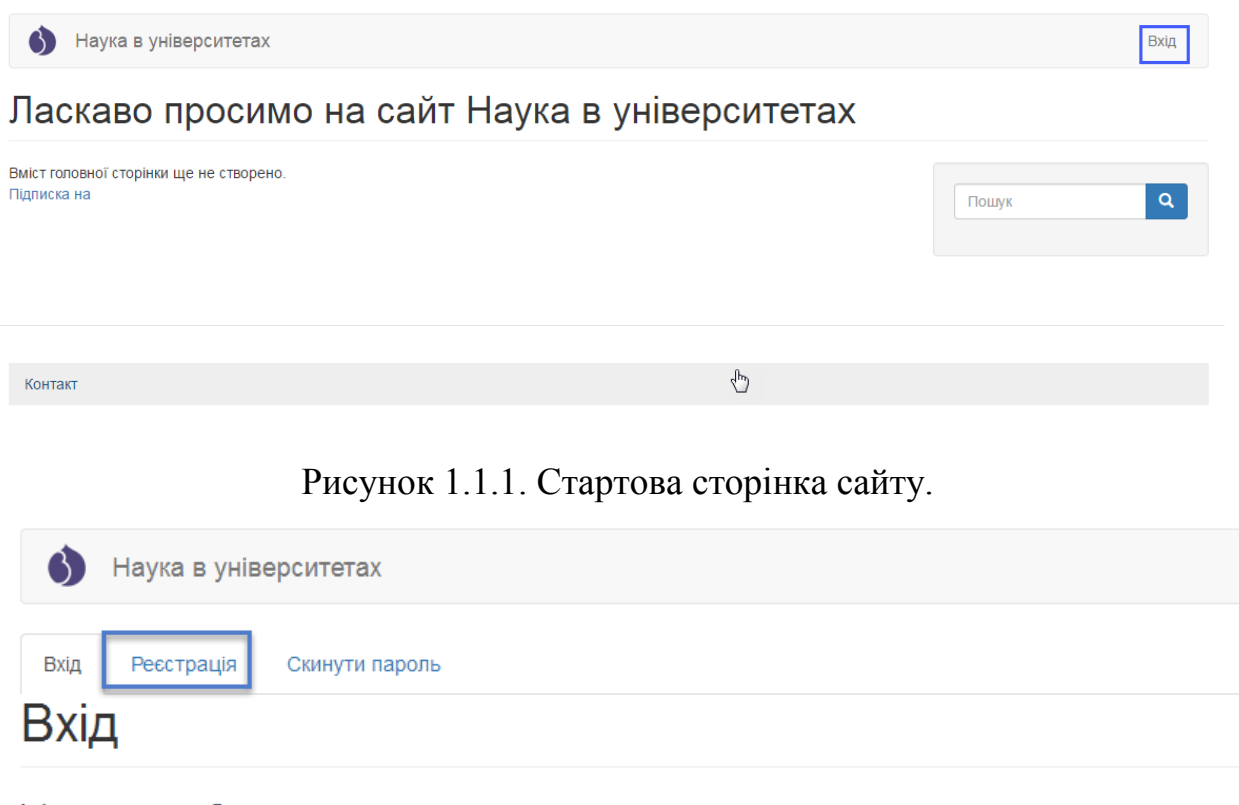

### Ім'я користувача або електронна адреса.\*

+D Вхід

Парольж

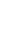

Рисунок 1.1.2. Перехід до вкладки реєстрація на сторінці входу в систему.

Потім необхідно ввести всі параметри для реєстрації у поля, що містяться на відповідній формі, при цьому обов'язкові для заповнення поля позначені символом **\***. Обов'язково необхідно вибрати тип конкурсу в якому керівник буде брати участь або вносити анотований звіт: Основний конкурс або Конкурс проектів молодих вчених, якщо автор буде брати участь або вносити анотований звіт по обох конкурсах можливо обрати обидва параметри. Після заповнення всіх необхідних полів необхідно надати згоду на обробку персональних даних, для цього потрібно поставити галочку навпроти слів «Я приймаю ці Умови» і натиснути кнопку «Реєстрація». Приклад заповненої форми для реєстрації наведено на рис. 1.1.3.

### Реєстрація

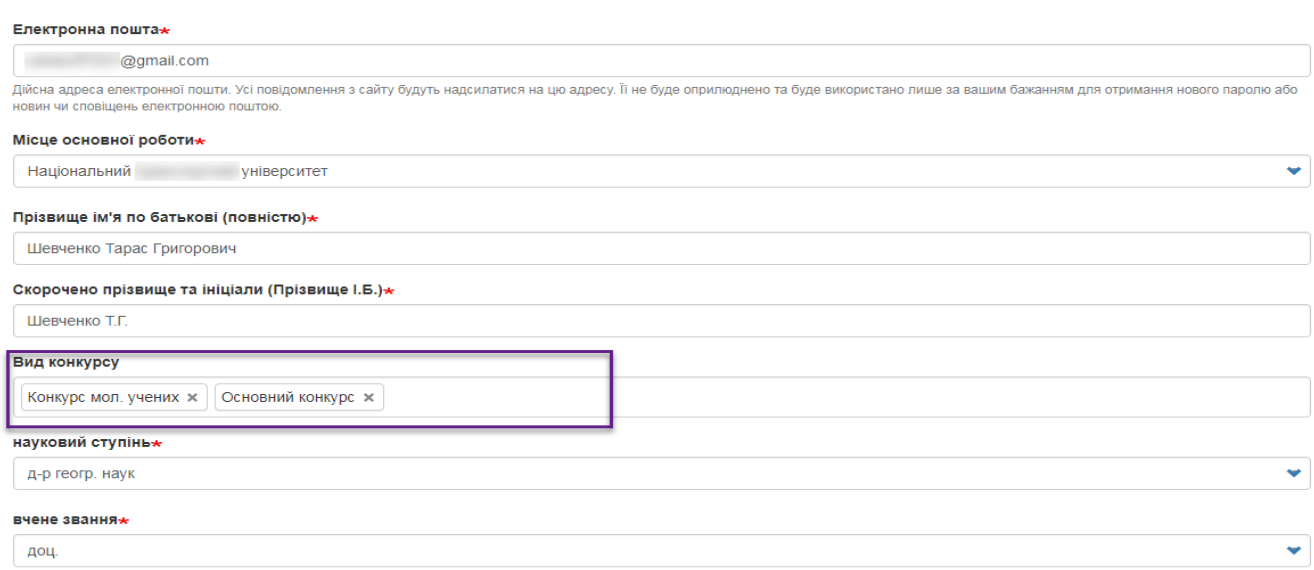

### **ІС Наука в університетах Інструкція автора ВНЗ (НУ)**

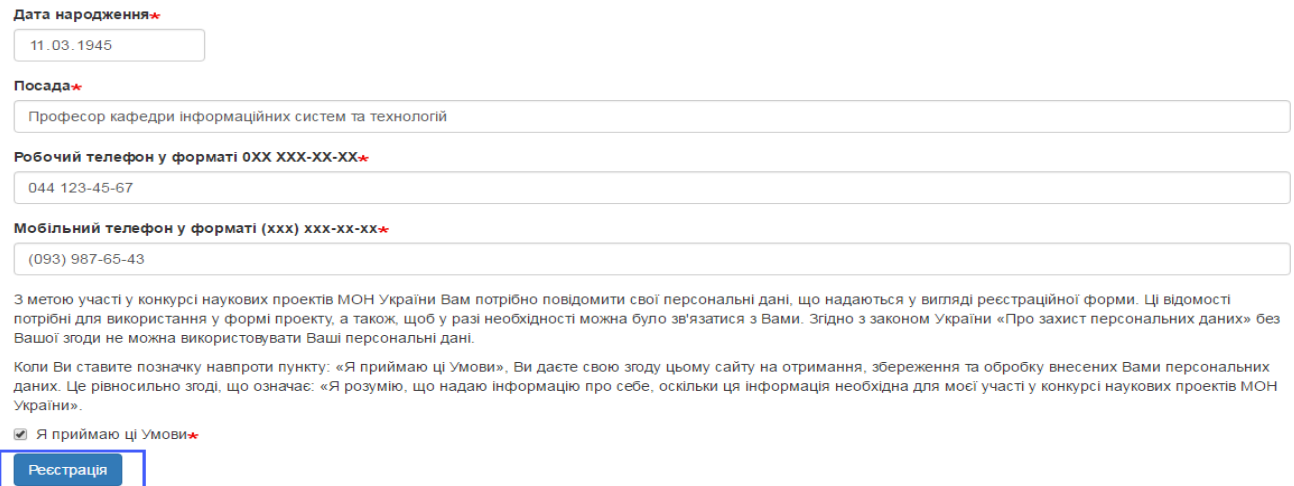

Рисунок 1.1.3. Заповнена реєстраційна форма.

Після здійснення вищевказаних дій на вказану Вами електронну пошту прийде лист з повідомленням про успішну реєстрацію в системі (приклад на рис. 1.1.4.) та буде вказано Ваш логін (ім'я користувача в системі). Також в листі буде розміщено посилання за яким можна здійснити вхід в систему для встановлення пароля користувача.

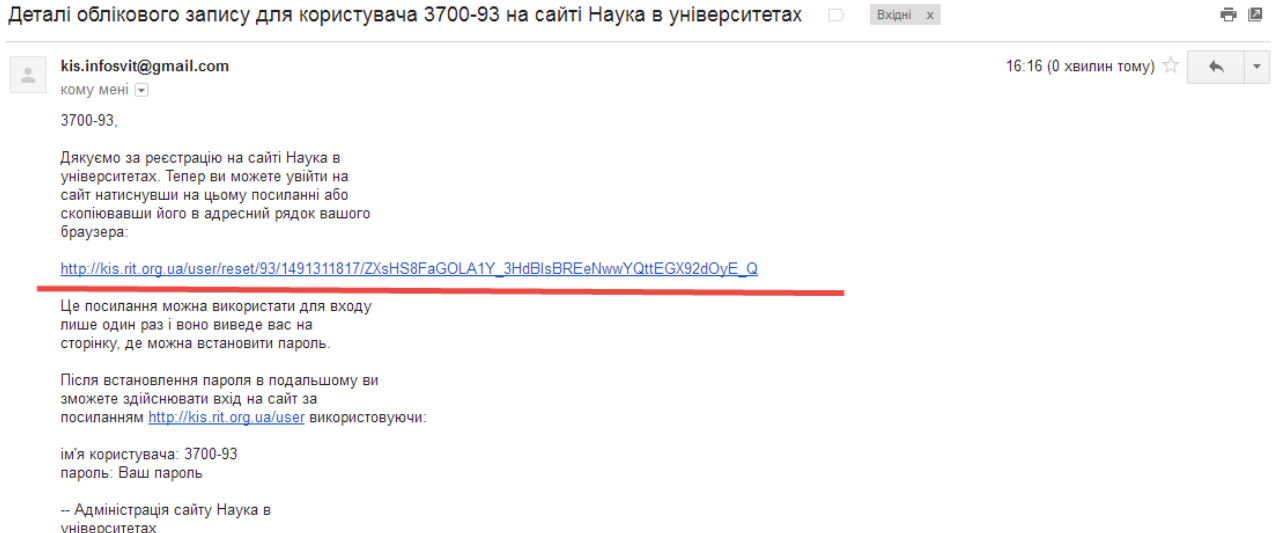

Рисунок 1.1.4. Зразок листа з повідомлення про успішну реєстрацію.

Перейшовши за вказаним посилання Ви опинитесь на сторінці (рис. 1.1.5.) для першого входу в систему та для встановлення пароля користувача. Для переходу до форми встановлення пароля необхідно на вказаній сторінці натиснути кнопку «Вхід».

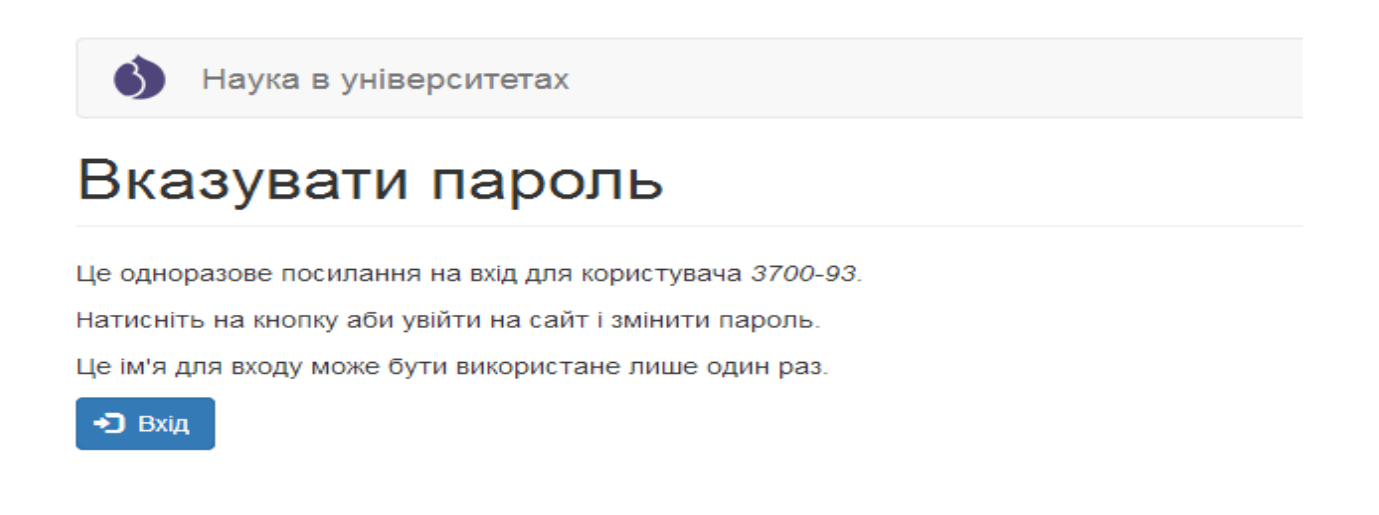

Контакт

Рисунок 1.1.5. Сторінка переходу для встановлення пароля користувача.

Після цього буде здійснено перехід до сторінки профілю користувача (рис. 1.1.6.), де необхідно у відповідному текстовому полі вказати пароль за допомогою якого буде здійснюватися вхід в систему та повторити введений пароль у полі «Підтвердити пароль». Після виконання зазначених дій необхідно натиснути на кнопку «Зберегти» у лівому нижньому куті сторінки.

## **ІС Наука в університетах Інструкція автора ВНЗ (НУ)**

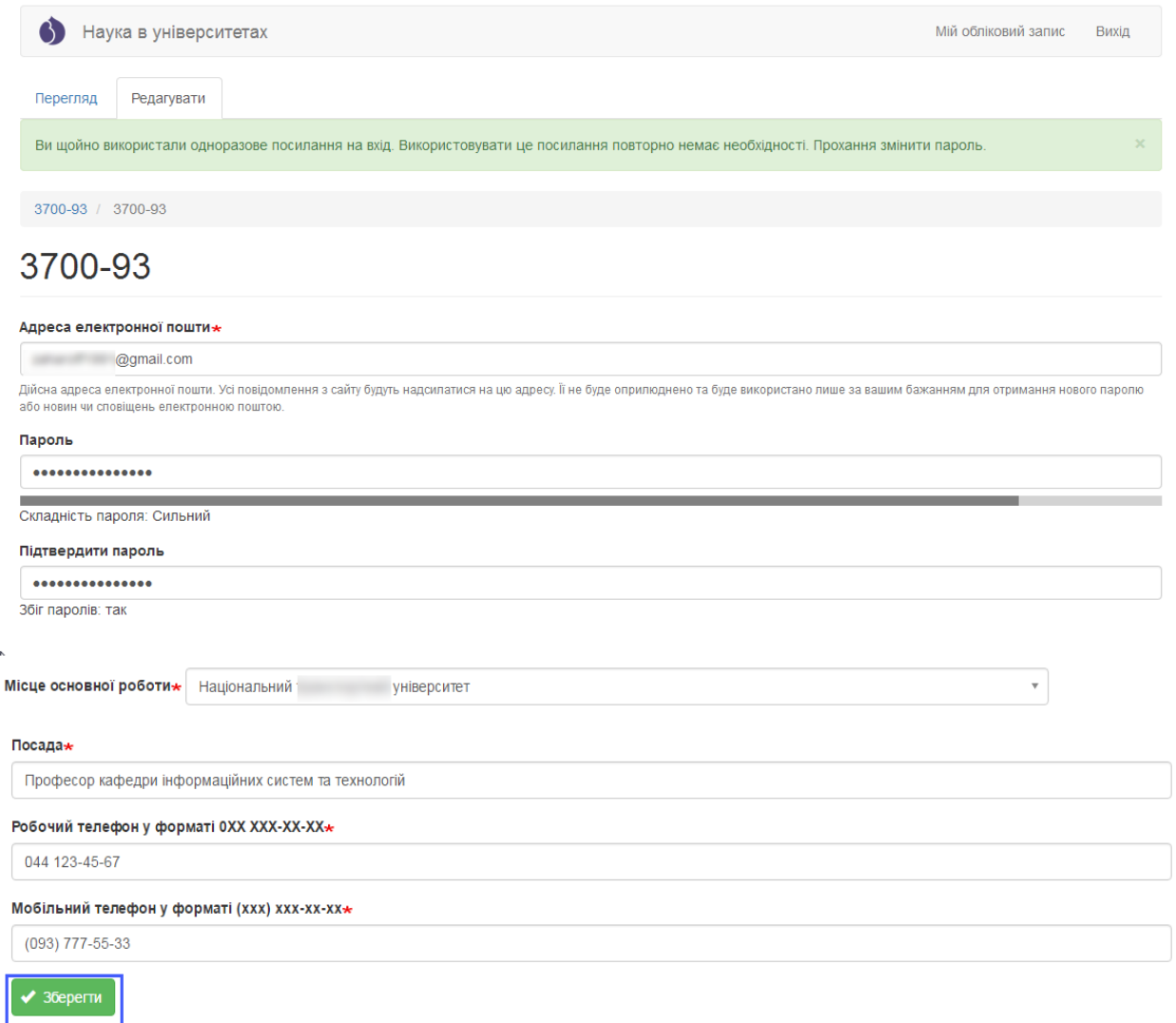

Рисунок 1.1.6. Введення пароля на сторінці профілю користувача.

Після збереження пароля можна здійснити вхід до системи вказавши відповідний логін і пароль на сторінці входу до системи відповідно до пункту **1.2. Авторизація користувачів** даної Інструкції.

**Зверніть увагу!** Якщо користувач вже зареєстрованій в системі для участі проекту в певному конкурсі, наприклад в Основному конкурсі, повторно реєструватися в системі не потрібно, достатньо зайти у свій обліковий запис створений для участі та в полі **Вид конкурсу** додати інший конкурс, у даному прикладі Конкурс молодих вчених.

### **1.2. Авторизація користувачів.**

<span id="page-7-0"></span>Для входу до Інформаційної системи «Наука в університетах» необхідно на сторінці сайту [https://kis.rit.org.ua](https://kis.rit.org.ua/) перейти до форми входу, що зображена на рис. 1.2.2, натиснувши на посилання «Вхід» у правому верхньому куті сайту (рис 1.2.1) і ввести свій логін, який було надіслано на електронну пошту або адресу електронної пошти за допомогою якої здійснювалась реєстрація в системі та пароль і натиснути кнопку «Вхід».

Наука в університетах

Вхід

## Конкурсний відбір проектів наукових досліджень і розробок

До уваги вищих навчальних закладів та наукових установ!

Відповідно до наказу МОН України № 590 від 12.04.2017 «Про проведення конкурсного відбору проектів наукових досліджень і розробок» перший етап Конкурсу проходить в єдиній інформаційній системі «Наука в університетах»

Керівники самостійно вносять проекти в систему за інструкцією, що представлена нижче

Для того шоб розпочати роботу по внесенню проектів у 2017 році спочатку керівнику необхідно зареєструватися в системі. Для цього потрібно натиснути у правому верхньому куті посилання «Вхід». На сторінці, що буде відображена, необхідно перейти на вкладку «Реєстрація». Далі заповніть всі обов'язкові поля, поставте галочку про згоду на обробку персональних даних і натисніть кнопку «Ресстрація». На вказану Вами електронну адресу прийде лист з підтвердженням реєстрації та з подальшими інструкціями.

Після успішної реєстрації в системі Вам необхідно звернутися до відповідальної особи у науково-дослідній частині чи іншому структурному підрозділі Вашого навчального закладу (наукової установи), відповідальному за супровід та роботу в інформаційній системі «Наука в університетах», для активації Вашого облікового запису саме як керівника проекту.

Після надання Вашому обліковому запису в системі відповідного доступу співробітником НЛЧ Вашого закладу (ВНЗ/НУ/ЛП). Ви матимете можливість здійснювати внесення інших авторів проекту, а також додання, редагування та друк самого проекту.

!!! Увага. Перед створенням проектів перевірте перелік авторів та за необхідності доповніть довідник авторів відповідно до встановленої процедури

При заповненні форми проекту особливу увару зверніть на пілказки-приклали піл вілповілними попями які Ви заповнюєте. В приклалах показано, як необхілно оформляти відомості для підкреслення авторів при друку PDF-файлу, як формувати відповідні відомості для того, щоб вони відобразились у формі таблиці та інше. Також зверніть увагу, якщо були внесені зміни в довідник авторів проектів, то в проекті, де задіяні відредаговані автори, зміни відобразяться лише після того, як проект буде перезбережено

Будьте особливо уважні при введенні даних в поля, на основі яких будуються таблиці і підкреслюються автори в PDF-файлі проекту. Якщо в полі відсутній хоча б один парний символ "><" або є зайві перенесення рядків, то автоматичне форматування не буде коректним. Користуйтеся прикладами, наведеними під відповідними полями!

Якщо при формуванні PDF-файлу проекту для друку користувач бачить, що в ньому виникло некоректне перенесення даних, потрібно відкорегувати відповідні поля проекту (наприклад, застосувати скорочення даних поля "очікувані результати етапу" для зменшення його розміру або додати абзаци для його збільшення).

### Рисунок 1.2.1. Стартове вікно сайту «Наука в університетах»

У разі успішної авторизації в системі (наявності користувача з вказаним логіном та відповідність пароля вказаному логіну) відобразиться вікно зображене на рис. 1.3.1. тобто сторінка профілю користувача. Для подальшої роботи з системою необхідно звернутися до відповідальної особи науково-дослідної частини чи іншого структурного підрозділу Вашого навчального закладу (наукової установи) відповідальної за роботу в інформаційній системі «Наука в університетах» для активації Вашого облікового запису як керівника проекту відповідно до пункту **1.4. Активація користувачів як керівників проектів** цієї інструкції.

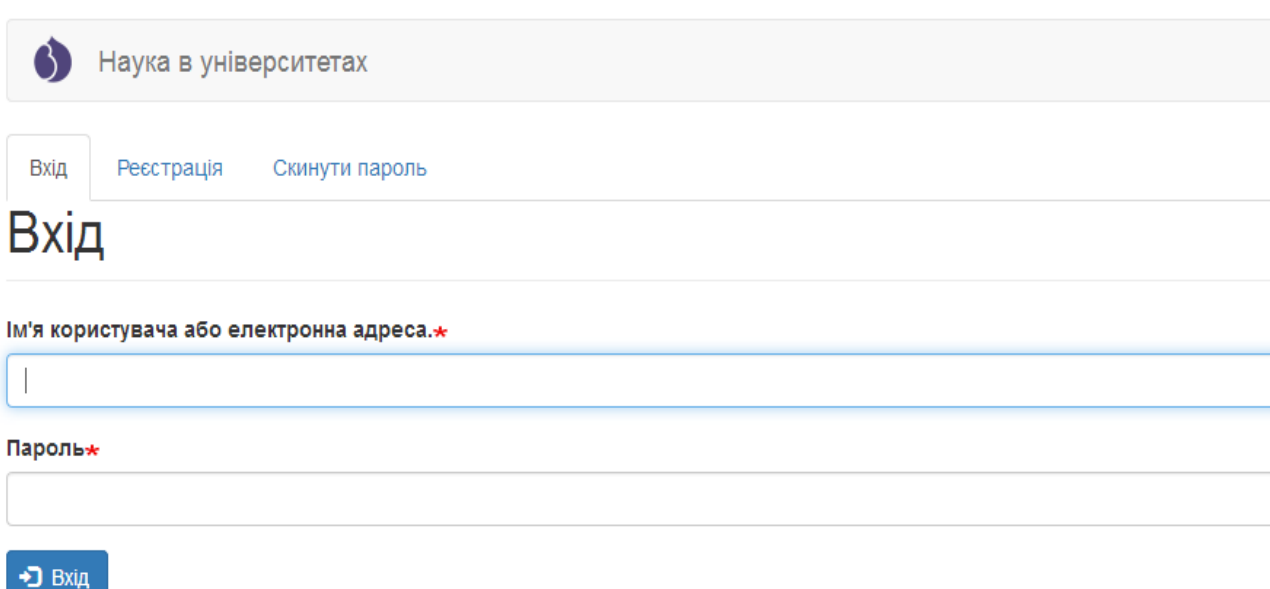

Рисунок 1.2.2. Сторінка сайту з формою авторизації в системі.

Для перегляду та за необхідності редагування профілю користувача, який авторизований в системі, необхідно натиснути посилання «Мій обліковий запис» (рис. 1.3.2.). Відкриється сторінка перегляду профілю користувача та вкладка для редагування даних профілю, приклад вказаної сторінки показаний на рис. 1.3.1.

<span id="page-9-0"></span>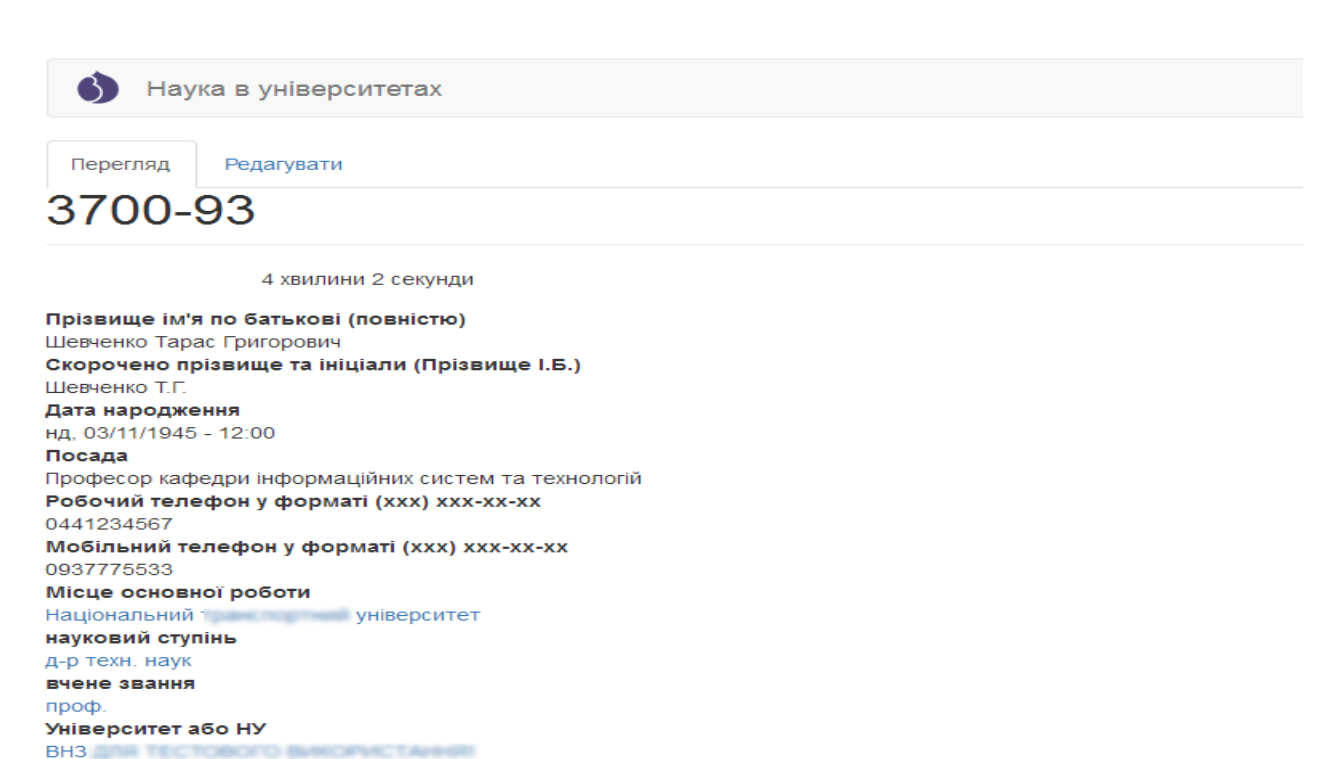

**1.3. Перегляд та редагування профілю.**

Рисунок 1.3.1. Сторінка перегляду даних профілю користувача.

Для редагування даних профілю користувача необхідно натиснути на вкладку «Редагувати» (рис. 1.3.1.). В результаті буде відображено сторінку редагування профілю користувача (рис. 1.3.2.). Можливо відредагувати електронну адресу користувача, змінити пароль, відредагувати прізвище ім'я по батькові (повністю та скорочено) та інші параметри. Після завершення редагування інформації необхідно натиснути кнопку «Зберегти» у лівому нижньому кутку сторінки (рис. 1.3.2.).

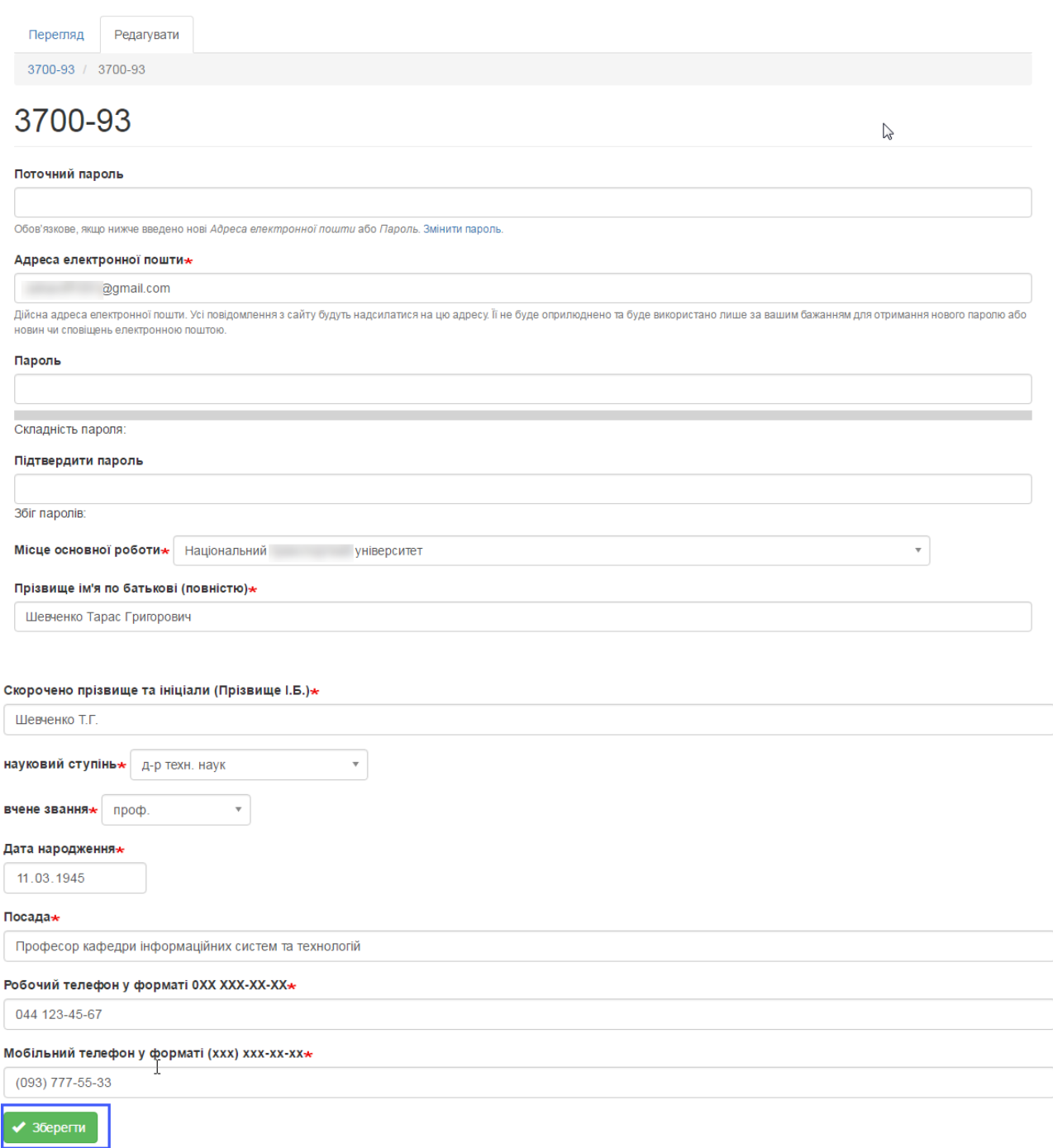

Рисунок 1.3.2. Сторінка редагування даних профілю користувача.

Обов'язкові для заповнення поля позначені символом \*. Сторінка змін даних профілю містить текстові поля та випадаючі списки, дати можливо записати з клавіатури у вказаному форматі (дд.мм.рррр) або за допомогою спливаючого календаря (для відображення календаря необхідно клікнути по тестовому полі, яке призначене для введення певної дати).

### <span id="page-11-0"></span>**1.4. Активація користувачів як керівників проектів.**

Після реєстрації керівника в системі, для активації його облікового запису (ідентифікації користувача як керівника проекту відповідного ВНЗ/НУ), необхідно звернутися до відповідальної особи науково-дослідної частини чи іншого структурного підрозділу навчального закладу (наукової установи), яка займається супроводом інформаційної системи «Наука в університетах». Відповідальній особі необхідно повідомити про те, що керівник зареєструвався і потребує активації, а також необхідно повідомити Прізвище, ім'я та по-батькові автора, який був зареєстрований в системі. Відповідальній особі необхідно авторизуватися в на сайті ІС «Наука в університетах» [https://kis.mon.gov.ua](https://kis.mon.gov.ua/) [\(https://mon.rit.org.ua\)](https://mon.rit.org.ua/) і потім перейти на сторінку підтвердження (встановлення відповідної ролі в системі) керівників (рис. 1.4.2.) за допомогою головного меню «Конкурс»-«Керівники проектів» (приклад на рис.1.4.1.).

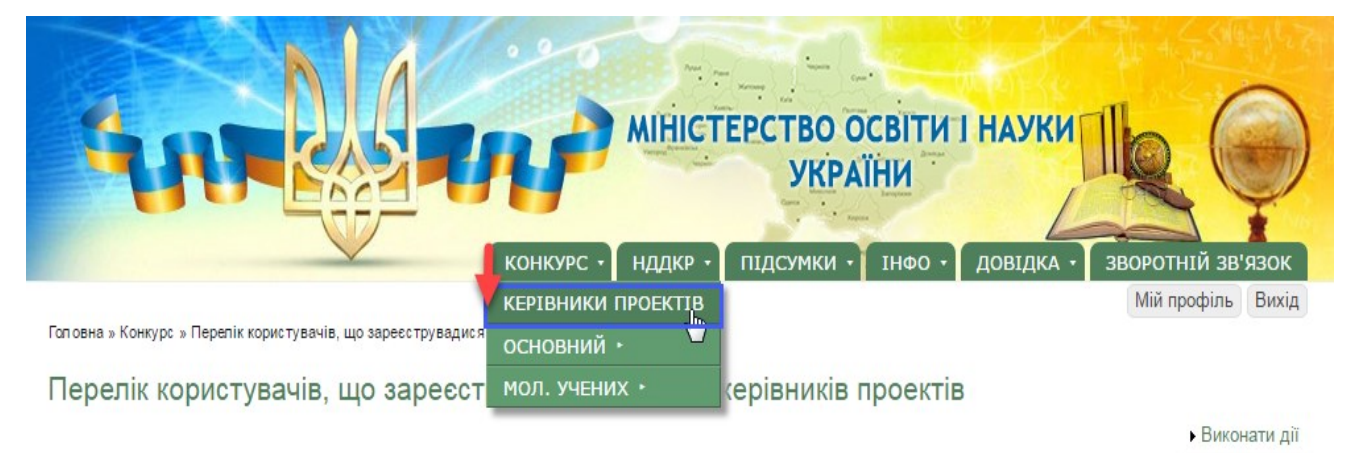

Рисунок 1.4.1. Перехід до сторінки активації користувача, як автора (керівника) проекту.

На цій сторінці навпроти ПІБ необхідного автора необхідно поставити галочку в колонці «Доступ» (рис.1.4.3. примітка «1»), потім натиснути на посилання «Виконати дії» (рис.1.4.3. примітка «2») та натиснути на кнопку «Надати дозвіл» (рис.1.4.3. примітка «3»). Для скасування доступу виконайте

аналогічні дії, тільки для застосування натисніть кнопку «Скасувати дозвіл» (рис.1.4.3. примітка «4»). У разі успішного надання доступу певному користувачу (користувачам) відобразиться вікно зображене на рис.1.4.4. в якому відобразиться відповідне повідомлення і навпроти обраних раніше авторів (автора) у колонці «Доступ» буде відображено «Так». Після надання доступу (активації користувача як автора/ керівника проекту), користувач може приступити до процесу внесення авторів та проектів відповідно до пункту **2. Робота з проектами** даної Інструкції.

|                                              |     |                       | <b>КОНКУРС *</b><br><b>НДДКР</b>       | <b>МІНІСТЕРСТВО ОСВІТИ І НАУКИ</b><br><b>УКРАЇНИ</b><br>ПІДСУМКИ<br><b>IHOO</b><br>ДОВІДКА | ЗВОРОТНІЙ ЗВ'ЯЗОК    |
|----------------------------------------------|-----|-----------------------|----------------------------------------|--------------------------------------------------------------------------------------------|----------------------|
| Головна » Перелік авторів<br>Перелік авторів |     |                       |                                        |                                                                                            | Мій профіль<br>Вихід |
|                                              |     |                       |                                        |                                                                                            | • Виконати дії       |
| Прізвище, ім'я, по<br>батькові               |     | Стан Електронна пошта | Реєстрація                             | Місце основної роботи                                                                      | Доступ               |
| Вероніка<br>Василівна                        | Так | @ukr.net              | Четвер, 6 Квітень, 2017<br>$-22:06$    | асистент. Національний<br>університет.                                                     |                      |
| Шевченко Тарас<br>Григорович                 | Так | @gmail.com            | Вівторок, 4 Квітень,<br>2017 - 16:16   | Професор кафедри інформаційних систем та технологій.<br>Національний<br>університет.       |                      |
| <b>Віктор</b><br>Дмитрович                   | Так | @ukr.net              | Вівторок, 4 Квітень,<br>$2017 - 11:09$ | декан факультету<br>технологій<br>. Національний<br>і університет.                         |                      |

Рисунок 1.4.2. Сторінка активації облікового запису користувача, як автора (керівника) проекту.

|                                              |            |                       | <b>КОНКУРС</b><br><b>НДДКР</b>         | <b>МІНІСТЕРСТВО ОСВІТИ І НАУКИ</b><br><b>УКРАЇНИ</b><br>ПІДСУМКИ<br><b>IHOO</b> | ДОВІДКА                                                                   | ЗВОРОТНІЙ ЗВ'ЯЗОК          |
|----------------------------------------------|------------|-----------------------|----------------------------------------|---------------------------------------------------------------------------------|---------------------------------------------------------------------------|----------------------------|
| Головна » Перелік авторів<br>Перелік авторів |            |                       |                                        | $\overline{c}$                                                                  | • Виконати дії                                                            | Мій профіль<br>Вихід       |
| Прізвище, ім'я, по<br>батькові               |            | Стан Електронна пошта | Ресстрація                             | 3<br>Місце основної роботи                                                      | Надати дозвіл                                                             | Скасувати дозвіл<br>Доступ |
| Вероніка<br>Василівна                        | <b>Tax</b> | @ukr.net              | Четвер, 6 Квітень, 2017<br>$-22:06$    | асистент. Національний                                                          | університет.<br>1                                                         | $\overline{\mathsf{v}}$    |
| Шевченко Тарас<br>Григорович                 | Так        | @gmail.com            | Вівторок, 4 Квітень,<br>$2017 - 16.16$ | Національний                                                                    | Професор кафедри інформаційних систем та технологій.<br>університет.      | $\boxed{V}$                |
| Віктор<br>Дмитрович                          | Так        | @ukr.net              | Вівторок, 4 Квітень,<br>$2017 - 11:09$ | . Національний                                                                  | декам факультету транспортних та інформаційних технологій<br>університет. | E                          |

Рисунок 1.4.3. Процес активації облікового запису користувача, як автора

|                                |     |                                        | <b>КОНКУРС *</b><br><b>НДДКР</b>       | MIHICTEPCTBO OCBITU I HAYKU<br><b>ПІДСУМКИ</b><br>ΙΗΦΟ                      | ДОВІДКА              | ЗВОРОТНІЙ ЗВ'ЯЗОК |       |
|--------------------------------|-----|----------------------------------------|----------------------------------------|-----------------------------------------------------------------------------|----------------------|-------------------|-------|
| Головна » Перелік авторів      |     |                                        |                                        |                                                                             | << Зняти авторизацію | Мій профіль       | Вихід |
| Перелік авторів                |     | Виконано Надати дозвіл для 2 елемента. |                                        |                                                                             |                      |                   |       |
|                                |     |                                        |                                        |                                                                             |                      | • Виконати дії    |       |
| Прізвище, ім'я, по<br>батькові |     | Стан Електронна пошта                  | Реєстрація                             | Місце основної роботи                                                       |                      | Доступ            |       |
| Вероніка<br>Василівна          | Так | @ukr.net                               | Четвер, 6 Квітень, 2017<br>$-22.06$    | асистент. Національний                                                      | університет.         | Так               | n     |
| Шевченко Тарас<br>Григорович   | Так | @gmail.com                             | Вівторок, 4 Квітень,<br>$2017 - 16:16$ | Професор кафедри інформаційних систем та технологій.<br>Національний        |                      | Так               | 同     |
| <b>Віктор</b><br>Дмитрович     | Так | @ukr.net                               | Вівторок, 4 Квітень,<br>$2017 - 11:09$ | декан факультету транспортних та інформаційних технологій<br>. Національний | університет.         |                   |       |

(керівника) проекту.

Рисунок 1.4.4. Повідомлення про успішну активацію користувача, як автора (керівника) проекту.

### **1.5. Відновлення втраченого (забутого) пароля.**

<span id="page-14-0"></span>У разі введення невірного логіна чи пароля користувача, виводиться повідомлення про некоректність введених параметрів доступу (приклад на рис.1.5.1.). Для отримання нового пароля необхідно натиснути на посилання для відновлення для відновлення пароля міститься під головним меню поряд з повідомленням про некоректність введених параметрів доступу, пункт «Забули пароль?» (рис. 1.5.1. примітка «1»).

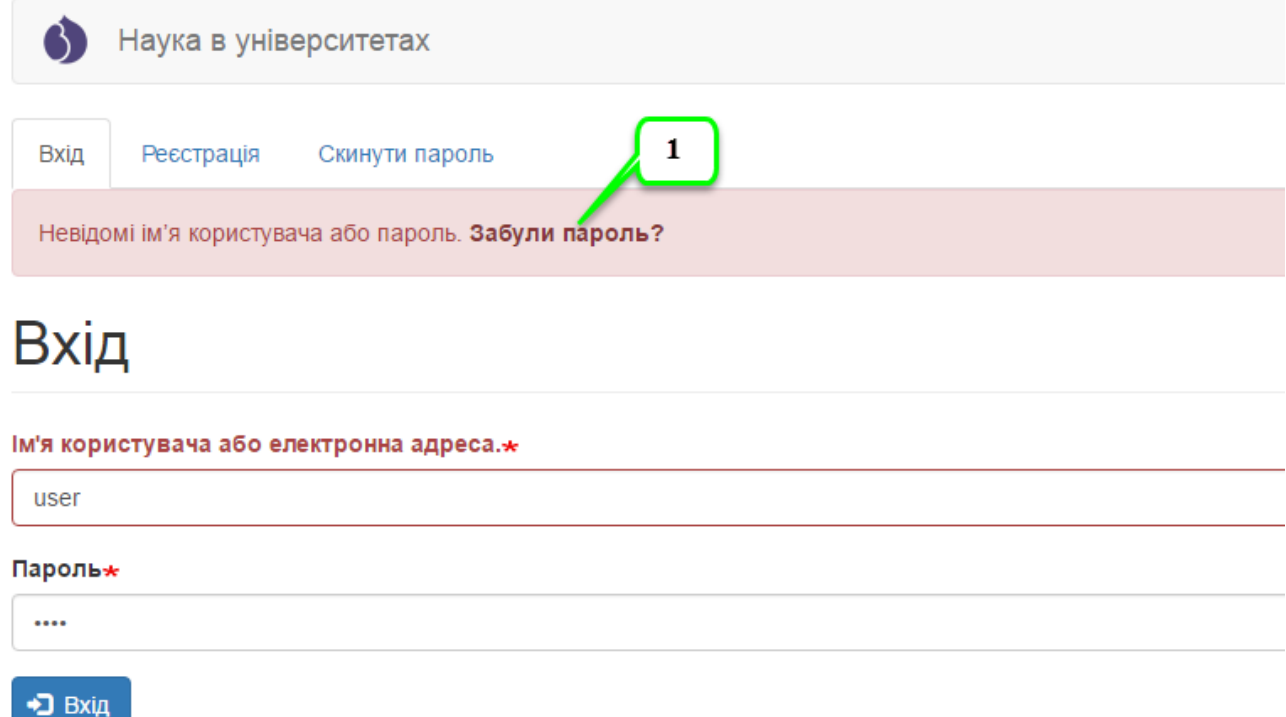

Рисунок 1.5.1. Повідомлення системи про невірно введений логін або пароль користувача.

Після натиснення на вказане посилання відображається форма відновлення пароля, яка зображена на рис. 1.5.2., для відновлення пароля необхідно вказати адресу електронної пошти, яка вказана в профілі користувача для якого буде здійснено процедуру відновлення пароля. Після введення електронної пошти необхідно натиснути на кнопку «Надіслати». Вказівки щодо скидання паролю будуть надіслані на зареєстровану вами адресу електронної пошти. Якщо після декількох спроб відновлення пароля,

новий пароль було не отримано, необхідно звернутися до адміністратора системи за допомогою функції «Зворотній зв'язок». Роботу з функцією «Зворотній зв'язок» описано у відповідному розділі даної інструкції, який називається **4. Пункт «Зворотній зв'язок веб-сайту» головного меню.**

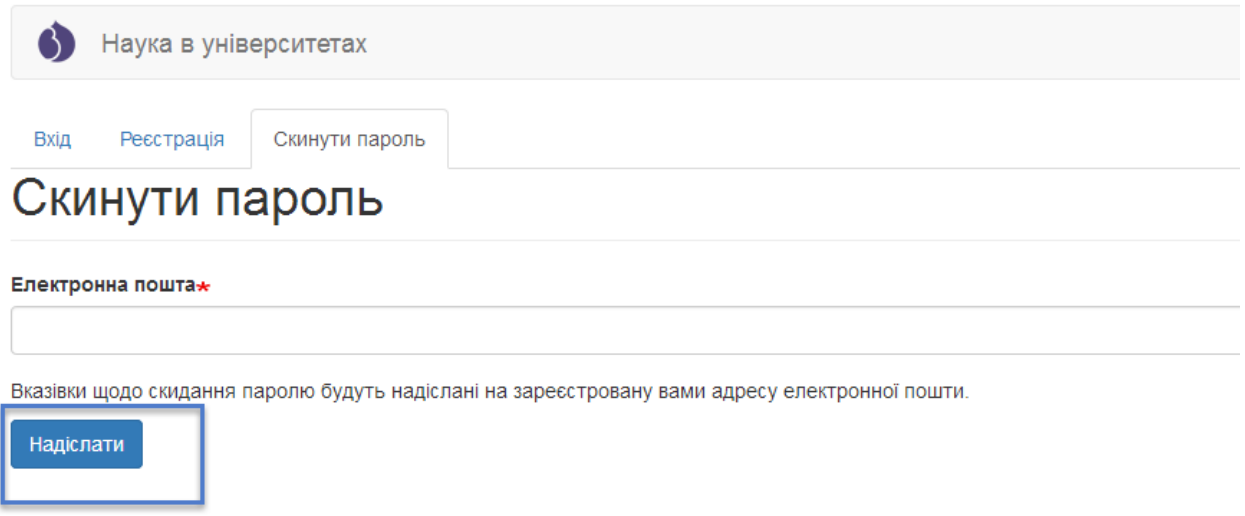

Рисунок 1.5.2. Форма відновлення пароля користувача.

### **2. Робота з проектами.**

<span id="page-16-0"></span>Відповідно до Закону України Про наукову і науково-технічну діяльність від 26.11.2015 № 848-VIII, постанови Кабінету Міністрів України від 25 серпня 2004 р. N 1084 Про затвердження Порядку формування виконання замовлення на проведення фундаментальних наукових досліджень, прикладних наукових досліджень та виконання науковотехнічних (експериментальних) розробок за рахунок коштів державного бюджету, положення про проведення конкурсного відбору Міністерством освіти і науки України наукових проектів, які виконуються підвідомчими вищими навчальними закладами III-IV рівнів акредитації та науковими установами Міністерства за рахунок коштів загального фонду державного бюджету затвердженого наказом Міністерства освіти і науки України від 01.06.2006 № 423 зареєстрованого в Міністерстві юстиції України 10 листопада 2006 р. за № 1196/13070, щорічно проводиться конкурсний відбір наукових проектів фундаментальних досліджень, прикладних досліджень, науково-технічних (експериментальних) розробок за участю вищих навчальних закладів та наукових установ за допомогою інформаційної системи «Наука в університетах». Далі наведено детальну інструкцію по роботі з системою щодо внесення даних для основного конкурсу проектів.

### **2.1. Довідник авторів (перегляд та додання авторів).**

<span id="page-16-1"></span>Робота по внесенню проектів починається з внесення авторів, тому необхідно ретельно перевірити довідник авторів перед створенням проектів. Перейти до довідника авторів можна наступним чином - в головному меню обрати тип конкурсу «Основний конкурс» або «Конкурс проектів мол. вчених» та у випадаючому списку натиснути на посилання «Автори», як на рисунку 2.1.1. Після переходу до довідника авторів буде відображена відповідна сторінка сайту, приклад на рисунку 2.1.2.

## **ІС Наука в університетах Інструкція автора ВНЗ (НУ)**

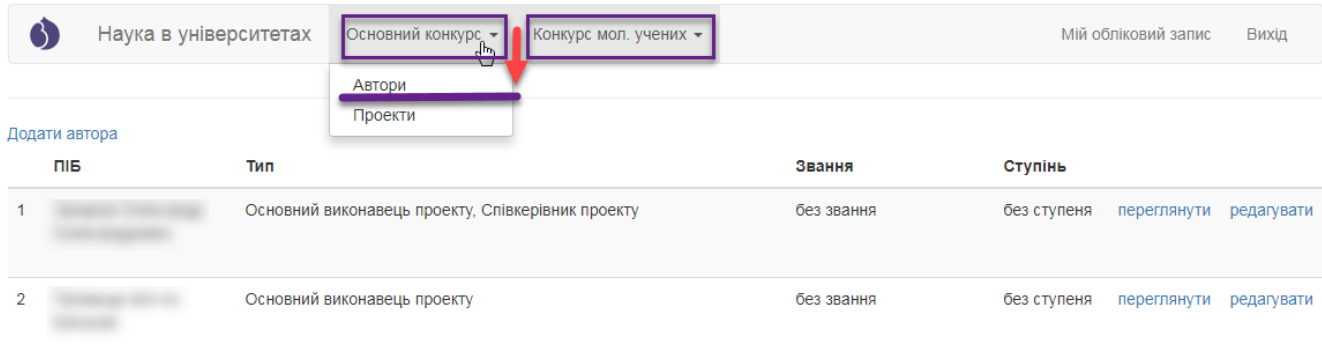

### Рисунок 2.1.1. Перехід до сторінки з переліком авторів проектів.

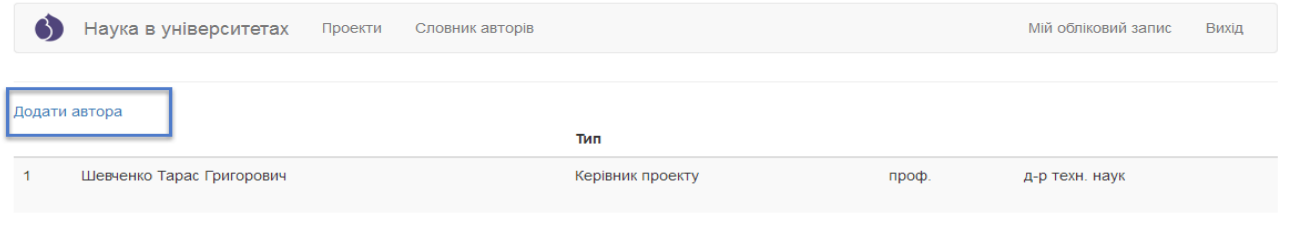

Рисунок 2.1.2. Вигляд довідника авторів проектів та посилання для додання автора на сторінці авторів проектів.

Для внесення даних щодо інших виконавців проектів на сторінці авторів проектів необхідно натиснути на посилання «Додати автора», як зображено на рис. 2.1.2. Далі відбудеться перехід до форми додання авторів, На якій необхідно заповнити всі обов'язкові поля, як позначені символом **\***, потім необхідно уважно перевірити введені дані так натиснути кнопку «Надіслати», яка міститься у лівому нижньому куті форми. Приклад заповненої форми для додання нового автора в довідник зображено на рис. 2.1.3.

### **Автори**

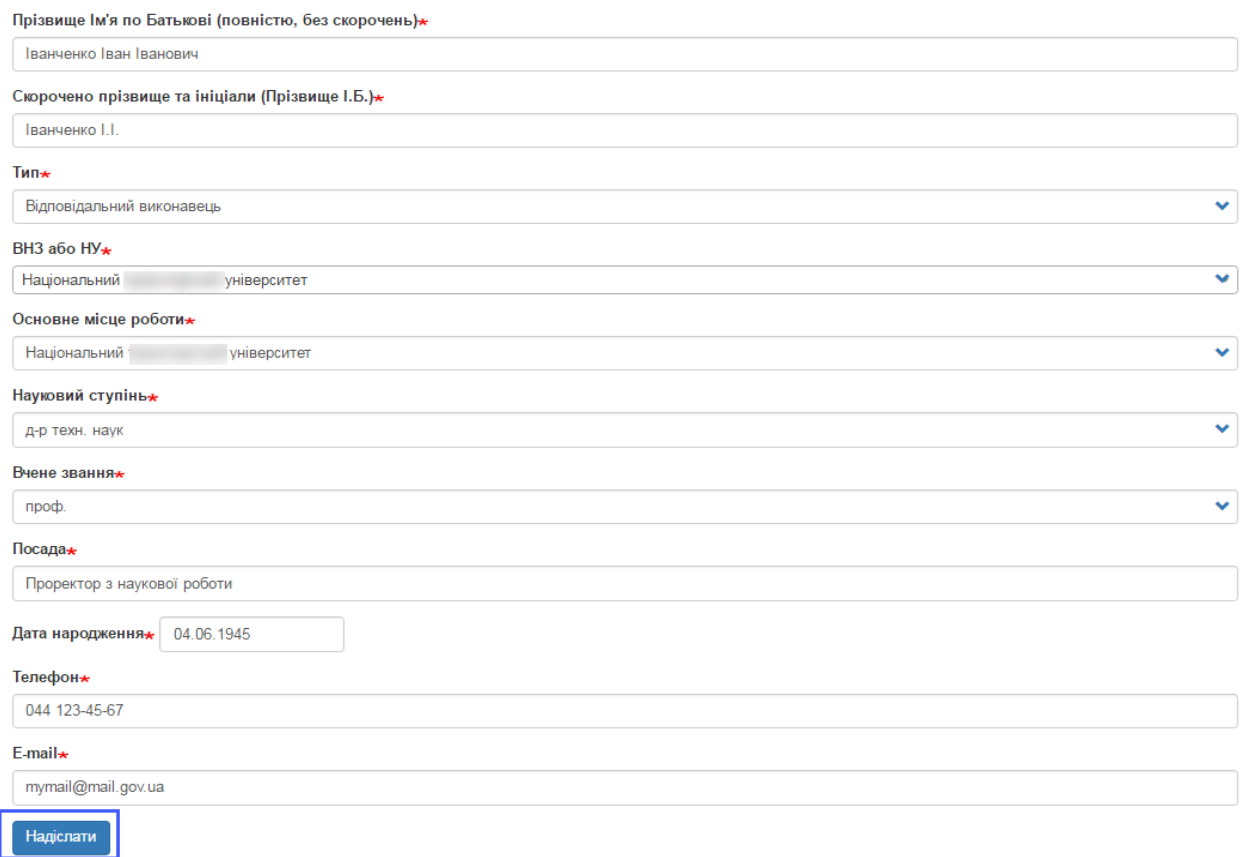

Рисунок 2.1.3. Заповнена форма додання автора проекту.

Після натиснення на кнопку «Надіслати» при успішному збереженні автора в системі, буде відображене відповідне вікно (приклад на рис. 2.1.4.).

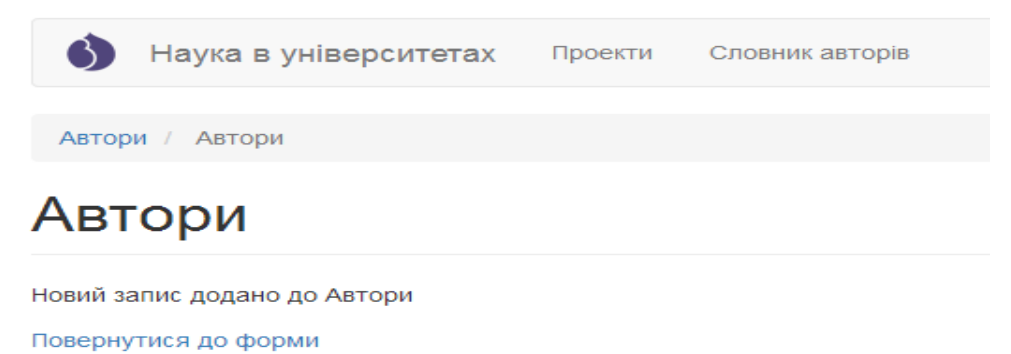

Рисунок 2.1.4. Сторінка з повідомленням про успішно доданого автора.

Перейшовши знову до довідника авторів можна переконатись, що дані про автора справді додані до системи, внесений автор відображаються у переліку авторів довідника (приклад на рис. 2.1.5.). На сторінці з переліком

авторів містяться всі внесені керівником автори проектів, при цьому для кожного відображається ПІБ автора, тип автора, посилання для перегляду внесених даних конкретного автора, яке має назву «Переглянути» (примітка «1» на рис. 2.1.5.) та посилання для редагування даних певного автора проекту, яке має назву «Редагувати» (примітка «2» на рис. 2.1.5.). Приклад сторінки перегляду даних внесеного в систему автора зображено на рис. 2.1.6., а сторінки редагування даних автора зображено на рис. 2.1.7.

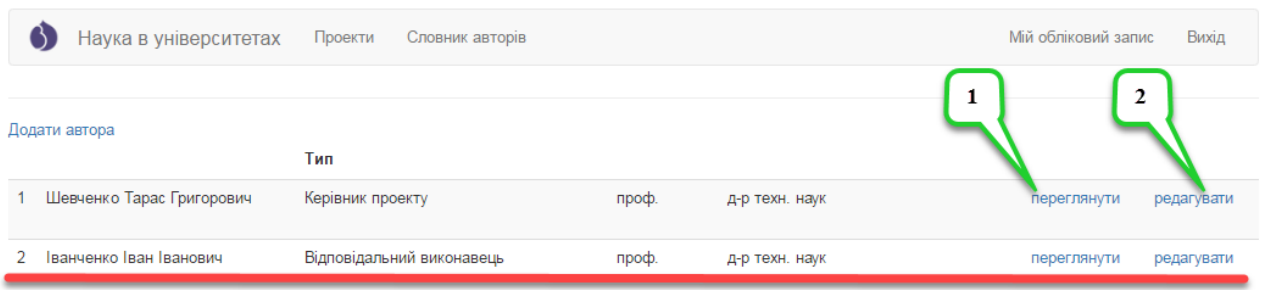

Рисунок 2.1.5. Сторінка довідника авторів з відображеним доданим новим автором.

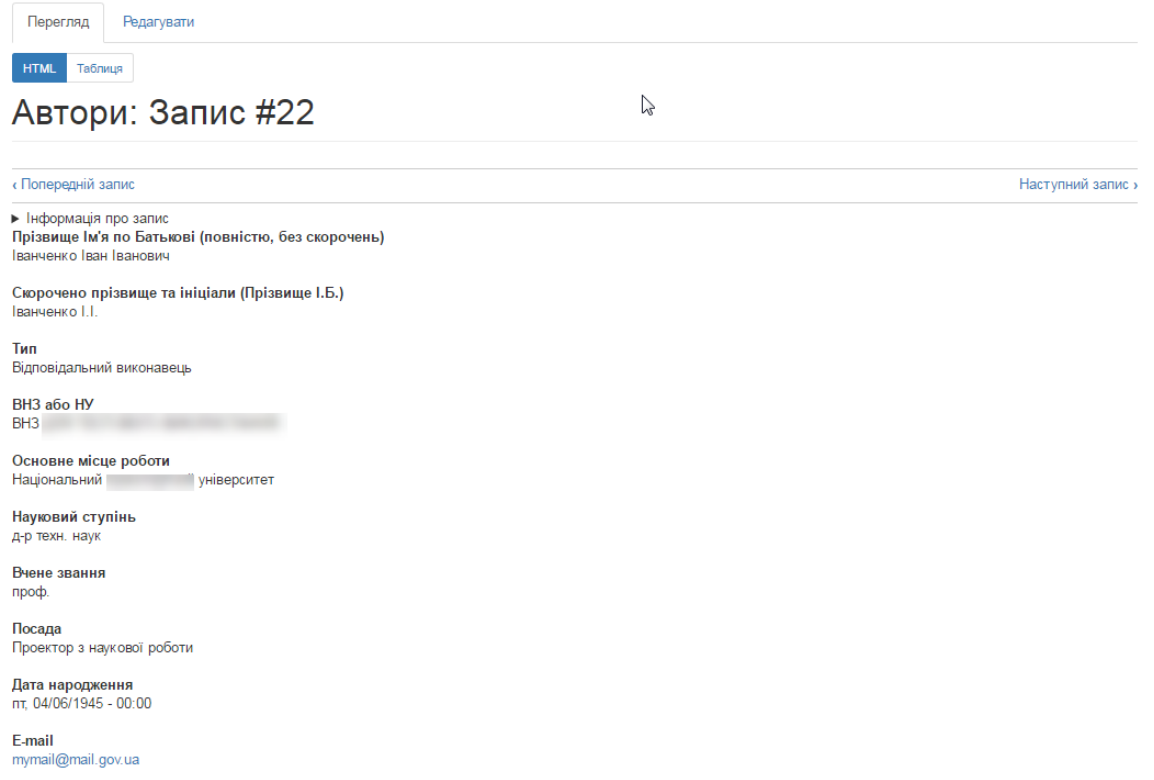

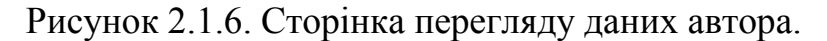

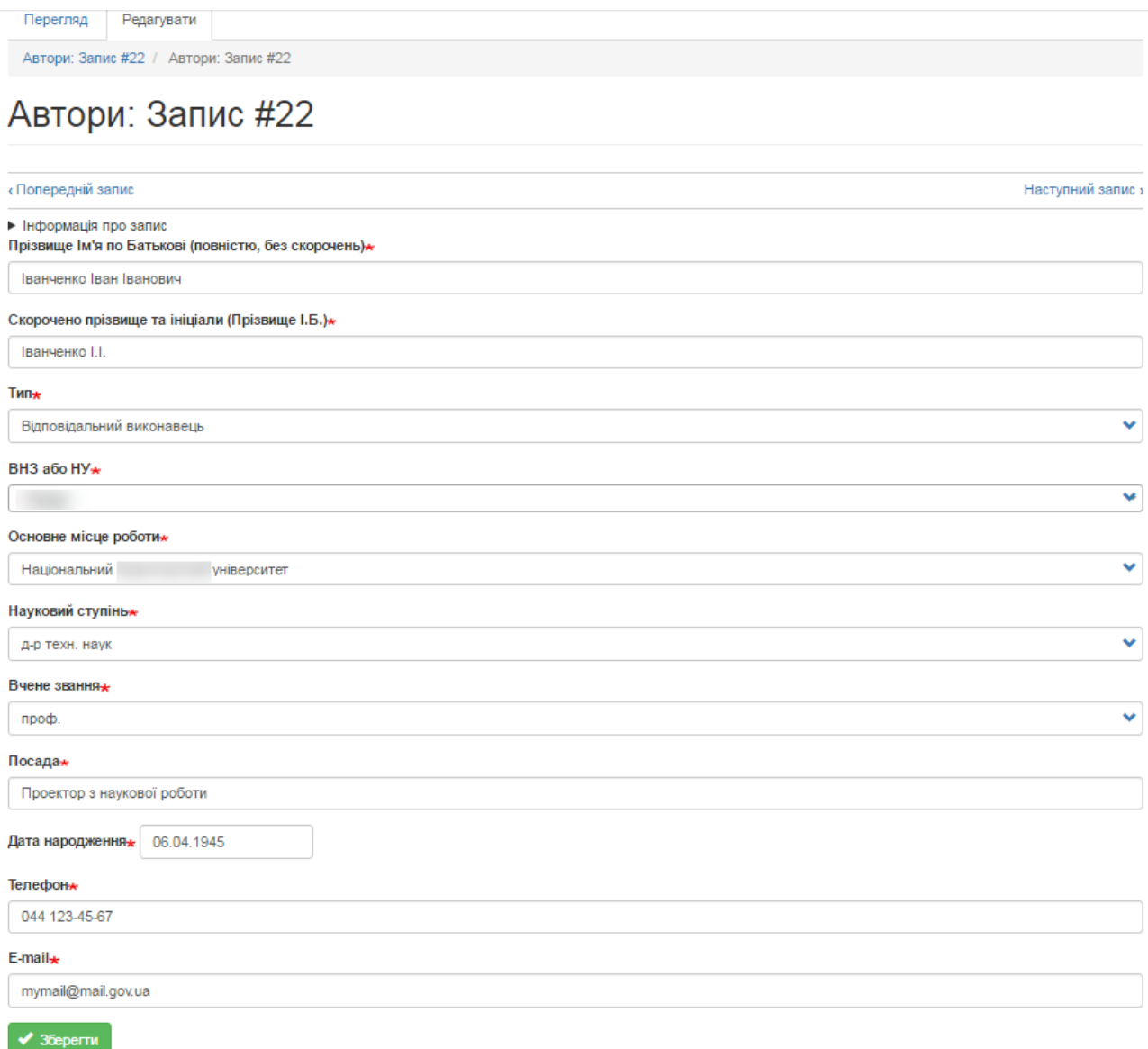

Рисунок 2.1.6. Сторінка редагування даних автора.

Необхідно аналогічним чином додати в довідник авторів, всіх авторів проекту та після цього переходити до процедури створення проекту, яка описана в підрозділі **2.2. Перелік проектів (внесення проектів, перегляд, редагування та друк)** цієї Інструкції.

**Зверніть увагу!** Користувачі не мають доступу до видалення авторів для збереження цілісності бази даних системи. Всіх авторів, яких було помилково внесено і які не використовуються в записах з проектами буде автоматично видалено перед початком другого етапу конкурсу!

# <span id="page-21-0"></span>**2.2. Перелік проектів (внесення проектів, перегляд, редагування та друк).**

Для перегляду переліку проектів та здійснення певних змін необхідно у головному меню обрати тип конкурсу «Основний конкурс» або «Конкурс проектів мол. вчених» та у випадаючому списку обрати пункт «Проекти», на рисунку 2.2.1. показано приклад переходу до переліку проектів. У разі якщо перелік проектів певного року не містить жодного проекту буде відображено вікно показане на рис. 2.2.2. Після внесення проектів відобразиться сторінка з переліком проектів (рис. 2.2.3.).

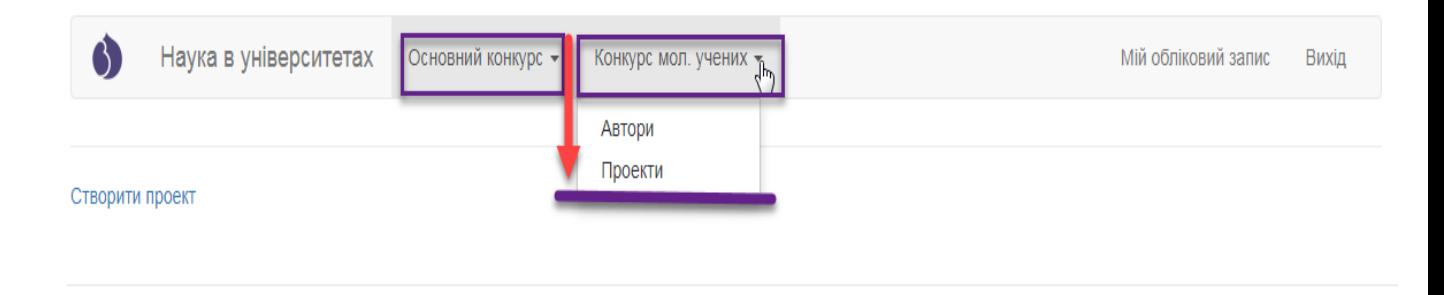

Copyright © 2017. Наука в університетах

## Наука в університетах Основний конкурс -Конкурс мол. учених -Мій обліковий запис **Buxin** Створити проект  $\mathbb{Z}$

Рисунок 2.2.1. Перехід до сторінки з переліком проектів.

```
Copyright © 2017 . Наука в університетах
```
Рисунок 2.2.2. Вигляд сторінки з переліком проектів без внесених проектів.

На сторінці з переліком проектів міститься посилання для додання нового проекту, яке має назву «Створити проект»(рис. 2.2.2.). Після переходу за вказаним посиланням відобразиться сторінка додання проекту з незаповненими полями (приклад на рис. 2.2.3.).

# <span id="page-22-0"></span>**Особливості внесення проектів основного конкурсу**

**Зверніть увагу!** Для відображення всіх елементів форми наступні поля є обов'язковими: «Тип проекту» та «Категорія роботи»! Також необхідно звернути Вашу увагу на те, що пункти 10.7-10.10 відрізняються (рис. 2.2.16-а, 2.2.16-б) для проектів в залежності від типу проекту «Дослідження» чи «Науково-технічна (експериментальна) розробка», а для типу проекту «Науково-технічна (експериментальна) розробка» розділ 10 містить 14 пунктів (рис. 2.2.16-б).

**!!! Увага.** Перед створенням проектів перевірте перелік авторів та за необхідності доповніть довідник авторів відповідно до встановленої процедури (пункт 2.1. даної Інструкції).

При заповненні форми проекту особливу увагу зверніть на підказкиприклади під відповідними полями, які Ви заповнюєте. В прикладах показано як необхідно оформляти відомості для підкреслення авторів при друку PDFфайлу, як формувати відповідні відомості для того, щоб вони відобразились у формі таблиці та інше. Також зверніть увагу на те, що якщо були внесені зміни в довідник авторів проектів, то в проекті, де задіяні відредаговані автори, зміни відобразяться лише після того, як проект буде перезбережено! Всі обов'язкові для заповнення поля при внесенні даних проекту позначені символом \*.

Будьте особливо уважні при введенні даних в поля, на основі яких будуються таблиці і підкреслюються автори в PDF-файлі проекту. Якщо в полі відсутній хоча б однин парний символ "><" або є зайві перенесення рядків, то автоматичне форматування не буде коректним. Користуйтеся прикладами, наведеними під відповідними полями!

Якщо при формуванні PDF-файлу проекту для друку користувач бачить, що в ньому виникло некоректне перенесення даних, потрібно відкоригувати відповідні поля проекту (наприклад, застосувати скорочення

даних поля "очікувані результати етапу" для зменшення його розміру або додати абзаци для його збільшення).

В окремих випадках (наявність складних формул, графіків, некоректне форматування в згенерованому системою пдф-файлі та ін.) проект може бути роздрукований з прикріпленого файлу, на основі якого заповнювалась форма проекту, але лише у випадку повної відповідності його форматування еталонному PDF-документу, який генерує Система! Крім того, у верхньому лівому кутку обов'язково повинен бути такий же номер, як у PDF-документі з Системи.

Науковий проект 2017

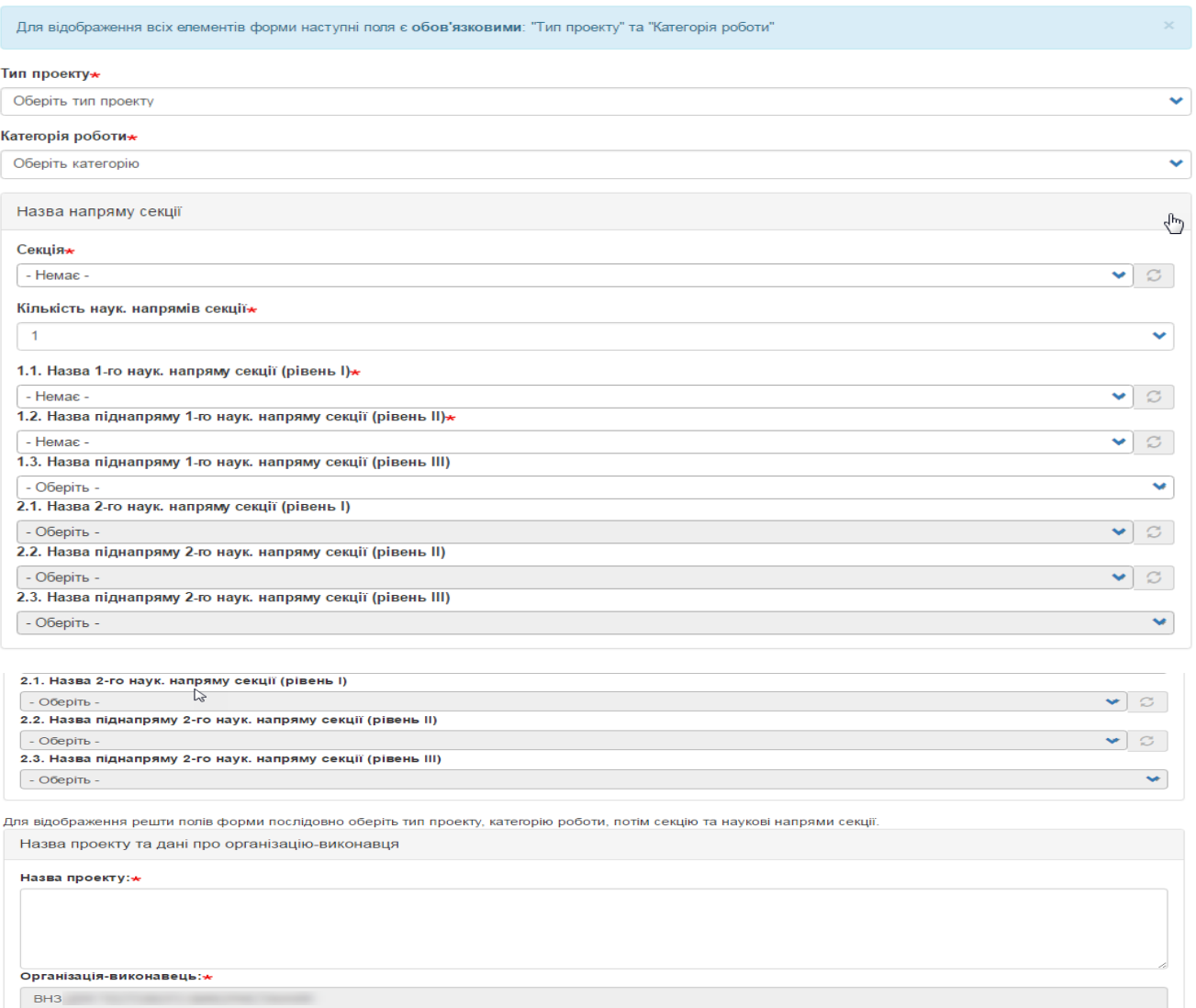

Адреса:

Рисунок 2.2.3. Незаповнена форма наукового проекту (частина форми).

При внесенні даних проекту спочатку необхідно обрати з випадаючого списку обрати тип проекту, потім категорію роботи (**будьте уважні, якщо обрано тип проекту «Науково-технічна (експериментальна) розробка», то категорія проекту завжди має бути прикладна!**), обираєте секцію, потім кількість наукових напрямів секції, якщо Ви оберете число 1, то випадаючі списки пунктів 2.1-2.3 будуть неактивні. Далі в залежності від кількості обраних напрямів секції обираєте відповідні параметри у випадаючих списках пунктів 1.1-1.3 та за необхідності 2.1-2.3., приклад заповнення на рис.2.2.4.

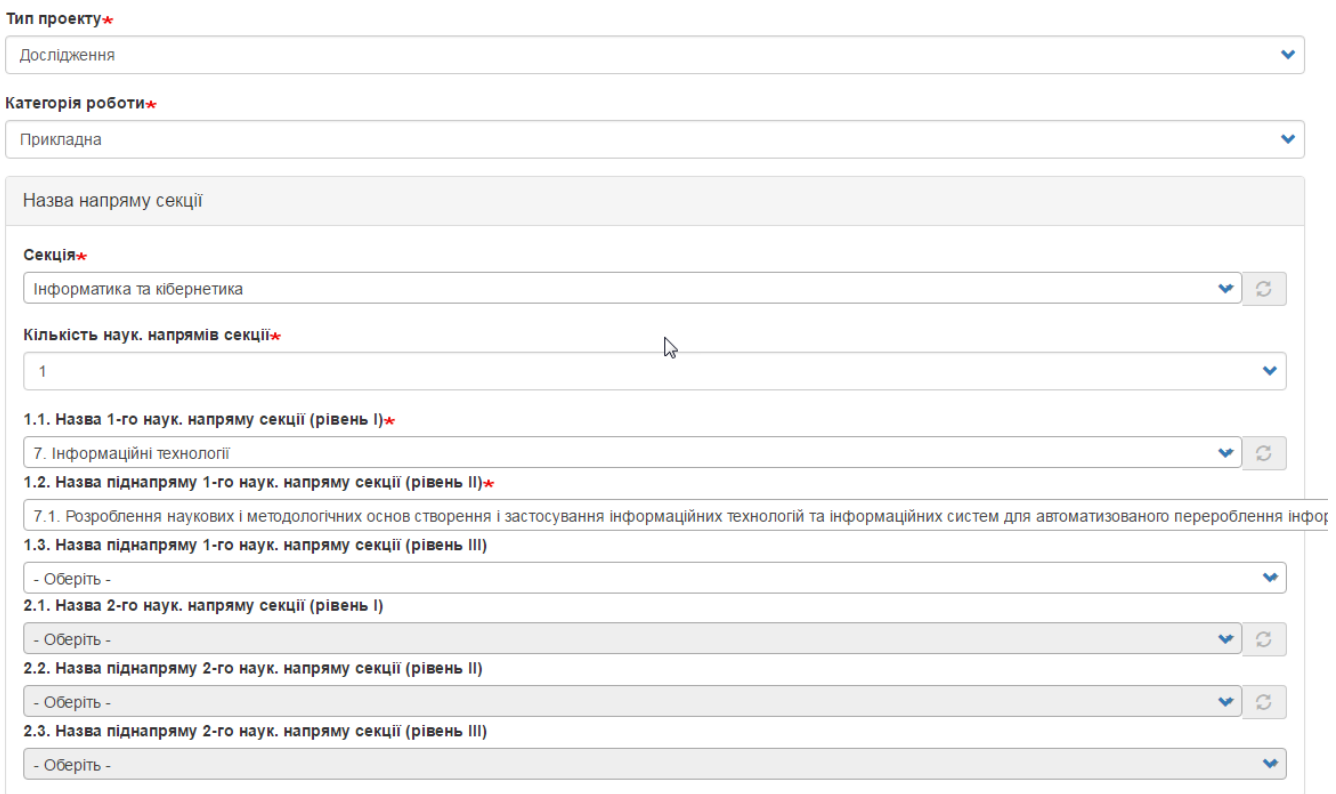

Рисунок 2.2.4. Заповнення даних наукового проекту (частина форми).

Далі у відповідне поле вносите повну назву проекту, поле «Організація-виконавець» заблоковане, в нього дані автоматично переносяться з профілю автора який заповнює проект, вноситься повна адреса організації-виконавця. Потім вносяться дані щодо авторів проекту: дані щодо керівника автоматично переносяться з профілю автора який заповнює проект, тому це поле заблоковане для внесення чи редагування, далі необхідно внести скорочене ПІБ керівника проекту і обираєте відповідального виконавця з випадаючого списку, дані в якому опиняються з довідника авторів (приклад на рис.2.2.5.).

Мля відображення решти полів форми послідовно оберіть тип проекту, категорію роботи, потім секцію та наукові напрями секції.

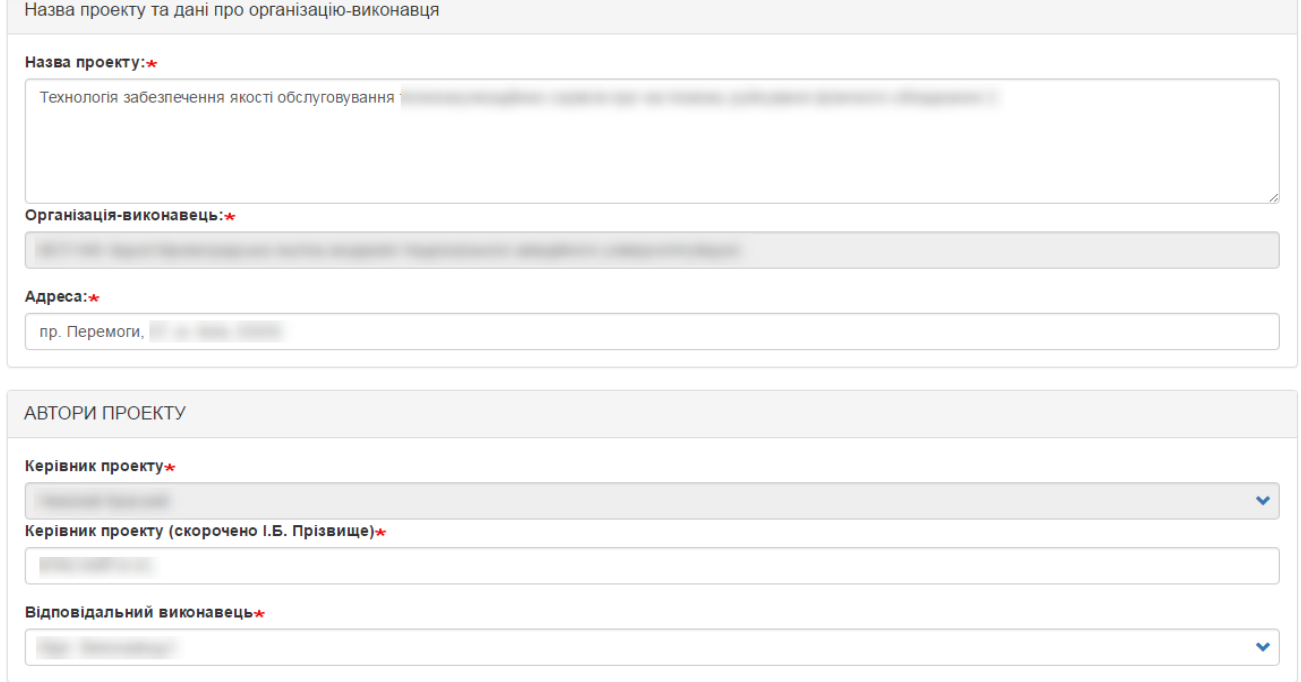

Рисунок 2.2.5. Заповнення даних наукового проекту (частина форми).

Далі за необхідності можливо заповнити дані щодо погодження проекту на вченій або науково-технічній раді, надрукувавши номер та дату протоколу рішення з погодженням проекту (рис. 2.2.6.).

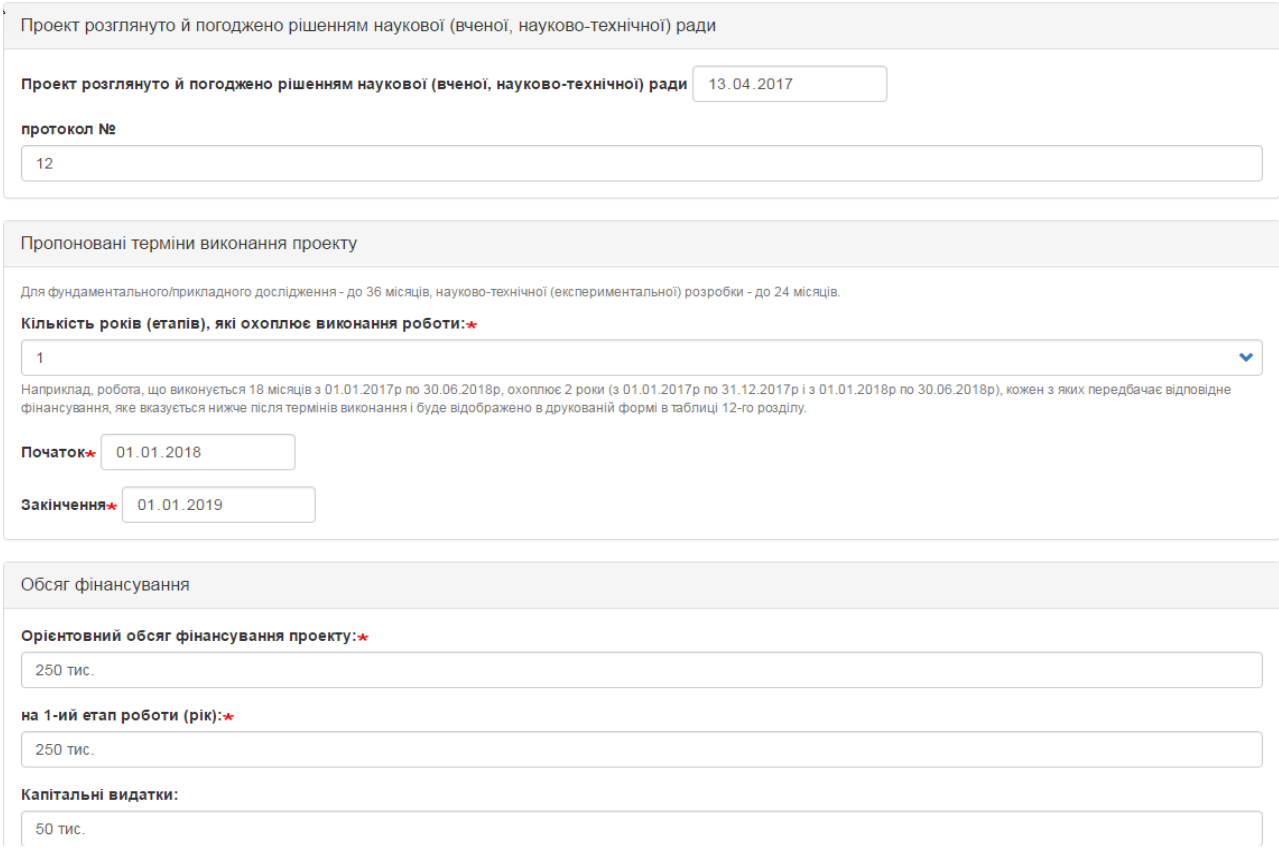

Рисунок 2.2.6. Заповнення даних наукового проекту (частина форми).

Обираєте з випадаючого списку кількість років, які триватиме проект, можливі доступні значення 1, 2, 3 та вносите дати початку та закінчення роботи над проектом. Вносите орієнтовний обсяг фінансування по проекту та в залежності від раніше обраної кількості років вносите фінансування за кожен етап (аналогічно кількості років може бути 1, 2 або 3 етапи), приклад заповнення на рис.2.2.6.

Далі заповнюєте інші розділи відповідними даними, враховуючи підказки під відповідними полями. Заголовки над текстовими полями, які описують значення цих полів у самі текстові поля перед текстом, що буде вноситись друкувати не потрібно. Приклад заповнення розділів 1-12 відображено на рисунках 2.2.7.-2.2.18.

1. АНОТАЦІЯ

до 15 рядків

### короткий зміст проекту\*

Один з найбільш ефективних підходів вирішення проблеми нагромадження великих об'ємів інформації в інформаційних системах полягає в перетворенні її у структуровані дані за допомогою реляційних баз даних, баз знань і супутніх технологій. Логічною у цьому відношенні є думка щодо можливої динамічної адаптивної структуризації процесів наукового проекту, пов'язаних з реалізацією відповідних функцій управління (за аналогією до оброблюваних даних) в інтегрованих системах управління науковими проектами.

В роботі запропоновано підходи щодо забезпечення самоорганізації процесів управління на основі розробленої концепції системно-синергетичного підходу в управлінні проектами. Розробка інтегрованих систем на основі цієї концепції дозволить вирішити фундаментальну наукову проблему, що має загальносвітове значення, оскільки дасть можливість забезпечити високу гнучкість та ефективність управління науковими проектами та розробками в організаціях різного типу діяльності в умовах сучасного нестаціонарного соціально-економічного середовища.

### Рисунок 2.2.7. Приклад заповнення розділу 1. Анотація.

### 2. ПРОБЛЕМАТИКА ДОСЛІДЖЕННЯ

до 15 рядків

#### 2.1. Проблема, на вирішення якої спрямовано проект $\star$

Проблема, яка вирішується, є відсутність зворотного зв'язку між якістю послуг, які надаються, та організацією інформаційно-телекомунікаційної системи забезпечення телекомунікаційних послуг, оскільки основним чинником, що впливає на ефективність роботи сучасної телекомунікаційної системи, є ефективність

### 2.2. Об'єкт дослідження»

Об'єктом дослідження є процеси контролю та керування якістю функціонування телекомунікаційних сервісів з використанням орендованих хмарних ресурсів.

#### 2.3. Предмет дослідження\*

Предметом дослідження є методи, моделі та дисципліни контролю та керування якістю функціонування телекомунікаційних сервісів з використанням хмарних ресурсів.

### Рисунок 2.2.8. Приклад заповнення розділу 2. Проблематика дослідження.

ديا<br>3. СТАН ДОСЛІДЖЕНЬ ПРОБЛЕМИ І ТЕМАТИКИ - для досліджень // СТАН ДОСЛІДЖЕНЬ І РОЗРОБОК ЗА ТЕМАТИКОЮ - для розробок

до 70 рядків

### 3.1. Аналіз результатів, отриманих авторами проекту\*

Процес керування ресурсами є складним завданням через коливання робочого навантаження. Більшість вимог навантаження центрів обробки даних мають дуже пульсуючий характер і часто значно змінюються протягом дня, тому вузьким місцем у процесі надання послуг є складна інформаційна система

Аналіз результатів, отриманих авторами проекту за напрямом, тематикою, об'єктом та предметом дослідження (і розробии - для розробок); у чому саме полягає внесок згадуваних вчених і чому їх напрацювання потребують продовження, доповнення, вдосконалення (до 20 рядків)

### 3.2. Аналіз результатів, отриманих іншими вітчизняними та закордонними вченими-

Аналіз вітчизняних і закордонних джерел показав, що дослідження в обраному напрямку присвячені оптимізації інформаційних систем забезпечення телекомунікаційних мереж та повязані з дисципліною обслуговування направлених на диференціацію вхідного потоку та створення нових правил послідовності

Аналіз результатів, отриманих іншими вітчизняними та закордонними вченими (аналогічно наведеному у п.3.1); окремо проаналізувати напрацюв на конкретні публікації (до 30 рядків)

### 3.3. Перелік основних публікацій закордонних і вітчизняних вчених (без нумерації, кожна з нового рядка)-

Basta A. Applying NFV and SDN to LTE mobile core gateways, the functions placement problem / A. Basta, W. Kellerer, M. Hoffmann, H. Morper et al. // 4th workshop on All things cellular: operations, applications, & challenges. - Chicago, USA, 2014.- pp. 33-38.

Перепік основних публікацій (а також охоронних документів на право інтелектуальної власності та інших документів - для розробок) (не більше 10-ти) закордонних і вітчизняних вчених (окрім публікацій авторів, що наведені у доробку), що містять аналоги та прототипи, є основою для проекту (до 20 рядків). На основі введених даних в друкованій пдф-формі автоматично буде по таблицю з нумерацією рядків

## Рисунок 2.2.9. Приклад заповнення розділу 3. Стан досліджень проблеми і тематики.

4 МЕТА ОСНОВНІ ЗАВЛАННЯ ТА ЇХ АКТУАЛЬНІСТЬ

no 70 panvis

#### 4.1. Ідеї та робочі гіпотези проекту $\star$

У сучасних системах зв'язку проблема забезпечення якості обслуговування деформується. Якщо раніше мова йшла про обмежений мережевий ресурс обмежені можливості мережі доступу, а також ресурсів комутаційних вузлів, то наразі система має у розпорядженні умовно необмежені технічні ресурси. Нові

### 4.2. Мета і завдання, на вирішення яких спрямовано проект $\star$

Метою проекту є підвищення ефективності надання телекомунікаційних послуг у сучасних системах зв'язку, що забезпечується використанням гетерогенного хмарного середовища, за рахунок впровадження комплексу методів контролю та керування процесом обслуговування сервісів, які базуються на математичних

#### .<br>4.3. Обґрунтування актуальності та/або доцільності виконання завдань

Така нова інформаційно-телекомунікаційна система потребує нових метолів забезпечення якості обслуговування телекомунікаційних сервісів. Рішенням залачі є пов'язання системи контролю якості надання послуг кінцевим коростувачам із можливим розподілом обчислювальних ресурсів між віртуальними сутностями програмного комплексу, що суттєво підвищить ефективність роботи інформаційно-телекомунікаційної системи

Обґрунтування актуальності та/або доцільності виконання завдань, виходячи із: - для досліджень: стану досліджень проблематики за напрямом проекту; для розробок: стану досліджень і розробок за напрямом: - ідей та робочих гіпотез проекту

## Рисунок 2.2.10. Приклад заповнення розділу 4. Мета, основні завдання та їх актуальність.

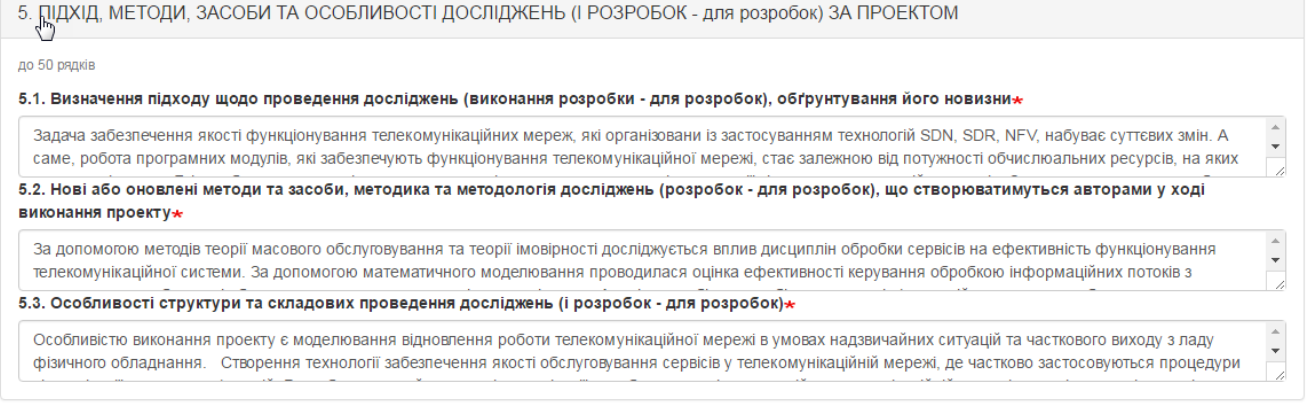

## Рисунок 2.2.11. Приклад заповнення розділу 5. Підхід, методи, засоби та особливості досліджень.

6 ОЧІКУВАНІ РЕЗУЛЬТАТИ ВИКОНАННЯ ПРОЕКТУ ТА ЇХ НАУКОВА НОВИЗНА

#### $(10.60 \text{ pankin})$

#### 6.1. Докладно представити очікувані результати»

- Метод організації обслуговування телекомунікаційних сервісів на орендованих хмарних ресурсах, який за рахунок комплексного підходу до контролю якості обслуговування на різних етапах обслуговування, вибору місця виконання сервісу, структури процесу обслуговування та контролю рівня показників якості Докладно представити очікувані результати – попередні описи теорій, концепцій, закономірностей, моделей, інших положень, що створюватимуться, змінюватимуться та/або доповнюватимуться авторами

#### 6.2. Визначити, які з очікуваних результатів можуть бути науково-обґрунтованими та доведеними, а які - корисними\*

Всі очікувані результати будуть науково обґрунтовані та доведені, а також корисними практико-методичними напрацюваннями, а саме: Метод організації обслуговування телекомунікаційних сервісів на орендованих хмарних ресурсах буде корисним для організації процесів обслуговування Визначити, які з очікуваних результатів можуть бути науково-обґрунтованими та доведе .<br>ми, спиратимуться на законом ості (і які саме) природи, а які — корисн

напрацюваннями на основі практичного досвіду

#### 6.3. Довести наукову новизну наведених положень

Метол організації обслуговування телекомунікаційних сервісів на орендованих хмарних ресурсах на вілміну віл [9] ле описано слосіб керування ресурсами системи, який допомогає зменшити навантаження на сервер, відрізняється тим, що пропонується групування заявок за однорідністю потоку, що забезпечує

Повести наукову новизну навелених попожень на основі їх змістовного порівняння із існуючими анапогами у світовій науці на основі посипань на конкретні публікації (навелені у Таблиці 1) довести переваги результатів, які будуть отримані над існуючими

Рисунок 2.2.12. Приклад заповнення розділу 6. Очікувані результати виконання проекту та їх наукова новизна.

 $\bar{\star}$ 

 $\mathbf{r}$ 

 $\bar{\mathbf{v}}$ 

### 7. ПРАКТЮНА ЦІННІСТЬ ДЛЯ ЕКОНОМІКИ ТА СУПІЛЬСТВА

#### (до 60 рядків)

### Обґрунтувати цінність очікуваних результатів-

Впровадження запропонованої технології забезпечення якості обслуговування сервісів у телекомунікаційній мережі в умовах надзвичайних ситуацій та часткового виходу за ладу фізичного обладнання, можливе в складі комплексних рішень для центру керування якістю обслуговування телекомунікаційною

Обґрунтувати цінність очікуваних результатів для потреб розвитку країни та загальнолюдської спільноти

Для прикладного дослідження визначити та обґрунтувати використання очікуваних результатів для конкретної галузі науки та суспільної практики, що досліджується, потреб розвитку соціальноекономічної системи України (з можливим пілтверлженням пистами-пілтримки віл потенційних замовників)

#### Для прикладних досліджень довести, що задля одержання наведених наукових результатів варто витрачати відповідні кошти державного бюджету Доведення

В результаті виконання проекту буде

- отримано ряд методик, які застосовуються для організації, розміщення та використання, обчислювальних ресурсів, що забезпечують сучасну

Для прикладних досліджень довести, що задля одержання наведених наукових результатів варто витрачати відповідні кошти державного бюджету, тобто, що соціальний або інший ефект від ристання результатів проекту перевищить витрати

#### Обґрунтувати цінність очікуваних результатів для світової та вітчизняної науки\*

Потенційними замовниками є телекомунікаційні компанії України та світу, зокрема NVision, Czech Republic a.s., TOB Acтenir (TM Lifesell), ПРАТ «Київстар», Huawei Technologies Co. Ltd. Зацікавлення у використанні результатів, підтверджені офіційними листами надали Інститут телекомунікацій і глобального

### Довести цінність результатів для підготовки фахівців у системі освіти-

Застосування розробленого підходу в навчальному процесі передбачається при проведенні лекційних курсів «Операторська платформа», «Математичні методи аналізу та проектування ТКС», «Інформаційні та програмні ресурси в ТКМ», «Інформаційне забезпечення мобільних систем телекомунікацій», а саме нові

Довести цінність результатів для підготовки фахівців у системі освіти, зокрема наукових кадрів вищої кваліфікації, навести ПІБ та тематику кваліфікаційних робіт магістрантів, аспірантів і докторантів, що будуть брати участь у виконанні проекту з оплатою праці. При цьому, відокремити використання очікуваних результатів за проектом від науково-методичних завдань, що виконуються викладачами у межах їх основної педагогічної діяльності

### Навести запланований перелік інформаційно-аналітичних матеріалів, рекомендацій, розробок, пропозиції тощо $\star$

Використання технології забезпечення якості обслуговування телекомунікаційних сервісів в умовах надзвичайних ситуацій дозволить зменшити ризик втрати зв'язку з окремими територіальними одиницями через часткове руйнування фізичного обладнання. Ефективний розподіл обчислювальних ресурсів між

Навести запланований перелік розробок, інформаційно-аналітичних матеріалів, рекомендацій, пропозиції тощо, що можуть бути передані для використання поза межами організації-виконавця на підставі укладання договорів, зокрема господарчих і грантових угод, продажу ліцензій тощо

## Рисунок 2.2.13. Приклад заповнення розділу 7. Практична цінність для економіки та суспільства.

 $\mathbf{R}$ 

## **ІС Наука в університетах Інструкція автора ВНЗ (НУ)**

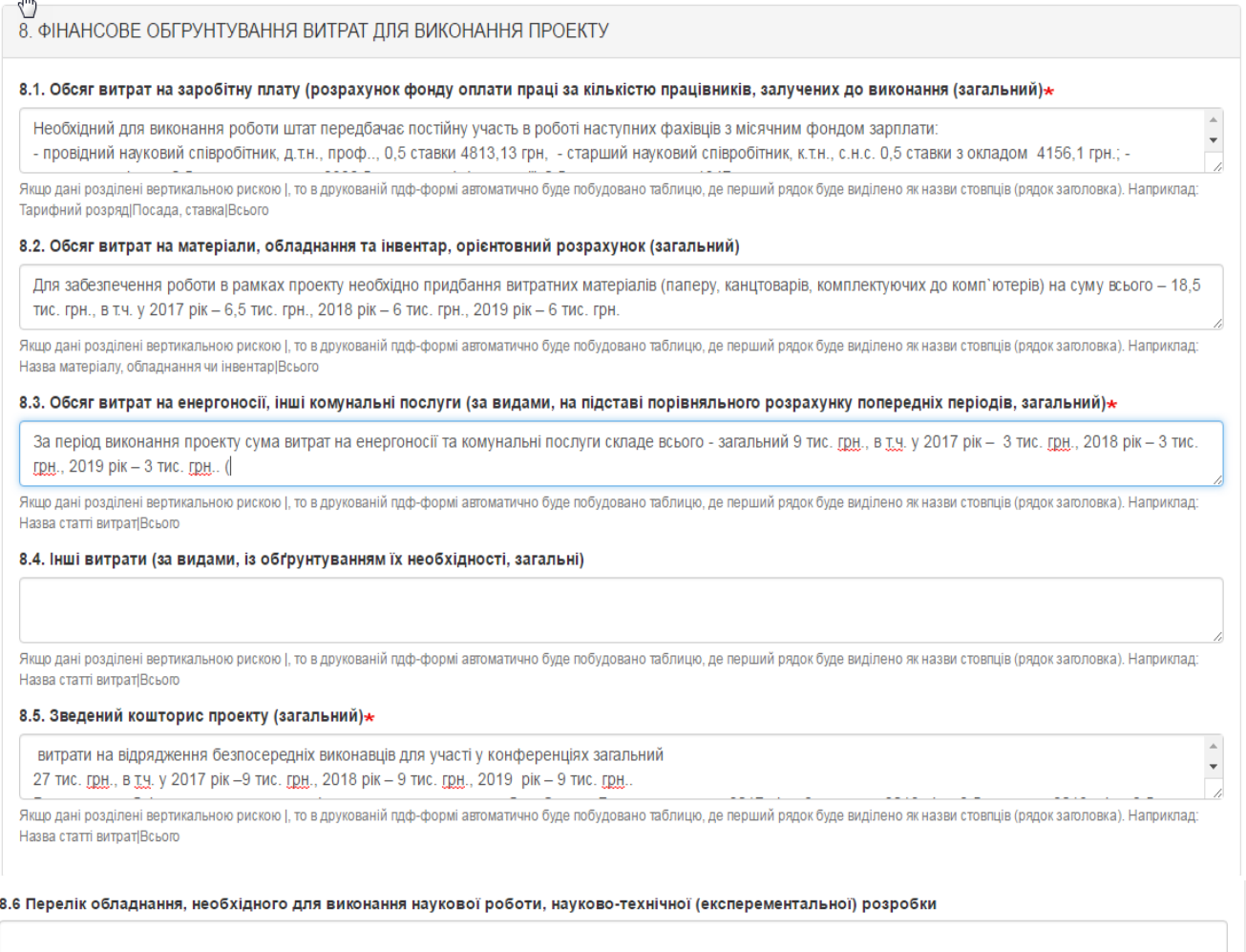

Якшо дані розділені вертикальною рискою І, то в друкованій пдф-формі автоматично буде побудовано таблицю, де перший рядок буде виділено як назви стовпців (рядок заголовка). Наприклад Назва обладнання|Виробник|Ціна

## Рисунок 2.2.14. Приклад заповнення розділу 8. Фінансове обґрунтування витрат для виконання проекту.

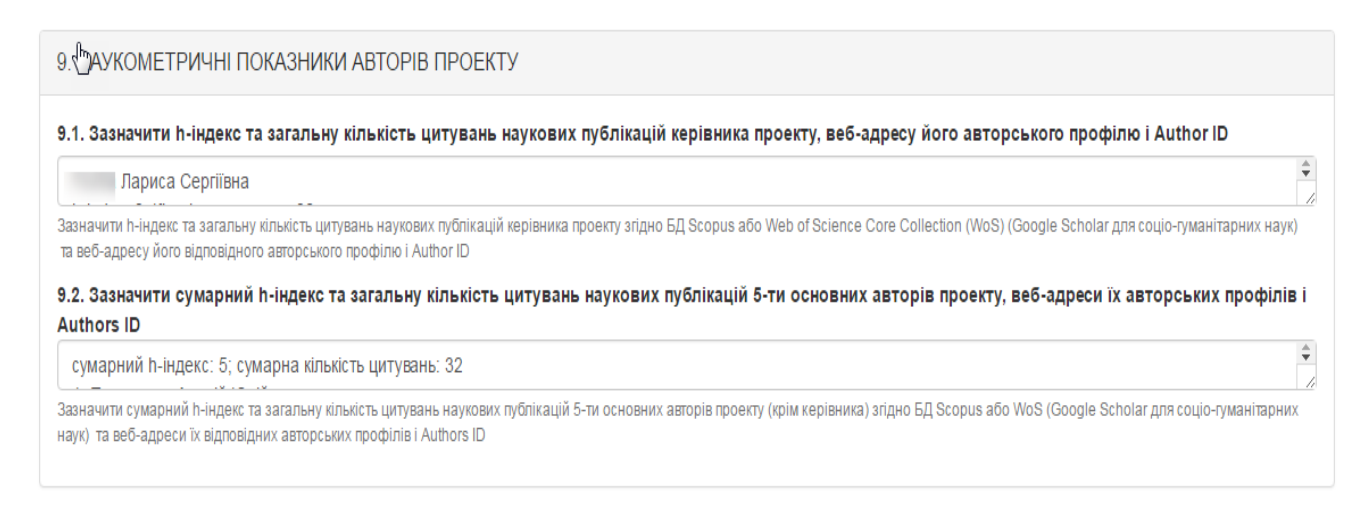

## Рисунок 2.2.15. Приклад заповнення розділу 9. Наукометричні показники авторів проекту.

### 10. НАУКОВИЙ ДОРОБОК ТА ДОСВІД АВТОРІВ ЗА НАПРЯМОМ ПРОЕКТУ

Доробок за тематикою авторів проекту за попередні 5 років (включно з роком подання запиту)

10.1. Перелік статей у журналах, що входять до науково-метричних баз даних WoS та/або Scopus з індексом SNIP ≥ 0,4 (Source Normalized Impact Per Paper) (або для соціо-гуманітарних наук з індексом SNIP > 0)

Бібліографічний опис: Models for Analysis and Prognostication of the Indicators of the Distributed Computer Systems Characteristics, International Review on Computers and Software, Vol. 10, N. 12, 2015.; Автор: >Корнага Я.І.< Мова публікації: західноєвропейська, https://www.researchgate.net/journal/1828-

Дані кожної статті вказуються з нового рядка без нумерації порядку. Якщо дані розділені вертикальною рискою І, то в друкованій пдф-формі автоматично буде побудовано таблицю з нумерацією рядків. Якщо прізвище та ініціали авторів, які належать до списку виконавців, виділені з початку символом > і вкінці символом <, то в друкованій пдф-формі вони будуть підкреслені. Додаток 1 буде сформований автоматично на основі введених даних. Наприклад: Obukhovsky V.V., >Lemeshko V.V.<, >Danchuk V.D.< Optical chaos and oscillations in condensed media. - Ukrainian Journal of Physical Optics. - 2014. - Volume 15. - Issue 2. - P.68-78. [Web of Science (WoS), Scopus [0.880] TexcT aHoTaLji.

### 10.2. Статті, що входять до науково-метричних баз даних WoS або Scopus, які не ввійшли до п.10.1 (або Index Copernicus для соціо-гуманітарних наук)

Назва заходу International Scientific and Practical Conference "WORLD SCIENCE" - 2015; Назва держави - ОАЕ4 Назва Доповіді - Механизмы интеграции средств защиты в среду распределенных компъютерных систем; Автори – Вишневський В.В., Мухін В.Є., >Корнага Я.І.<, Корнага Н.П.; Місце проведення –Дубаї; Дата

Лані кожної статті вказуються з нового рядка без нумерації порядку. Якщо прізвище та ініціали авторів, які належать до списку виконавців, виділені з початку символом > і вкінці символом < то в друкованій пдф-формі вони будуть підкреслені. Також в друкованій пдф-формі автоматично буде побудовано таблицю з нумерацією рядків. Наприклад: Obukhovsky V.V., >Lemeshko V.V.<, >Danchuk V.D.< Optical chaos and oscillations in condensed media. - Ukrainian Journal of Physical Optics. - 2014. - Volume 15. - Issue 2. - P.68-78.

### 10.3. Опубліковані за темою проекту статті у журналах, що входять до переліку фахових видань України та мають ISSN, статті у закордонних журналах, що не увійшли до пп.10.1-10.2

>Гуменний Д. О.< Компютерное моделирование антропоморфного шагающего апарата с сенсорной опорой / >Гуменний Д. О.<, >Ткач М. М.< // Bulgarian journal for Engineering Design - 23.07.2014. - С. 103-109, веб-адреса: bjed.tu-sofia.bg

Також в цьому пункті вказуються англомовні тези доповідей у матеріалах міжнародних конференцій, що індексуються науково-метричними базами даних WoS або Scopus (або Index Copernicus для соціо-гуманітарних наук). Дані кожної публікації вказуються з нового рядка без нумерації порядку. Якщо прізвище та ініціали авторів, які належать до списку виконавців, виділені з початку символом > і вкінці символом <. то в друкованій пдф-формі вони будуть підкреслені. Також в друкованій пдф-формі автоматично буде побудовано таблицю з нумерацією рядків. Наприклад: Obukhovsky V.V., >Lemeshko V.V.<, >Danchuk V.D.< Optical chaos and oscillations in condensed media. - Ukrainian Journal of Physical Optics. - 2014. - Volume 15. - Issue 2. - P.68-78

### 10.4. Монографії за напрямом проекту, що опубліковані у закордонних виданнях офіційними мовами Європейського Союзу

Obukhovsky V.V., >Lemeshko V.V.<, >Danchuk V.D.< Optical chaos and oscillations in condensed media. - Ukrainian Journal of Physical Optics. - 2014. - Volume 15. -Issue 2 - P68-78 I25I Текст анотації

Дані кожної публікації вказуються з нового рядка без нумерації порядку. Якщо дані розділені вертикальною рискою |, то в друкованій пдф-формі автоматично буде побудовано таблицю з нумерацією рядків. Якщо прізвище та ініціали авторів, які належать до списку виконавців, виділені з початку символом > і вкінці символом <, то в друкованій пдф-формі вони будуть підкреслені. Лопаток 2 буле сформований автоматично на основі ввелених даних. Наприклад: Obukhovsky VV ≥Lemeshko VV < >Danchuk VD < Optical chaos and oscillations in condensed media. - Ukrainian Journal of Physical Optics. - 2014. - Volume 15. - Issue 2. - P.68-78. 25 Texc TaHorauli.

### 10.5. Розділи монографій за напрямом проекту, що опубліковані у закордонних виданнях офіційними мовами Європейського Союзу (від 3 друкованих аркушів)

Obukhovsky V.V., >Lemeshko V.V.<, >Danchuk V.D.< Optical chaos and oscillations in condensed media. - Ukrainian Journal of Physical Optics. - 2014. - Volume 15. -Issue 2 - P68-78 I25I Текст анотації

Лані кожної публікації вказуються з нового рядка без нумерації порядку. Якщо дані розділені вертикальною рискою І, то в друкованій плф-формі автоматично буде побудовано таблицю з нумерацією рялків. Якщо прізвище та ініціали авторів, які напежать до списку виконавців, виділені з початку символом > і вкінці символом < то в друкованій плф-формі вони булуть підкреспені Додаток 3 буде сформований автоматично на основі введених даних. Наприклад: Obukhovsky V.V., >Lemeshko V.V. < Danchuk V.D.< Optical chaos and oscillations in condensed media. - Ukrainian Journal of Physical Optics - 2014 - Volume 15 - Issue 2 - P68-78 I25ITexct apotauit

10.6. Монографії за напрямом проекту, що опубліковані мовами, які не відносяться до мов Європейського Союзу

Obukhovsky V.V., >Lemeshko V.V.<, >Danchuk V.D.< Optical chaos and oscillations in condensed media. - Ukrainian Journal of Physical Optics. - 2014. - Volume 15. -Issue 2. - Р.68-78. 125 Текст анотації

Дані кожної публікації вказуються з нового рядка без нумерації порядку. Якщо дані розділені вертикальною рискою І, то в друкованій пдф-формі автоматично буде побудовано таблицю з нумерацією рядків. Якщо прізвище та ініціали авторів, які належать до списку виконавців, виділені з початку символом > і вкінці символом <. то в друкованій пдф-формі вони будуть підкреслені Додаток 4 буде сформований автоматично на основі введених даних. Наприклад: Obukhovsky V.V., >Lemeshko V.V., >Danchuk V.D.< Optical chaos and oscillations in condensed media. - Ukrainian Journal of Physical Optics. - 2014. - Volume 15. - Issue 2. - P.68-78.[25] Tekct anotauji.

### Рисунок 2.2.16. Приклад заповнення розділу 10. Науковий доробок та досвід авторів проекту.

### **ІС Наука в університетах Інструкція автора ВНЗ (НУ)**

### 10.7. Захищено авторами проекту дисертацій кандидата наук (доктора філософії) та доктора наук

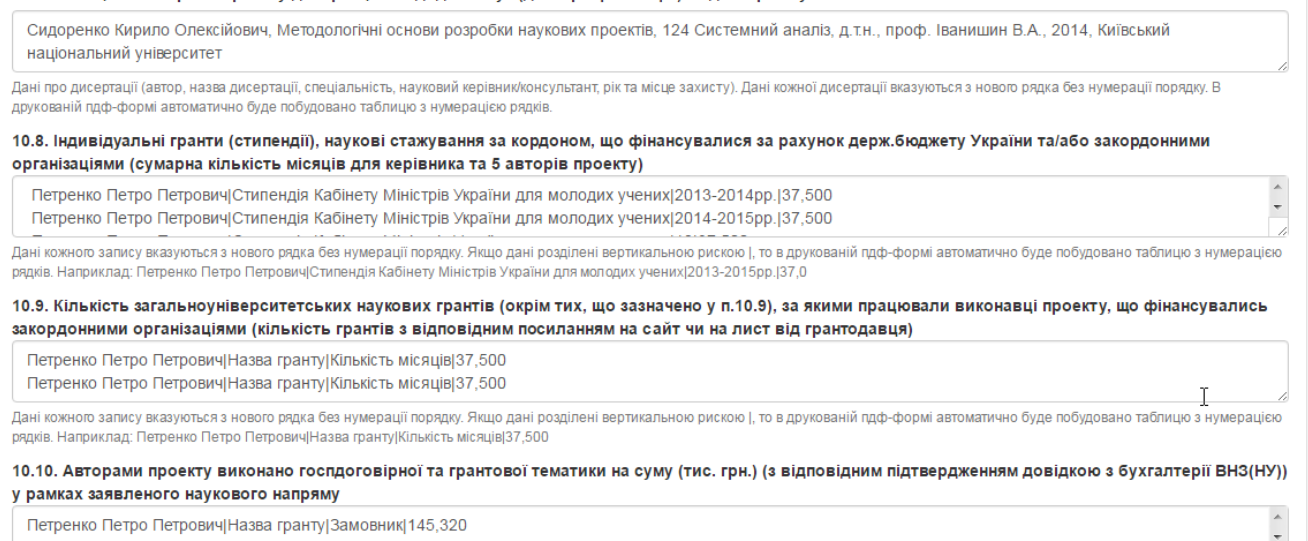

Петренко Петро Петрович|Назва гранту|Замовник|145,320

Дані кожного запису вказуються з нового рядка без нумерації поряду. Якщо дані розділені вертикальною рискою |, то в друкованій пдф-формі автоматично буде побудовано таблицю з нумерацією<br>рядків. Наприклад: Петренко Петро П

## Рисунок 2.2.16-а. Приклад заповнення розділу 10. Науковий доробок та досвід авторів проекту (продовження для типу проекту «**Дослідження**»).

10.7. Отримано охоронних документів на об'єкти права інтелектуальної власності України або інших країн за напрямом проекту (патенти, свідоцтва про реєстрацію авторського права тощо)

Дані кожного документу вказуються з нового рядка без нумерації порядку. В друкованій пдф-формі автоматично буде побудовано таблицю з нумерацією рядків.  $\overline{\phantom{a}}$ Дані кожного документу вказуються з нового рядка без нумерації порядку. В друкованій пдф-формі автоматично буде побудовано таблицю з нумерацією рядків -<br>Дані кожного документу вказуються з нового рядка без нумерації порядкут в друкованій пдф-формі автоматично буде побудовано таблицю з нумерацією рядків

#### 10.8. Захищено авторами проекту дисертацій кандидата наук (доктора філософії) та доктора наук

Дані кожного документу вказуються з нового рядка без нумерації порядку. В друкованій пдф-формі автоматично буде побудовано таблицю з нумерацією рядків Дані кожного документу вказуються з нового рядка без нумерації порядку. В друкованій пдф-формі автоматично буде побудовано таблицю з нумерацією рядків. Дані про дисертації (автор, назва дисертації, спеціальність, науковий керівник/консультант, рік та місце захисту). Дані кожної дисертації вказуються з нового рядка без нумерації порядку. В друкованій пдф-формі автоматично буде побудовано таблицю з нумерацією рядків

### 10.9. Індивідуальні гранти (стипендії), наукові стажування за кордоном, що фінансувалися за рахунок держ.бюджету України та/або закордонними організаціями (сумарна кількість місяців для керівника та 5 авторів проекту)

 $\overline{a}$ Петренко Петро Петрович|Стипендія Кабінету Міністрів України для молодих учених|12|37,500 Петренко Петро Петрович|Стипендія Кабінету Міністрів України для молодих учених|12|37,500

Дані кожного запису вказуються з нового рядка без нумерації порядку. Якщо дані розділені вертикальною рискою |, то в друкованій пдф-формі автоматично буде побудовано таблицю з нумерацією рядків. Наприклад: Петренко Петро ПетровичіСтипендія Кабінету Міністрів України для молодих ученихі12і37.500

#### 10.10. Кількість загальноуніверситетських наукових грантів (окрім тих, що зазначено у п.10.9), за якими працювали виконавці проекту, що фінансувались закордонними організаціями (кількість грантів з відповідним посиланням на сайти/листи від грантодавців)

Петренко Петро Петрович|Назва гранту|Замовник|145,320

Петренко Петро Петрович Назва гранту | Замовник | 145,320

Дані кожного запису вказуються з нового рядка без нумерації порядку. Якщо дані розділені вертикальною рискою |, то в друкованій пдф-формі автоматично буде побудовано таблицю з нумерацією рядків. Наприклад: Петренко Петро Петрович Назва гранту Замовник 145.320

#### 10.11. Авторами проекту виконано госпдоговірної та грантової тематики на суму (тис. грн.) (з відповідним підтвердженням довідкою з бухгалтерії ВНЗ(НУ)) у рамках заявленого наукового напряму

Петренко Петро Петрович|Назва договору|Замовник|145,320 Петренко Петро Петрович| Назва договору| Замовник| 145,320

Дані кожного запису вказуються з нового рядка без нумерації порядку. Якщо дані розділені вертикальною рискою |, то в друкованій пдф-формі автоматично буде побудовано таблицю з нумерацією рядків. Наприклад: Петренко Петро Петрович|Назва договору|Замовник|145,320

 $\overline{a}$ 

 $\overline{\phantom{a}}$ 

### **ІС Наука в університетах Інструкція автора ВНЗ (НУ)**

 $\overline{\phantom{a}}$ 

10.12. Ліцензії або «ноу-хау», що були передані замовникам на комерційній основі

Ліцензія №777, Шевченко Тарас Григорович, | Національне аерокосмічне агенство

Ліцензія №555, Франко Іван ЯковичІ Національне земельне агенство

Дані кожного запису вказуються з нового рядка без нумерації порядку. Якщо дані розділені вертикальною рискою |, то в друкованій пдф-формі автоматично буде побудовано таблицю з нумерацією рядків. Наприклад: Дані про ліцензію або «ноу-хау»; підкреслити прізвища авторів, зі списку розділу 13 Замовни

10.13. Розроблені ТУ, ДСТУ, технологічні регламенти (умови), будівельні норми, зареєстровані проекти законодавчих нормативних актів на замовлення підприємств і організацій

Ліцензія №777, Шевченко Тарас Григорович|Національне аерокосмічне агенство

Ліцензія №555, Франко Іван Якович|Національне земельне агенство

Дані кожного запису вказуються з нового рядка без нумерації порядку. Якщо дані розділені вертикальною рискою |, то в друкованій пдф-формі автоматично буде побудовано таблицю з нумерацією рядків. Наприклад: Дані про розроблені ТУ. ДСТУ, технологічні ретаменти (умови). будівельні норми, зареєстровані проекти законодавчих нормативних актів: підкреслити прізвища авторів, зі списку розділу 13 Замовник

10.14. Листи підтримки від організацій-потенційних замовників (додаються оригінали або завірені ВНЗ (НУ) копії в додатку)

Відправник листа-підтримки, його адреса|Реєстраційні дані (номер, дата)

Відправник листа-підтримки, його адреса | Реєстраційні дані (номер, дата)

Дані кожного запису вказуються з нового рядка без нумерації порядку. Якщо дані розділені вертикальною рискою |, то в друкованій пдф-формі автоматично буде побудовано таблицю з нумерацією .<br>рядків, де перший рядок буде виділено як назви стовпців (рядок заголовка). Наприклад: Відправник листа-підтримки, його адреса|Реєстраційні дані (номер, дата)

Рисунок 2.2.16-б. Приклад заповнення розділу 10. Науковий доробок та досвід авторів проекту (продовження для типу проекту «**Науково-технічна (експериментальна) розробка**»).

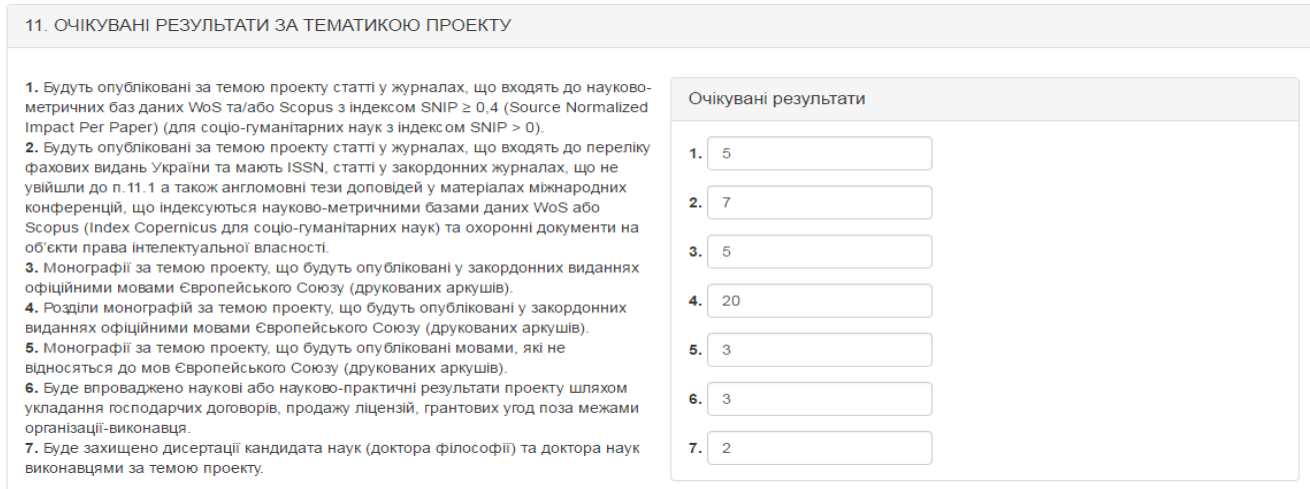

## Рисунок 2.2.17. Приклад заповнення розділу 11. Очікувані результати за тематикою проекту.

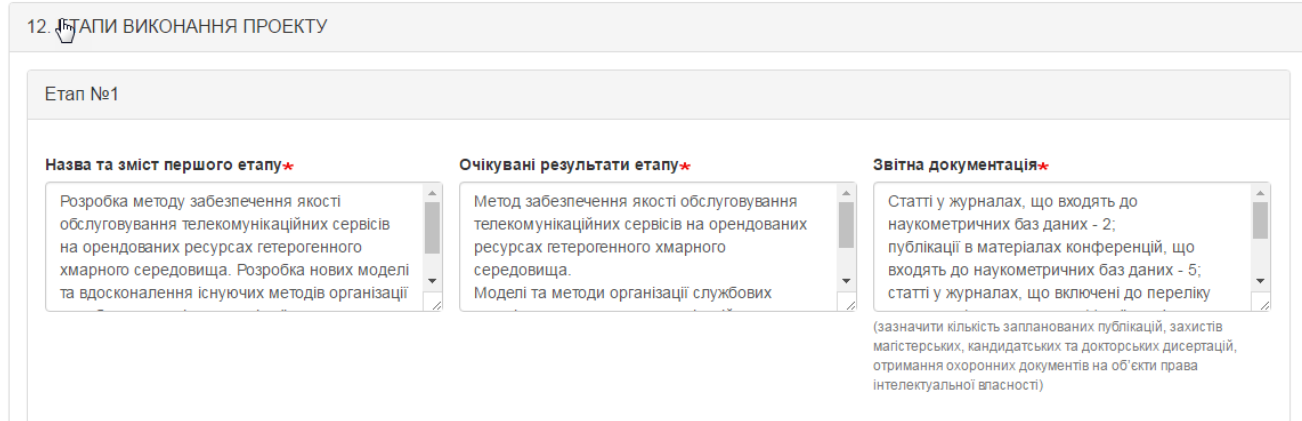

Рисунок 2.2.18. Приклад заповнення розділу 12. Етапи виконання проекту.

Після заповнення розділів 1-12 вказуєте кількісні показники щодо виконавців проекту та в полі «Основні виконавці (автори) проекту\* (з оплатою в межах запиту)» обираєте всіх виконавців проекту. Дані в це поле вибираються з довідника авторів. Для вибору декількох виконавців одразу в цьому полі натискаєте на клавіатурі кнопку «Ctrl» і одночасно лівою кнопкою мишки клікаєте про авторам, які необхідно обрати (приклад на рис.2.2.19.).

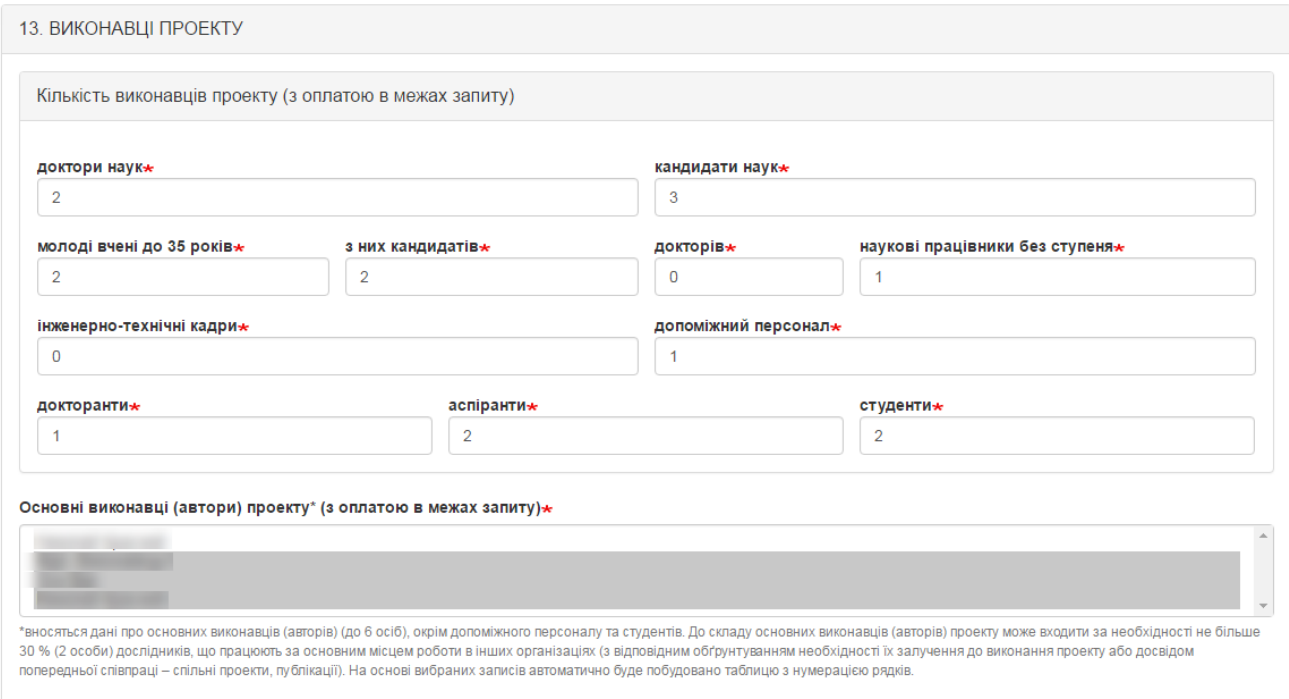

Рисунок 2.2.19. Приклад заповнення розділу 13. Виконавці проекту.

У самому кінці після внесення всіх даних у відповідні поля потрібно прикріпити файли з необхідними документами, що зображено на рис. 2.2.20.

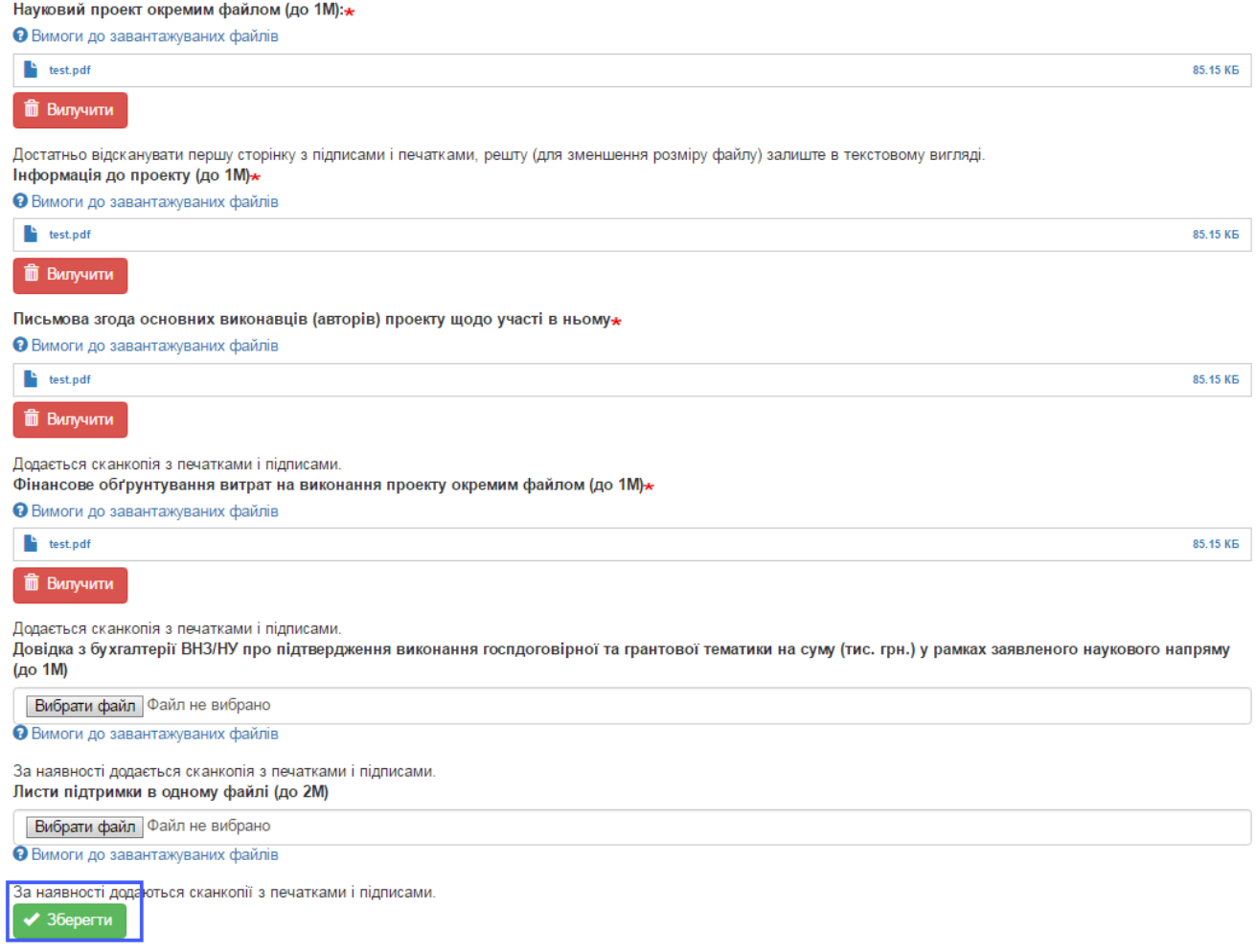

## Рисунок 2.2.20. Частина форми додання проекту де необхідно прикріпити відповідні документи.

Після заповнення всіх обов'язкових полів форми та прикріплення необхідний файлів натисніть кнопку «Надіслати» і лівому нижньому куті сторінки. При успішному доданні проекту буде відображено вікно, зображене на рис. 2.2.21 та в переліку проектів відобразиться внесений проект (рис. 2.2.22).
# **Особливості внесення проектів конкурсу молодих вчених**

**!!! Увага.** Перед створенням проектів перевірте перелік авторів та за необхідності доповніть довідник авторів відповідно до встановленої процедури (пункт 2.1. даної Інструкції).

При заповненні форми проекту особливу увагу зверніть на підказкиприклади під відповідними полями, які Ви заповнюєте. В прикладах показано як необхідно оформляти відомості для підкреслення авторів при друку PDFфайлу, як формувати відповідні відомості для того, щоб вони відобразились у формі таблиці та інше. Також зверніть увагу на те, що якщо були внесені зміни в довідник авторів проектів, то в проекті, де задіяні відредаговані автори, зміни відобразяться лише після того, як проект буде перезбережено! Всі обов'язкові для заповнення поля при внесенні даних проекту позначені символом \*.

Будьте особливо уважні при введенні даних в поля, на основі яких будуються таблиці і підкреслюються автори в PDF-файлі проекту. Якщо в полі відсутній хоча б однин парний символ "><" або є зайві перенесення рядків, то автоматичне форматування не буде коректним. Користуйтеся прикладами, наведеними під відповідними полями!

Якщо при формуванні PDF-файлу проекту для друку користувач бачить, що в ньому виникло некоректне перенесення даних, потрібно відкоригувати відповідні поля проекту (наприклад, застосувати скорочення даних поля "очікувані результати етапу" для зменшення його розміру або додати абзаци для його збільшення).

В окремих випадках (наявність складних формул, графіків, некоректне форматування в згенерованому системою пдф-файлі та ін.) проект може бути роздрукований з прикріпленого файлу, на основі якого заповнювалась форма проекту, але лише у випадку повної відповідності його форматування еталонному PDF-документу, який генерує Система! Крім того, у верхньому лівому кутку обов'язково повинен бути такий же номер, як у PDF-документі з Системи.

Науковий проект конкурсу молодих вчених 2017 року

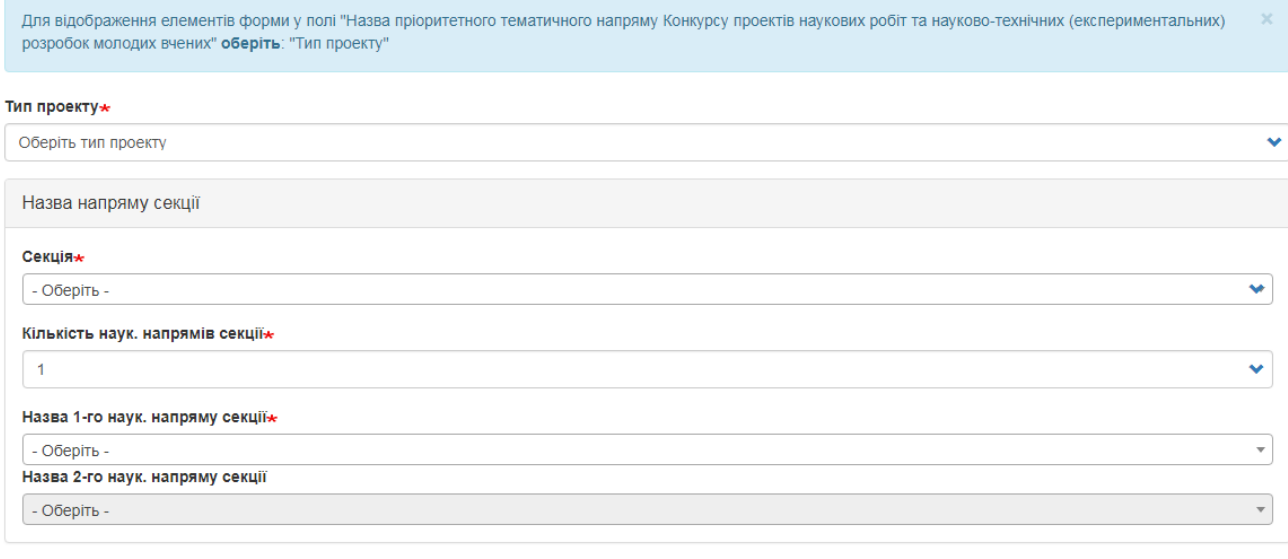

Назва пріоритетного тематичного напряму Конкурсу проектів наукових робіт та науково-технічних (експериментальних) розробок молодих вчених

Рисунок 2.2.3м. Незаповнена форма наукового проекту (частина форми).

При внесенні даних проекту спочатку необхідно обрати з випадаючого списку обрати тип проекту, потім обираєте секцію, потім кількість наукових напрямів секції, якщо Ви оберете число 1, то випадаючий список пункту «Назва 2-го наук. напряму секції» буде неактивний. Далі в залежності від обраного типу проекту обираєте пункт «Назва пріоритетного напряму розвитку науки і техніки згідно з Законом України "Про пріоритетні напрями розвитку науки і техніки"» або «Назва пріоритетного тематичного напряму, що співпадає з назвою секції за фаховим напрямом».

Далі у відповідне поле вносите повну назву проекту, поле «Організація-виконавець» заблоковане, в нього дані автоматично переносяться з профілю автора який заповнює проект, вноситься повна адреса організації-виконавця. Потім вносяться дані щодо авторів проекту: дані щодо керівника автоматично переносяться з профілю автора який заповнює проект, тому це поле заблоковане для внесення чи редагування,

далі необхідно внести скорочене ПІБ керівника проекту, обираєте співкерівника проекту (у разі наявності такого) і обираєте відповідального виконавця з випадаючого списку, дані в якому опиняються з довідника авторів (приклад на рис.2.2.4м.).

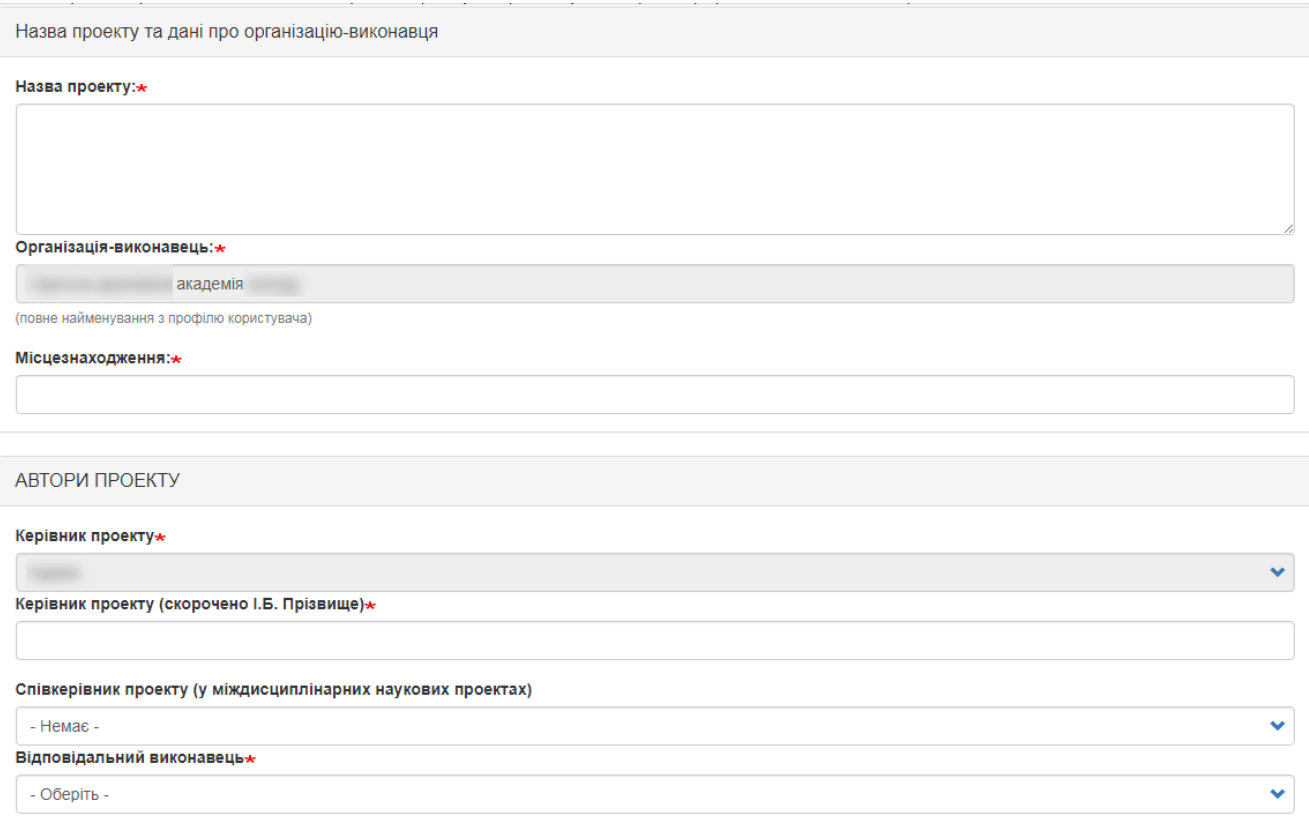

Рисунок 2.2.4м. Заповнення даних наукового проекту (частина форми).

Далі за необхідності можливо заповнити дані щодо погодження проекту на вченій або науково-технічній раді, надрукувавши номер та дату протоколу рішення з погодженням проекту (рис. 2.2.5м.).

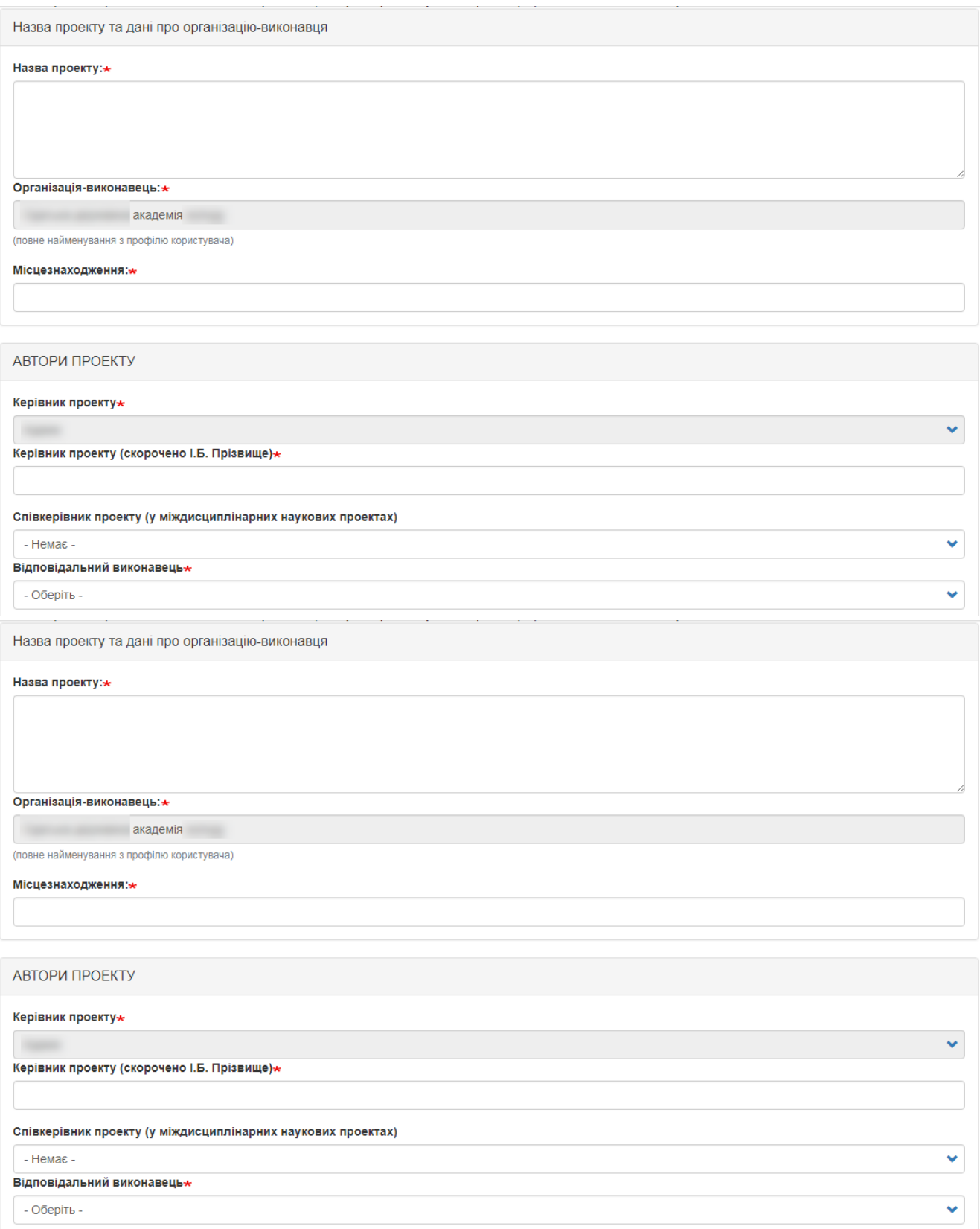

Рисунок 2.2.5м. Заповнення даних наукового проекту (частина форми).

Обираєте з випадаючого списку кількість років, які триватиме проект, можливі доступні значення 1, 2, 3, 4 та вносите дати початку та закінчення роботи над проектом. Вносите орієнтовний обсяг фінансування по проекту та

в залежності від раніше обраної кількості років вносите фінансування за кожен етап (аналогічно може бути 1, 2 або 3 етапи), приклад заповнення на рис.2.2.5м.

Далі заповнюєте інші розділи відповідними даними, враховуючи підказки під відповідними полями. Заголовки над текстовими полями, які описують значення цих полів у самі текстові поля перед текстом, що буде вноситись друкувати не потрібно. Приклад заповнення розділів 1-12 відображено на рисунках 2.2.6м.-2.2.18м.

### 1. АНОТАЦІЯ

спеціальних комплексів (ПТРК).

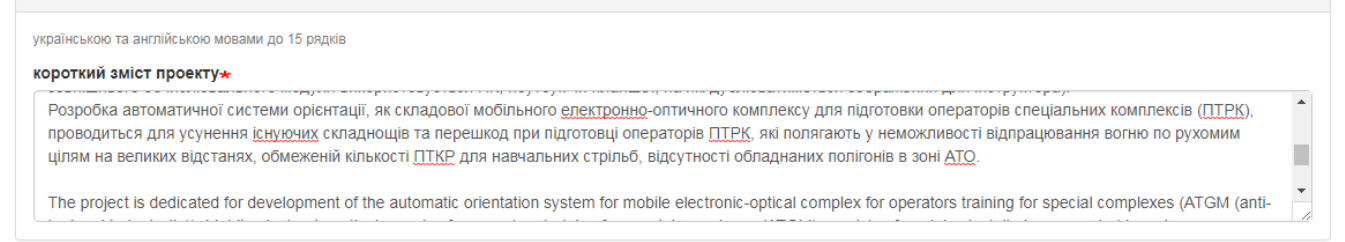

## Рисунок 2.2.6м. Приклад заповнення розділу 1. Анотація.

2. ПРОБЛЕМАТИКА ДОСЛІДЖЕННЯ no 15 panvis 2.1. Прикладна проблема, на вирішення якої спрямовано проект $\star$ Проект спрямований на створення мобільних технічних засобів навчання особового складу військових частин для протидії легко- та важко броньованій техніці. Розроблювана автоматична система орієнтації, яка є частиною мобільного епектронно-оптичного комплексу підготовки операторів спеціальних комплексів (ПТРК), 2.2. Об'єкт наукової роботи, науково-технічної (експериментальної) розробки $\star$ Об'єкт науково-технічної (експериментальної) розробки – мобільний тренажер для підготовки операторів спеціальних комплексів (ПТРК). 2.3. Предмет наукової роботи, науково-технічної (експериментальної) розробки\*

Рисунок 2.2.7м. Приклад заповнення розділу 2. Проблематика дослідження.

Предмет науково технічної (експериментальної) розробки - автоматична система орієнтації для мобільного електронно-оптичного комплексу підготовки операторів

 $\bar{\phantom{a}}$ 

### 3. СТАН ДОСЛІДЖЕНЬ І РОЗРОБОК ЗА ТЕМАТИКОЮ

### no 70 nanvie

### 3.1. Аналіз результатів, отриманих авторами проекту-

Колективом авторів створений експериментальний макет автоматичної системи орієнтації, котрий встановлено на дослідний зразок пускового комплексу ПТРК «Фагот». Експериментальний макет продемонстрував можливість втілення і працездатності запропонованого концепту. Проте конструкція та програмне

Анапіз результатів отриманих авторами проекту за даною проблемою тематикою об'єктом та прелиетом наукової роботи та науково-технічної (експериментальної) розробки: у чому саме полягає внесок згадуваних вчених та чому їх напрацювання потребують продовження, доповнення, вдосконалення (до 20 рядків)

### 3.2. Аналіз результатів, отриманих іншими вітчизняними та закордонними вченими-

Розроблювана система стосується озброєння і пов'язана з обороноздатністю країни, а тому у відкритій пресі малодоступні деталі реалізації тренажерних комплексів та їх підсистем. В основному доступні дані загального методологічного підходу та концепції побудови таких навчальних систем. Також малодоступний Аналіз результатів, отриманих іншими вітчизняними та закордонними вченими за даною проблемою, тематикою, об'єктом та предметом наукової роботи та науково-технічної (експериментальної) розробки; окремо проаналізувати напрацювання цих вчених за останні 5 років із посиланням на конкретні публікації (до 30 рядків)

### 3.3. Перелік основних публікацій закордонних і вітчизняних вчених (без нумерації, кожна з нового рядка)»

<u>Красник</u> Я. В. Обгрунтування напрямків розвитку навчально –тренувальних засобів ракетних військ і артилерії сухопутних військ / Т. Д. Попович, М. Я. Красник, Г. О. Гозуватенко// Військово-технічний збірник / Львівський інститут сухопутних військ національного університету «Львівська політехніка». - вип. 1. - Львів: ПІСВ.

Перелік основних публікацій (не більше 10-ти) закордонних і вітчизняних вчених (окрім публікацій авторів, що наведені у доробку), які містять аналоги і прототипи та є основою для проекту (до 20 рядків). На основі введених даних в друкованій пдф-формі автоматично буде побудовано таблицю з нумерацією рядків

## Рисунок 2.2.8м. Приклад заповнення розділу 3. Стан досліджень і розробок за тематикою.

4. МЕТА, ОСНОВНІ ЗАВДАННЯ ТА ЇХ АКТУАЛЬНІСТЬ

### до 70 рядків

### 4.1. Ідеї та робочі гіпотези проекту $\star$

Основні ідеї розробки проекту: використання тренажерного комплексу, і зокрема автоматичної системи орієнтації для мобільного електронно-оптичного комплексу підготовки операторів спеціальних комплексів (ПТРК), в умовах полігону або району проведення бойових дій; тренування на реальному зразку озброєння та на

### 4.2. Мета і завдання, на вирішення яких спрямовано проект $\star$

На даний час в Україні існують стаціонарні системи типу «Тренажер оператора протитанкового ракетного комплексу «Конкурс», розроблені на наукововиробничому підприємстві «Енергія 2000» (м. Київ). Комплекс є стаціонарним і високовартісним, потребує спеціалізованого приміщення для свого використання,

### 4.3. Обґрунтування актуальності та/або доцільності виконання завдань $\star$

Актуальність виконання завдань полягає у необхідності розробки та впровадженні мобільних, ефективних та недорогих технічних засобів навчання особового складу військових частин для використання ПТРК проти легко- та важко броньованої техніки. <u>Існуючі тренажні</u> комплекси є не мобільними, потребують для свого розміщення спеціальних приміщень, а також мають високу вартість, що стримує їх широке

використання у ЗСУ. Особливо погано оснащені тренажерними засобами частини, котрі стоять на лінії зіткнення. Розроблюваний проект направлений на створення доступних технічних засобів навчання військовослужбовців зручних для використання в найрізноманітніших умовах - від полігону до бойового посту на

Обґрунтування актуальності та/або доцільності виконання завдань: стан наукової роботи або науково-технічної (експериментальної) розробки за тематикою; ідеї та робочі гіпотези проекту

## Рисунок 2.2.9м. Приклад заповнення розділу 4. Мета, основні завдання та їх актуальність.

5. ПІДХІД, МЕТОДИ, ЗАСОБИ ТА ОСОБЛИВОСТІ ДОСЛІДЖЕНЬ І РОЗРОБОК ЗА ПРОЕКТОМ

### до 50 рядків

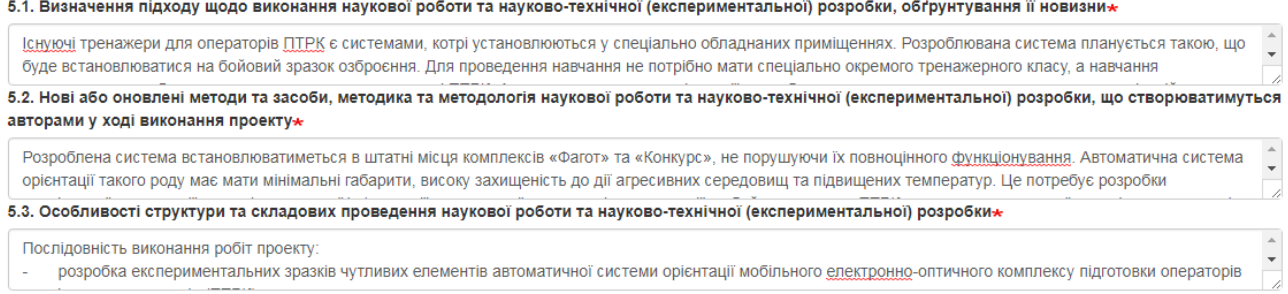

## Рисунок 2.2.10м. Приклад заповнення розділу 5. Підхід, методи, засоби та особливості досліджень і розробок за проектом.

 $\overline{\phantom{a}}$ 

 $\overline{\phantom{a}}$ 

6. ОЧІКУВАНІ РЕЗУЛЬТАТИ ВИКОНАННЯ ПРОЕКТУ ТА ЇХ НАУКОВА НОВИЗНА

### (до 60 рядків)

### 6.1. Докладно представити зміст очікуваних результатів-

Очікувані результати: експериментальні зразки датчиків інформації; експериментальний зразок автоматичної системи орієнтації з програмним забезпеченням; методика калібрування і лабораторних випробувань автоматичної системи орієнтації для мобільного електронно-оптичного комплексу підготовки операторів Докладно представити зміст очікуваних результатів, навести попередні описи методик, суспільних практик, положень, регламентів, пристроїв, технологій, обладнання, стандартів, проектів нормативно-технічних документів, творів, що створюватимуться, змінюватимуться та/або доповнюватимуться авторами

### 6.2. Визначити, які з очікуваних результатів можуть бути науково-обґрунтованими та доведеними, а які - корисними\*

Можуть бути науково-обгрунтованими та доведеними, спиратимуться на закономірності природи наступні результати: методика калібрування автоматичної системи орієнтації для мобільного едектронно-оптичного комплексу підготовки операторів ПТРК; методика лабораторних випробувань автоматичної системи Вказати, які з очікуваних результатів можуть бути науково обґрунтованими та доведеними, спиратимуться на закономірності природи, а які - корисними практико-методичними напрацюваннями

### 6.3. Довести наукову (науково-прикладну) новизну результатів розробки\*

Наукова новизна - немає аналогів в Україні.

Довести наукову (науково-прикладну) новизну результатів наукової роботи та науково-технічної (експериментальної) розробки на основі їх змістовного порівняння з існуючими аналогами у світовій . .<br>науці на основі посилань на конкретні публікації (таблиця 1 цієї Форми) та довести переваги отримуваного над наявни

## Рисунок 2.2.11м. Приклад заповнення розділу 6. Очікувані результати виконання проекту та їх наукова новизна.

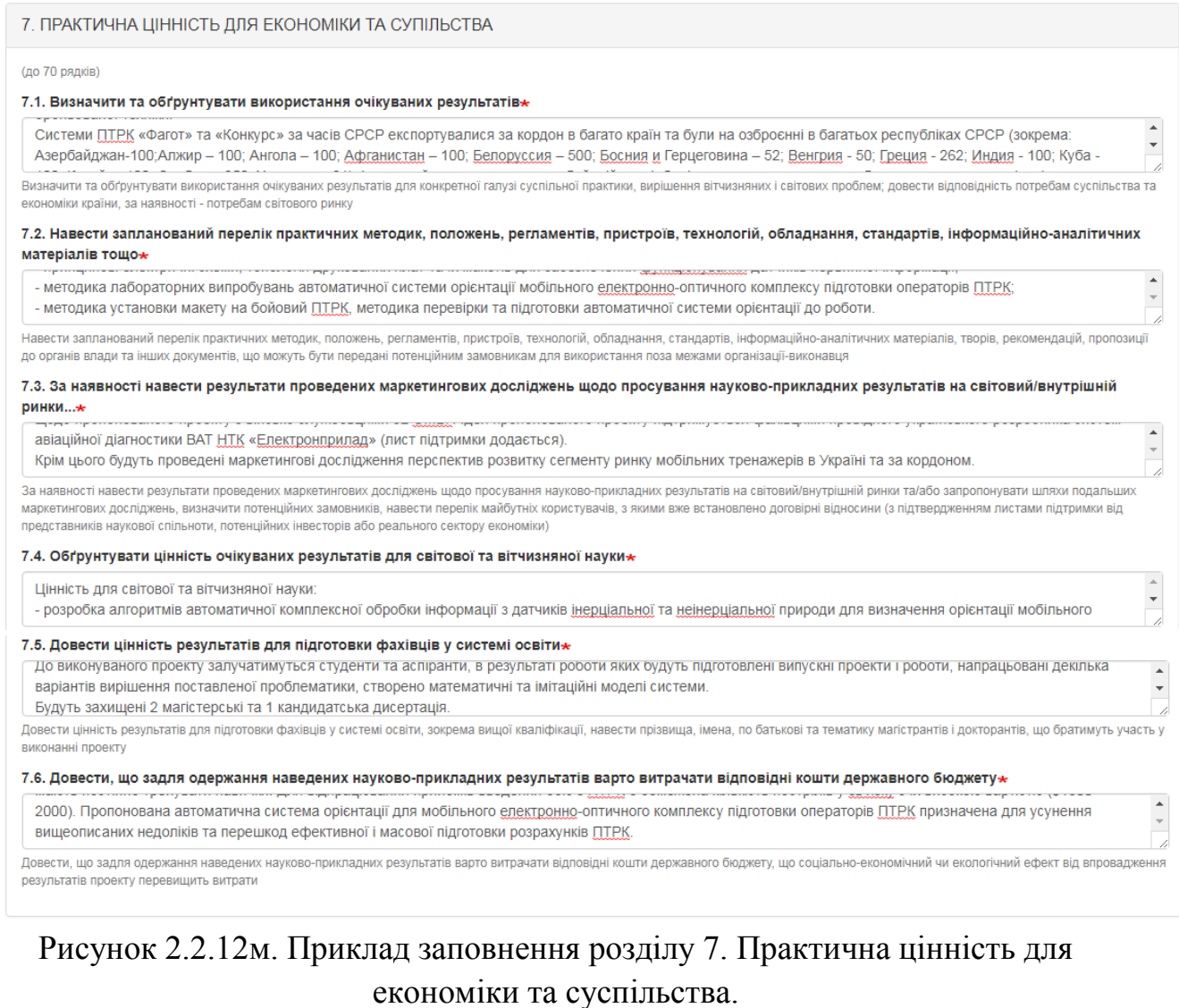

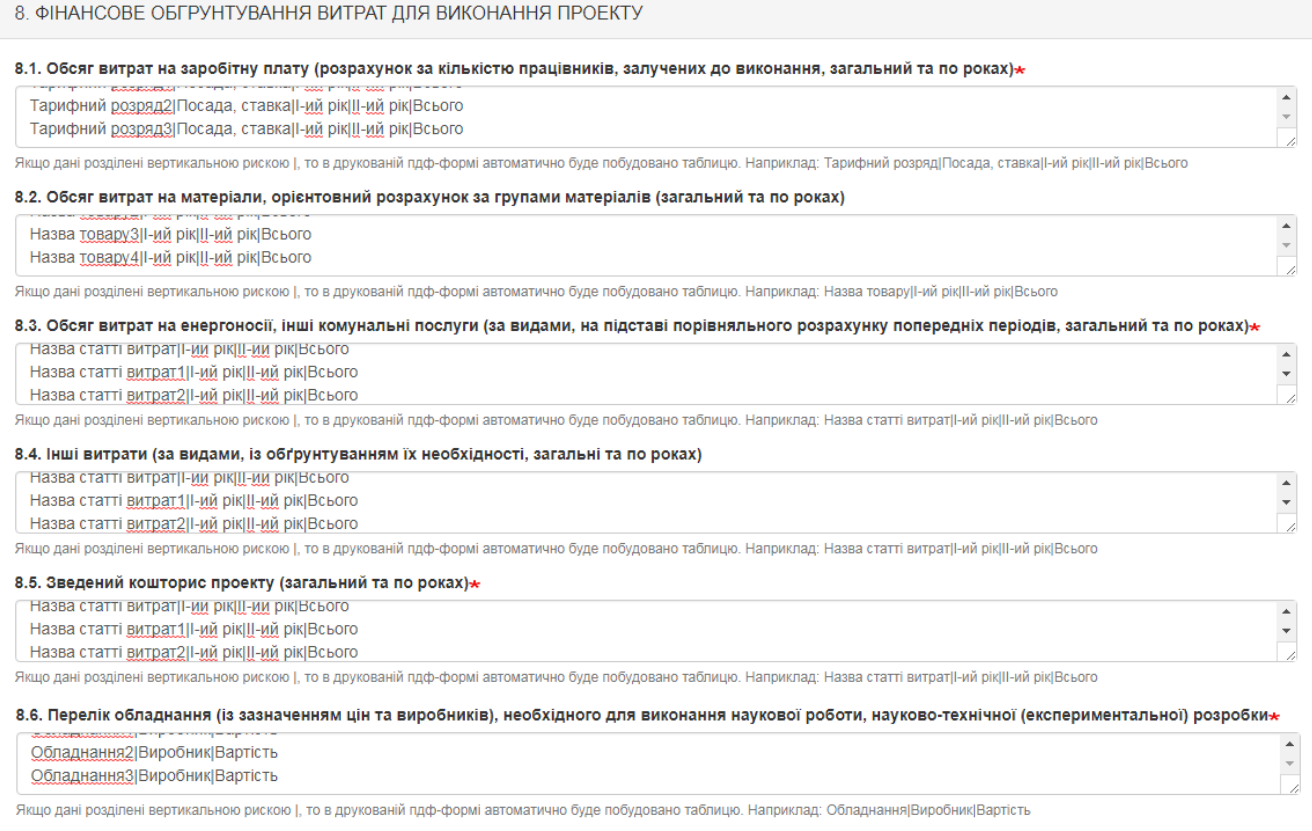

# Рисунок 2.2.13м. Приклад заповнення розділу 8. Фінансове обґрунтування витрат для виконання проекту.

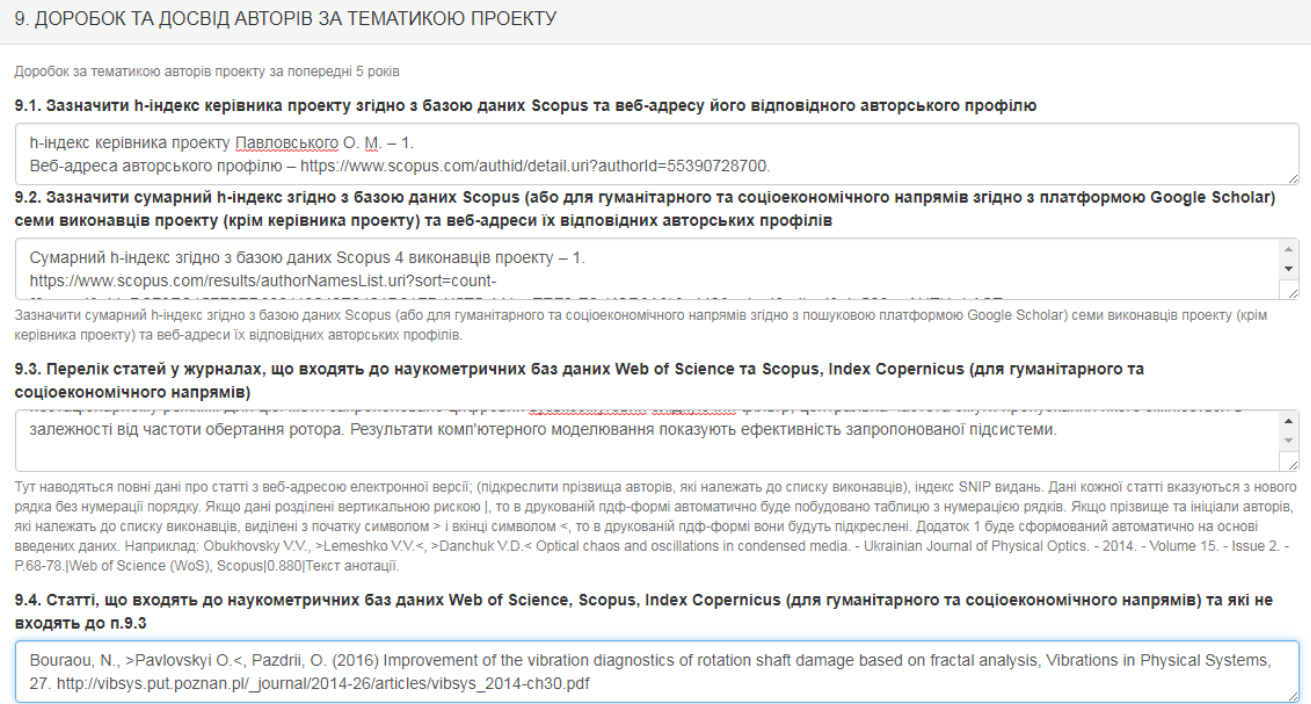

.<br>Тут наводяться повні дані про статті з веб-адресою електронної версії (підкреслити прізвища авторів) зі списку виконавців. Дані кожної статті вказуються з нового рядка без нумерації порядку. Якщо туп наводиться повитально стати звесчения высоков внего индереститутованна авторы этенику викоку повитель компонент вказуються этового рядка еев нужераци порядку.<br>Провице та ініціали авторів, які належать до списку викона

# **ІС Наука в університетах Інструкція автора ВНЗ (НУ)**

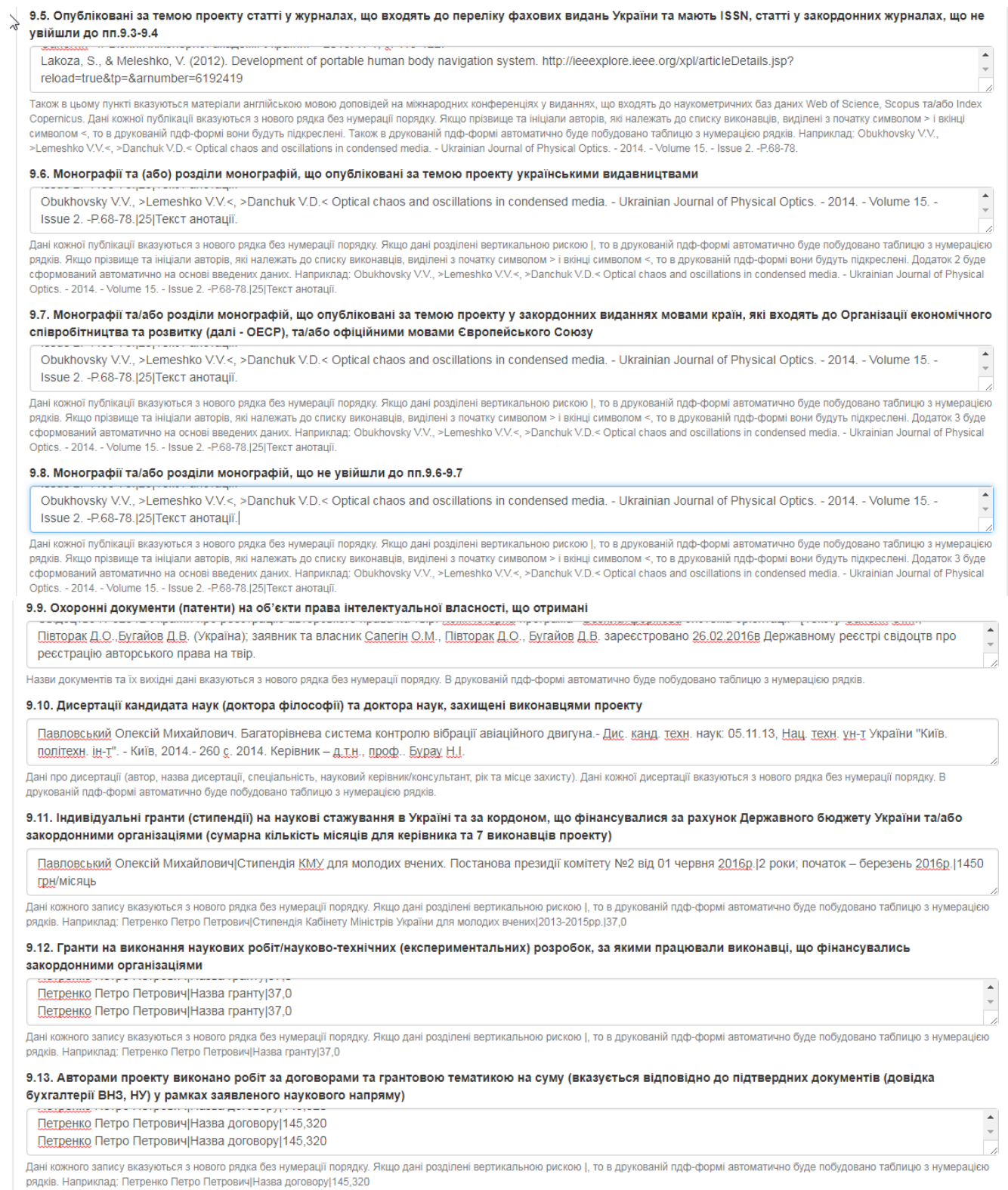

# Рисунок 2.2.14м. Приклад заповнення розділу 9. Доробок та досвід авторів проекту.

### 10 OYIKYBAHI PE3YIIHTATM

1. Будуть опубліковані за темою проекту статті в журналах, що входять до наукометричних баз даних Web of Science, Scopus та/або Index Copernicus (для гуманітарного та соціоекономічного напрямів).

2. Заплановані статті у журналах, що входять до переліку фахових видань України i мають ISSN cтатті у закорлонних журналах що не увійшли до пункту 1 цієї таблиці, а також тези англійською мовою доповідей на міжнародних конференціях у виданнях, що входять до наукометричних баз даних Web of Science, Scopus та/

año Index Copernicus. 3. Монографії та/або розділи монографій, що будуть опубліковані за темою проекту українськими видавництвами державною мовою, мовою країни, яка входить до ОЕСР, та/або офіційними мовами Європейського Союзу, які не входять до ОЕСР (вказується кількість друкованих аркушів).

4. Будуть отримані охоронні документи на об'єкти права інтелектуальної власності: патент на корисну модель, патент на винахід, авторське свідоцтво України чи інших країн.

5. Буде впроваджено та/або апробовано наукові або науково-практичні результати шляхом укладання договорів, продажу ліцензій, грантових угод

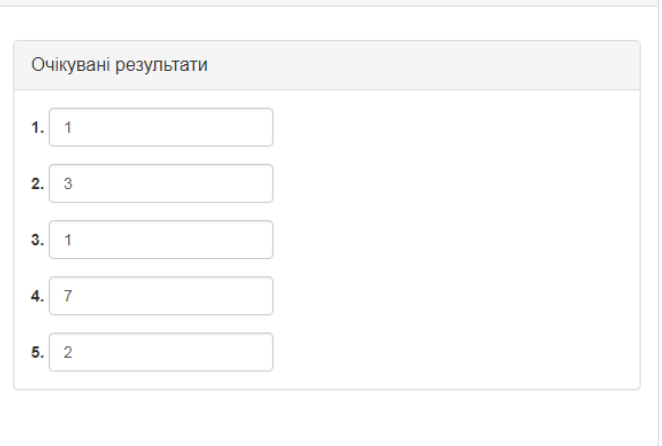

### Рисунок 2.2.15м. Приклад заповнення розділу 10. Очікувані результати.

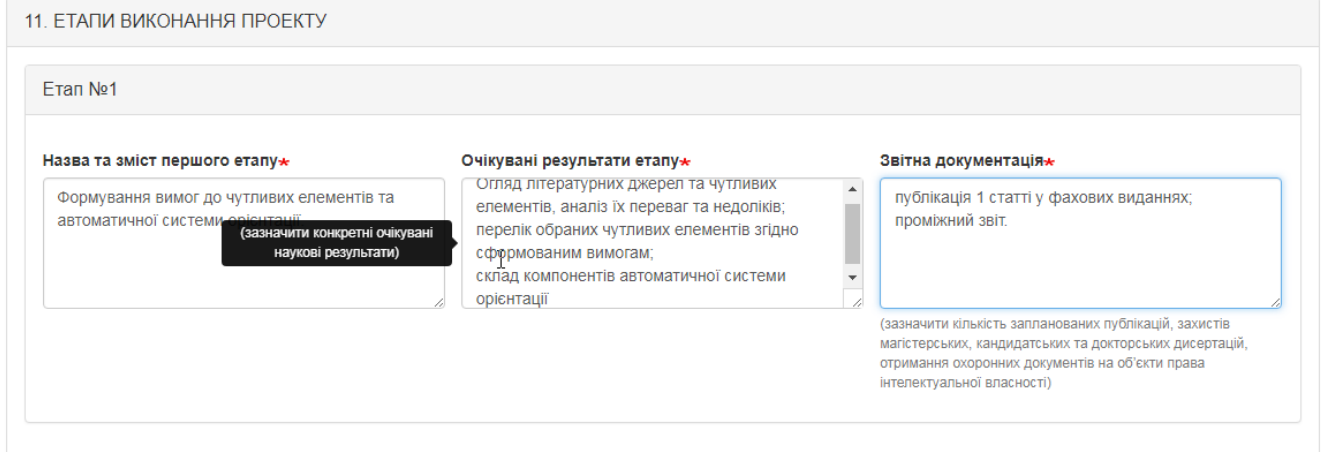

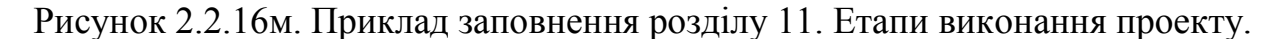

Після заповнення розділів 1-11 вказуєте кількісні показники щодо виконавців проекту та в полі «Основні виконавці (автори) проекту\* (з оплатою в межах запиту)» обираєте всіх виконавців проекту. Дані в це поле вибираються з довідника авторів. Для вибору декількох виконавців одразу в цьому полі натискаєте на клавіатурі кнопку «Ctrl» і одночасно лівою кнопкою мишки клікаєте про авторам, які необхідно обрати або просто по черзі вибираючи необхідних авторів у випадаючому списку, після цього, за необхідності, обираєте наукового консультанта проекту (приклад на рис.2.2.17м.).

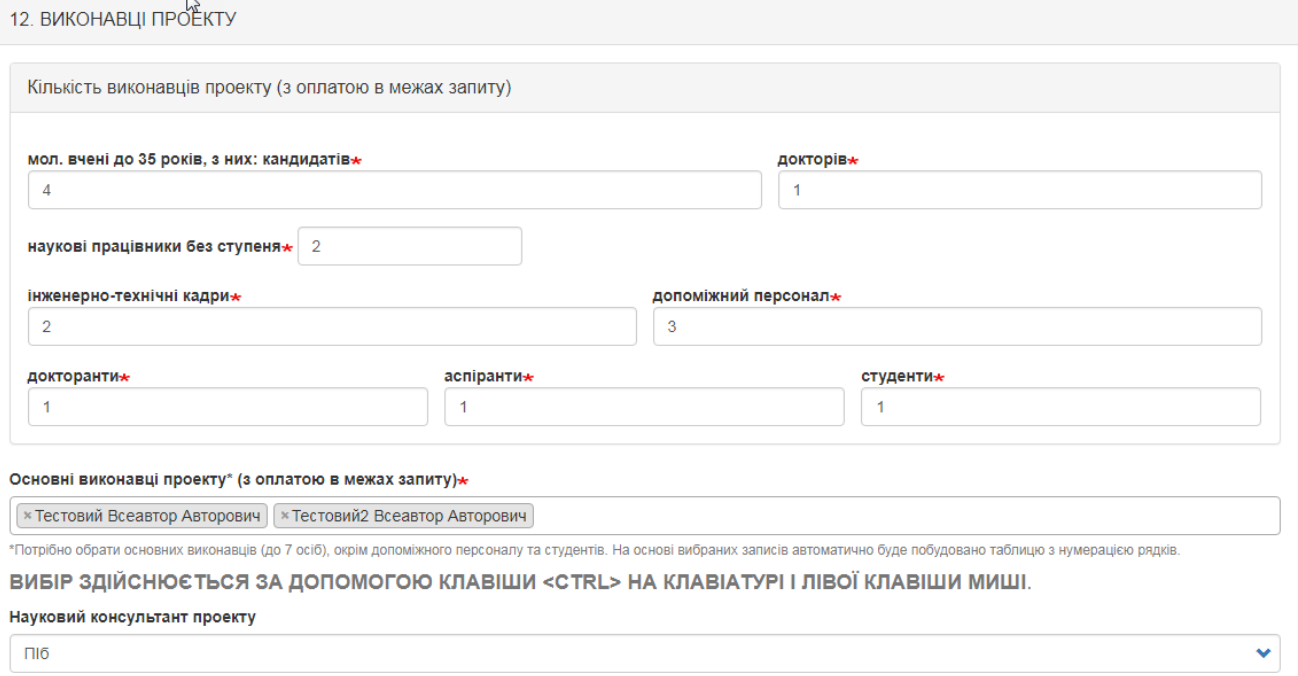

Рисунок 2.2.17м. Приклад заповнення розділу 12. Виконавці проекту.

У самому кінці після внесення всіх даних у відповідні поля потрібно прикріпити файли з необхідними документами, що зображено на рис. 2.2.18м.

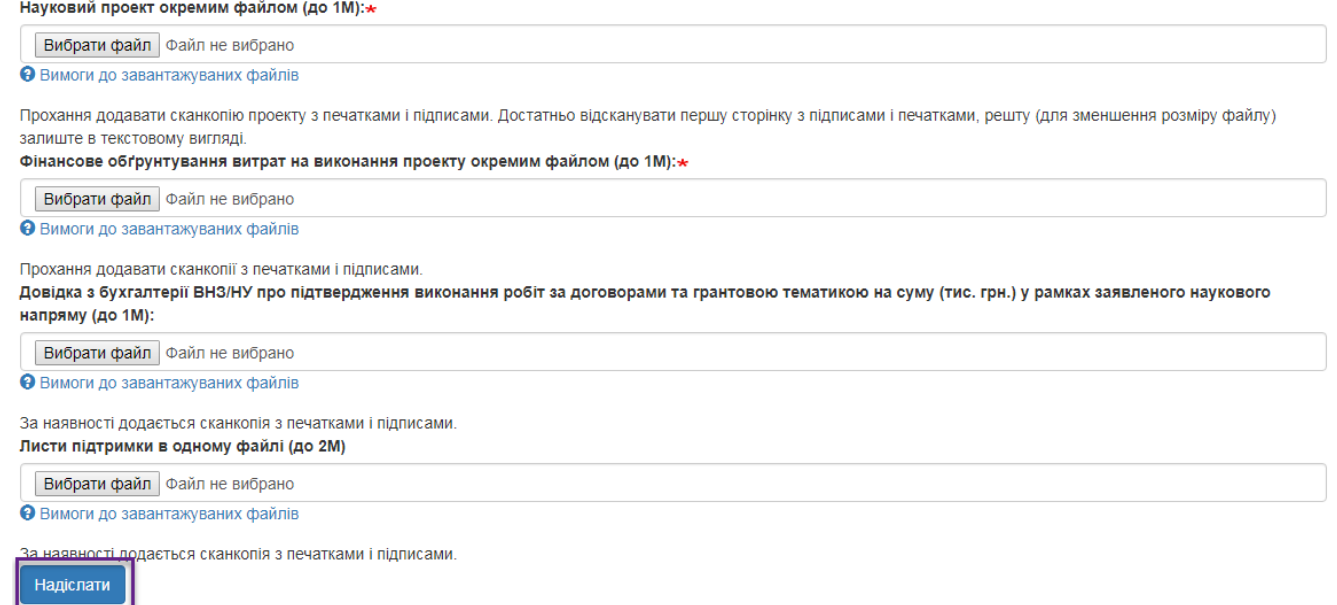

Рисунок 2.2.18м. Частина форми додання проекту конкурсу молодих вчених де необхідно прикріпити відповідні документи.

Після заповнення всіх обов'язкових полів форми та прикріплення необхідний файлів натисніть кнопку «Надіслати» і лівому нижньому куті сторінки. При успішному доданні проекту буде відображено вікно, зображене на рис. 2.2.21 та в переліку проектів відобразиться внесений проект (рис. 2.2.22).

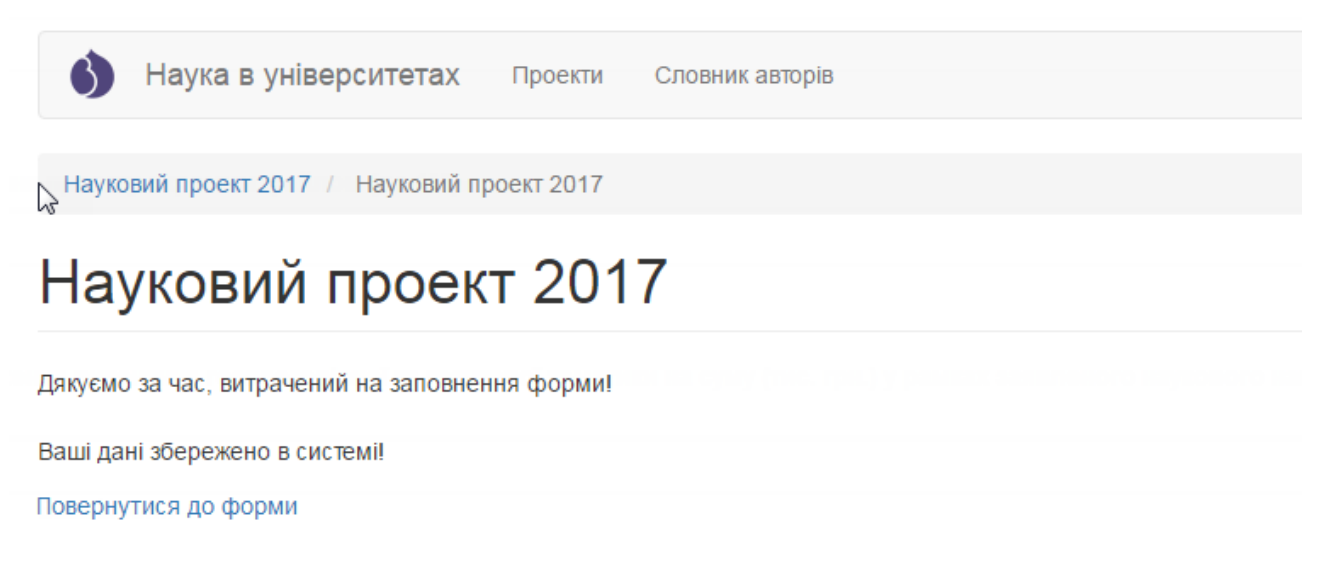

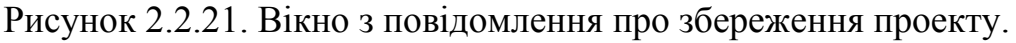

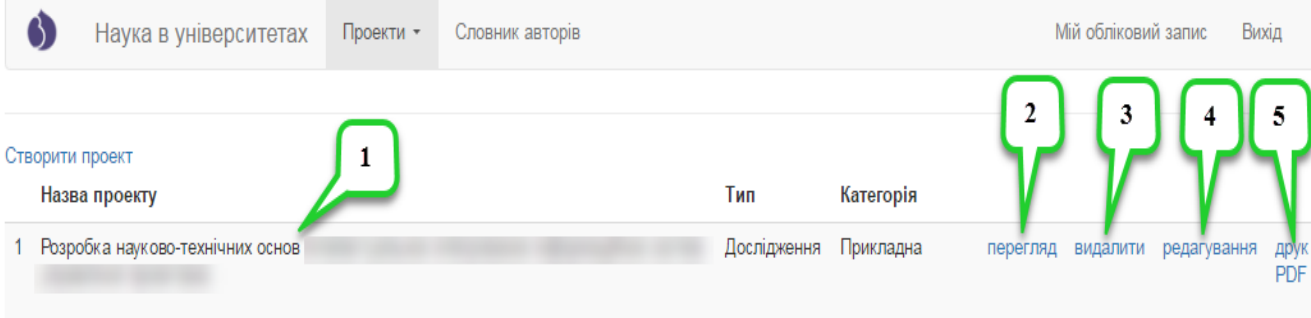

Рисунок 2.2.22. Перелік проектів з записом створеного проекту.

На сторінці з переліком проектів містяться всі внесені автором проекти, при цьому для кожного назва проекту (примітка «1» на рис. 2.2.22.), тип проекту, категорія роботи (прикладна, фундаментальна) та посилання для перегляду внесеного проекту, яке має назву «Перегляд» (примітка «2» на рис. 2.2.22.), посилання для видалення внесеного проекту (**застосовується для** 

**помилково створених дублів проектів**), яке має назву «Видалити» (примітка «3» на рис. 2.2.22.), посилання для редагування внесеного проекту, яке має назву «Редагування» (примітка «4» на рис. 2.2.22.) та посилання для генерації PDF-файлу для внесеного проекту, котрий можна зберегти або роздрукувати, яке має назву «Друк» (примітка «5» на рис. 2.2.22.).

При натисненні на посилання «Переглянути» відобразиться сторінка з всіма внесеними даними по проекту доступними для перегляду, приклад сторінки зображено на рис. 2.2.23. Також на цій сторінці існує можливість швидкого переходу в режим редагування проекту за допомогою вкладки «Редагувати» (рис. 2.2.24).

Перегляд Редагувати

**HTML** Таблиця

## Науковий проект 2017: Запис #8

« Попередній запис Наступний запис Інформація про запис ID запису: 28 Створено: нд. 04/02/2017 - 13:01 Логін користувача, що вносив останні правки (ВНЗ/НУ/Адмін)  $-1.90$ Дата внесення останніх правок користувачем (ВНЗ/НУ/Адмін) 04/02/2017 - 13:12 BH3 a6o HY (ID)  $5^{\circ}$ ВНЗ або НУ (повна назва) Національного університету" Тип проекту Науково-технічна (експериментальна) розробка **Kateronis poporu** Прикладна Назва напряму секції Cekuja Інформатика та кібернетика

Рисунок 2.2.23. Сторінка перегляду внесеного проекту.

Натиснувши на посилання для редагування проекту на сторінці з переліком проектів (примітка «3» на рис. 2.2.22.) або на посилання для редагування при перегляді конкретного проекту (рис. 2.2.23.) відобразиться сторінка зображена на рис. 2.2.24. Після внесення необхідних змін, для їх

збереження необхідно натиснути кнопку «Зберегти» → зберегти міститься в лівому нижньому куті сторінки.

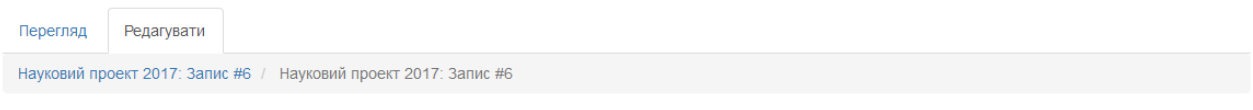

## Науковий проект 2017: Запис #6

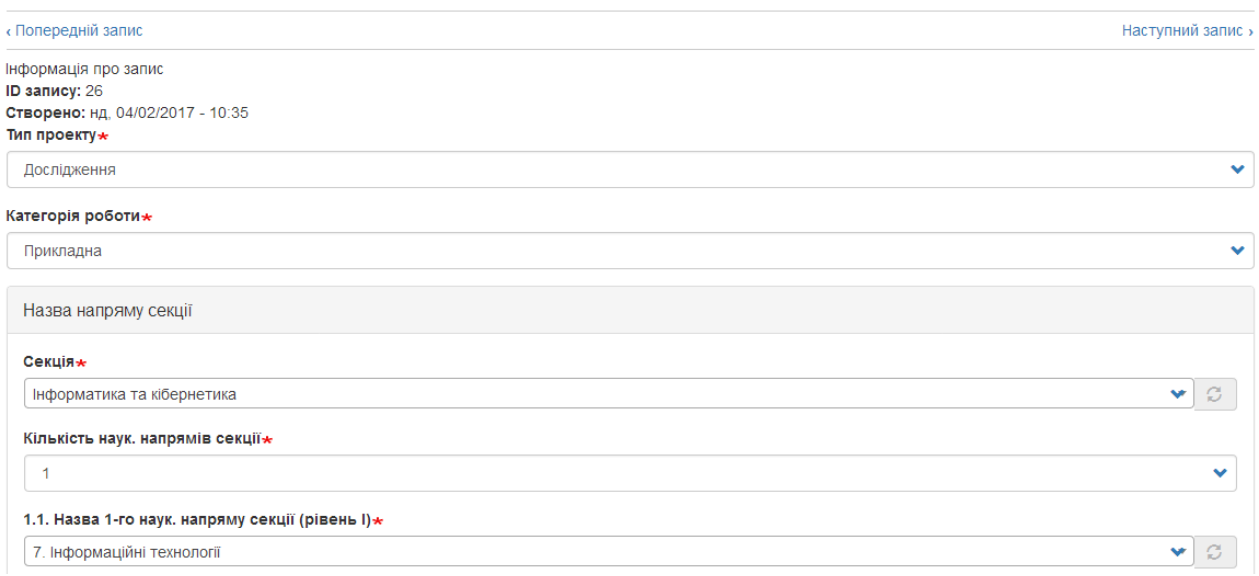

Рисунок 2.2.24. Сторінка редагування внесеного проекту.

Після натиснення на посилання «Друк» згенерується PDF-файл, який можна одразу роздрукувати або зберегти і роздрукувати пізніше. Роздрукований файл необхідно підписати у відповідальних осіб та надіслати разом з іншими документами поштою до департаменту науково-технічного розвитку. Приклад згенерованого PDF-файлу зображено на рис .2.2.25.

Також зверніть увагу на те, що в системі встановлено обмеження на введення проектів- один керівник може ввести тільки один проект в систему, при спробі внесення декількох проектів система відобразить повідомлення про можливість внесення тільки одного проекту «Ви вже внесли проект в систему. Дозволено не більше одного проекту на одного керівника проекту.», приклад сторінки з вказаним повідомленням зображено на рис. 2.2.26.

 $\mathbf{k}$ 

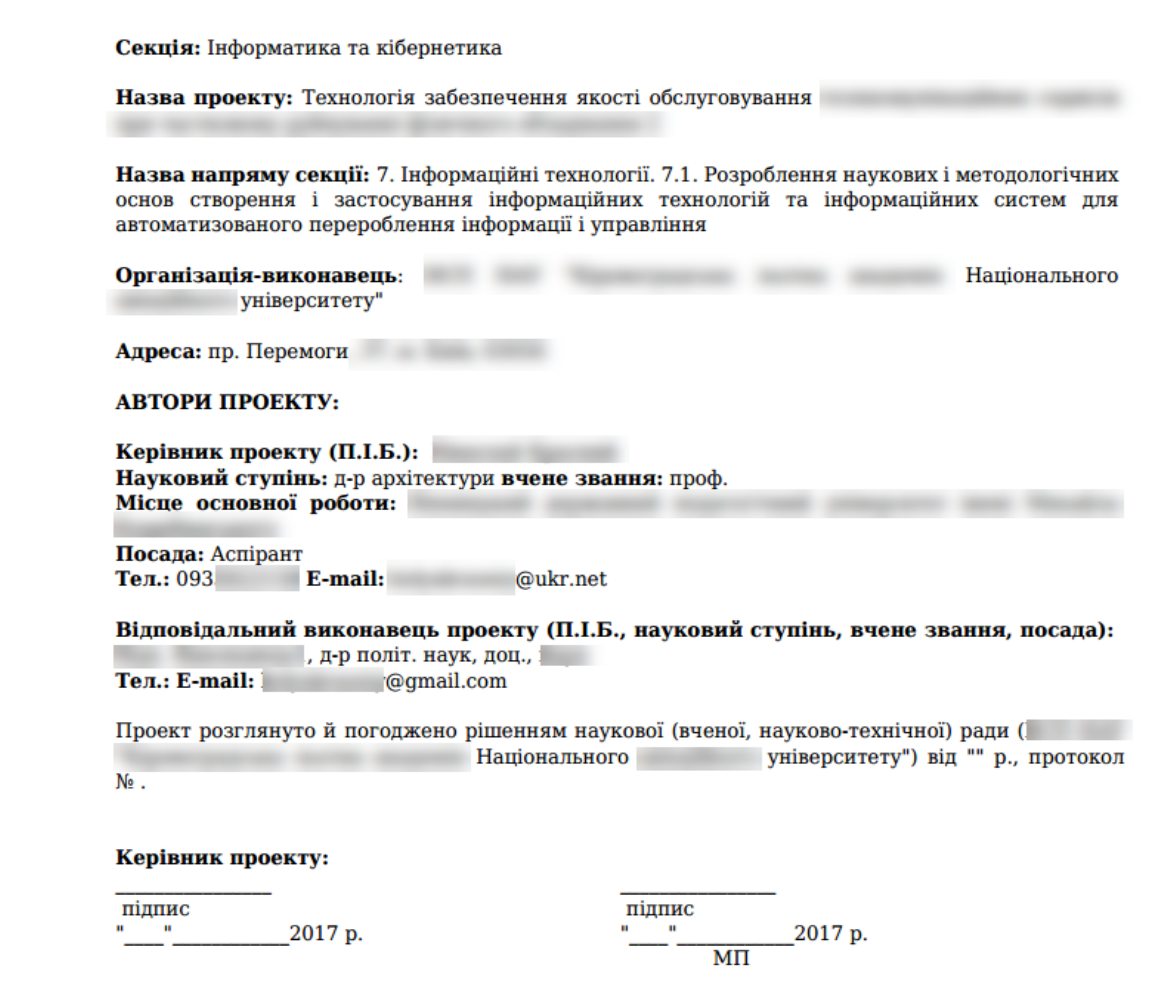

# Рисунок 2.2.25 Приклад згенерованого PDF-файлу проекту.

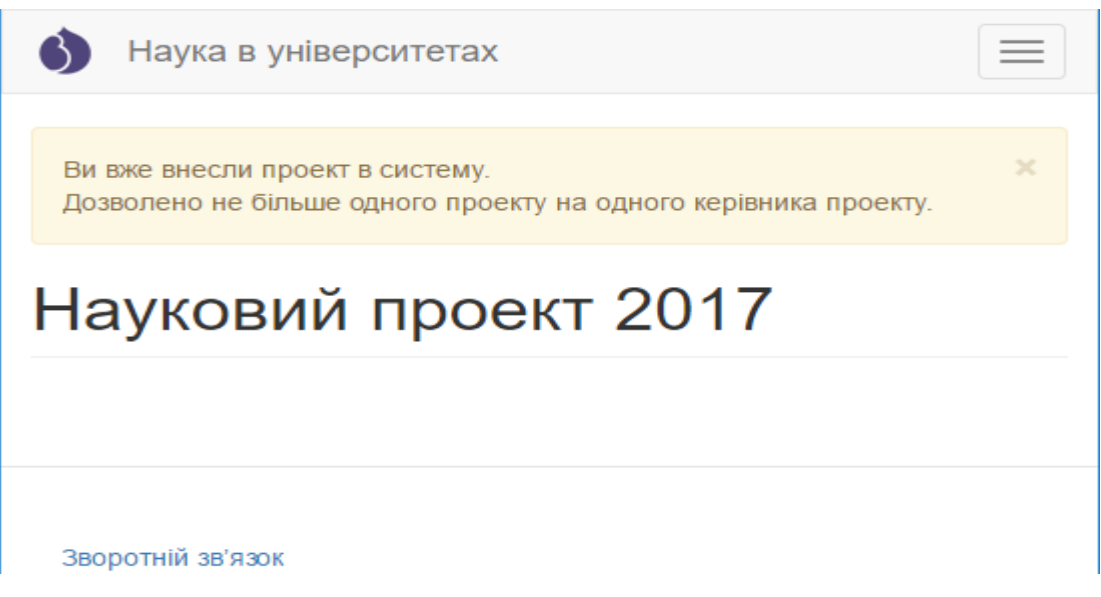

Рисунок 2.2.26 Повідомлення про неможливість внесення більше одного проекту.

## **2.3. Експертиза проектів внутрішнього конкурсу.**

Для відображення результатів внутрішнього конкурсу, співробітникам відповідальним за супровід ІС «Наука в університетах» ВНЗ/НУ/ДП необхідно в системі (**[https://kis.mon.gov.ua](https://kis.mon.gov.ua/)**) у головному меню обрати «Конкурс»->«Експертиза проектів», як показано на рис. 2.3.1. Буде здійснено перехід на сторінку «Результати експертизи проектів, поданих на перший етап конкурсу» (рис. 2.3.2.).

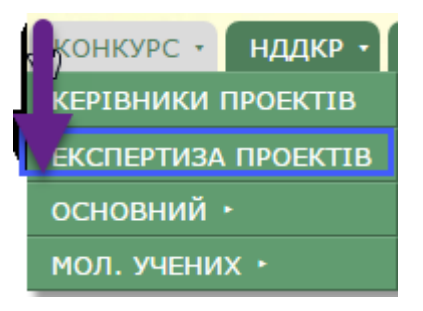

Рисунок 2.3.1 Перехід до внесення результатів конкурсу за допомогою головного меню системи.

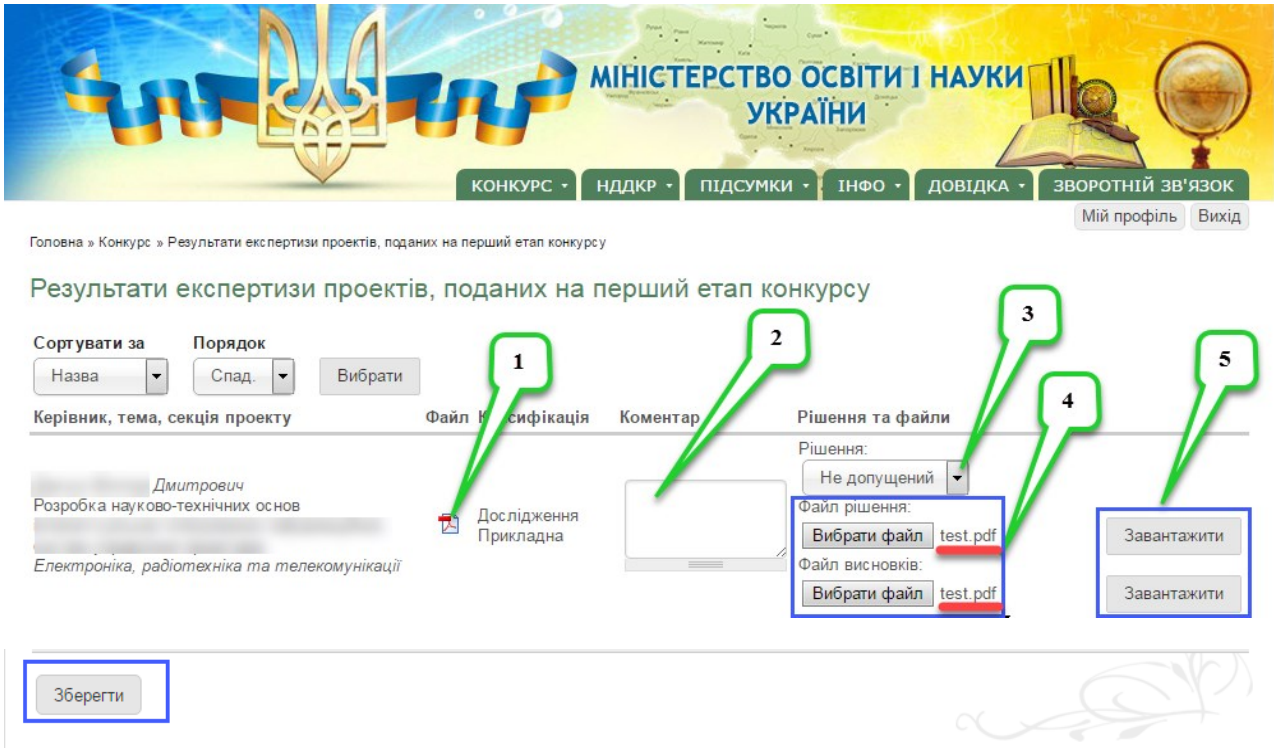

Рисунок 2.3.2 Сторінка внесення результатів першого етапу конкурсу.

Для кожного проекту, що відображається у переліку необхідно у випадаючому списку (примітка «3» на рис. 2.3.2.) обрати «Допущений» чи «Не допущений» проект до наступного етапу. «Допущений» означає що проект пройшов внутрішній конкурс і допущений до наступного етапу конкурсу, також обов'язково необхідно в текстовому полі «Коментар» (примітка «2» на рис. 2.3.2.) вказати коментарі експертів. Також необхідно прикріпити витяг з протоколу, яким було прийняте рішення щодо проекту та експертний висновок (примітка «4» на рис. 2.3.2.), для того щоб прикріпити файл, необхідно натиснути «Вибрати файл» і обрати файл на комп'ютері для завантаження, після того як з'явиться назва файлу біля кнопки «Вибрати файл» натисніть кнопку «Завантажити» навпроти відповідного файлу (примітка «5» на рис. 2.3.2.). Після внесення вказаних вище даних необхідно зберегти зміни натиснувши кнопку «Зберегти» у лівому нижньому куті сторінки.

**Додатково:** Співробітники науково-дослідних частин ВНЗ/НУ/ДП можуть перевірити правильність заповнення проекту та оформлення PDF- $\phi$ айлу натиснувши на відповідну піктограму  $\Box$  навпроти проекту (примітка «1» на рис. 2.3.2.).

## **3. Звітування. Внесення анотованих звітів.**

## **3.1. Внесення виконавців проектів анотованих звітів.**

Робота по внесенню даних анотованих звітів починається з внесення виконавців проектів, тому необхідно ретельно перевірити довідник виконавців перед створенням анотованих звітів. Перейти до довідника виконавців можна наступним чином - в головному меню обрати тип конкурсу «Основний конкурс» або «Конкурс проектів мол. вчених» та у випадаючому списку натиснути на посилання «Виконавці проектів до анотованих звітів», як на рисунку 3.1.1. Після переходу до довідника виконавців буде відображена відповідна сторінка сайту, приклад на рисунку 3.1.2.

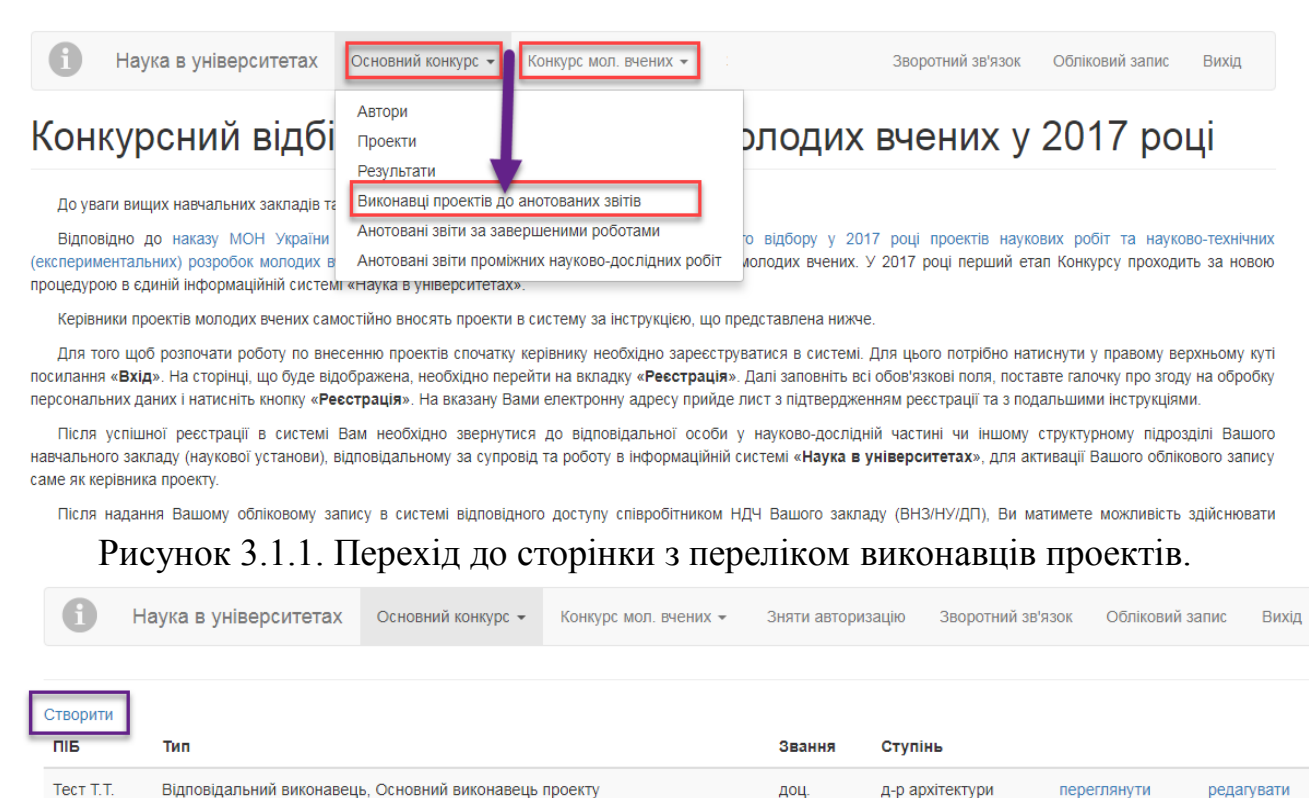

Copyright © 2018. Наука в університетах

Рисунок 3.1.2. Вигляд довідника виконавців проектів та посилання для додання виконавця на сторінці виконавців проектів.

Для внесення даних щодо інших виконавців проектів на сторінці виконавців проектів необхідно натиснути на посилання «Створити», як зображено на рис. 3.1.2. Далі відбудеться перехід до форми додання виконавців, на якій необхідно заповнити всі обов'язкові поля, як позначені символом **\***, потім необхідно уважно перевірити введені дані так натиснути кнопку «Надіслати», яка міститься у лівому нижньому куті форми. Приклад заповненої форми для додання нового виконавця в довідник зображено на рис. 3.1.3.

Наука в університетах Основний конкурс · Конкурс мол. вчених · Зняти авторизацію Зворотний зв'язок Обліковий запис Вихід

Виконавці проектів до анотованих звітів 2016-2017 основного конкурсу

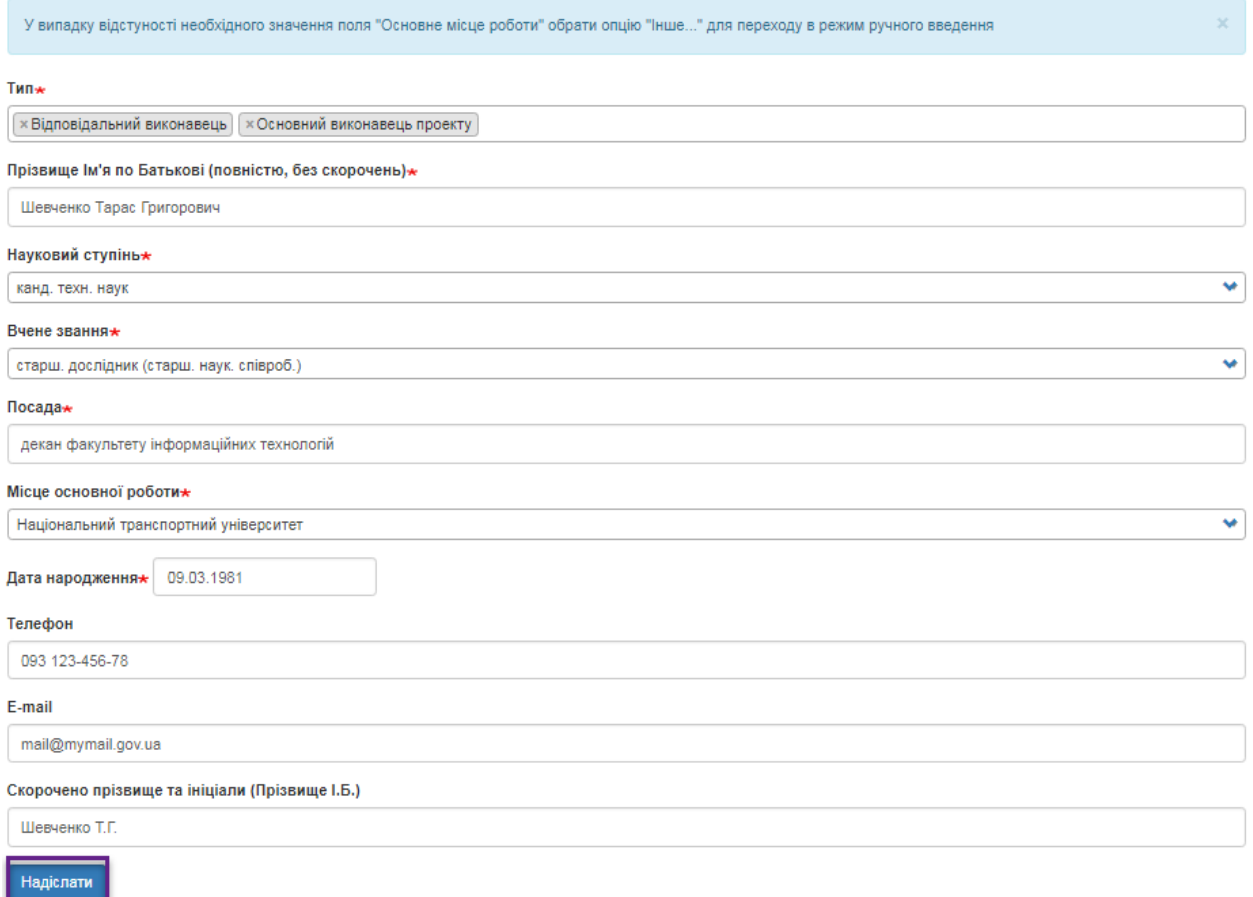

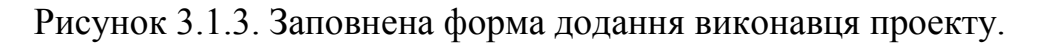

Після натиснення на кнопку «Надіслати» при успішному збереженні виконавця в системі, буде відображене відповідне вікно (приклад на рис. 3.1.4.).

Наука в університетах Основний конкурс -Конкурс мол. вчених -Зняти авторизацію Зворотний зв'язок Обліковий запис Вихід

Виконавці проектів до анотованих звітів 2016-2017 основного конкурсу / Виконавці проектів до анотованих звітів 2016-2017 основного конкурсу

# Виконавці проектів до анотованих звітів 2016-2017 основного **КОНКУРСУ**

Новий запис додано до Виконавці проектів до анотованих звітів 2016-2017 основного конкурсу

Повернутися до форми

Copyright © 2018 . Наука в університетах

## Рисунок 3.1.4. Сторінка з повідомленням про успішно доданого виконавця.

Перейшовши знову до довідника виконавців можна переконатись, що дані про виконавця справді додані до системи, внесений виконавець проекту відображається у переліку виконавців довідника (приклад на рис. 3.1.5.). На сторінці з переліком виконавців містяться всі внесені керівником виконавці проектів, при цьому для кожного відображається ПІБ, тип, посилання для перегляду внесених даних конкретного виконавця, яке має назву «Переглянути» (примітка «1» на рис. 3.1.5.) та посилання для редагування даних певного виконавця проекту, яке має назву «Редагувати» (примітка «2» на рис. 3.1.5.). Приклад сторінки перегляду даних внесеного в систему виконавця зображено на рис. 3.1.6., а сторінки редагування даних виконавця зображено на рис. 3.1.7.

## **ІС Наука в університетах Інструкція автора ВНЗ (НУ)**

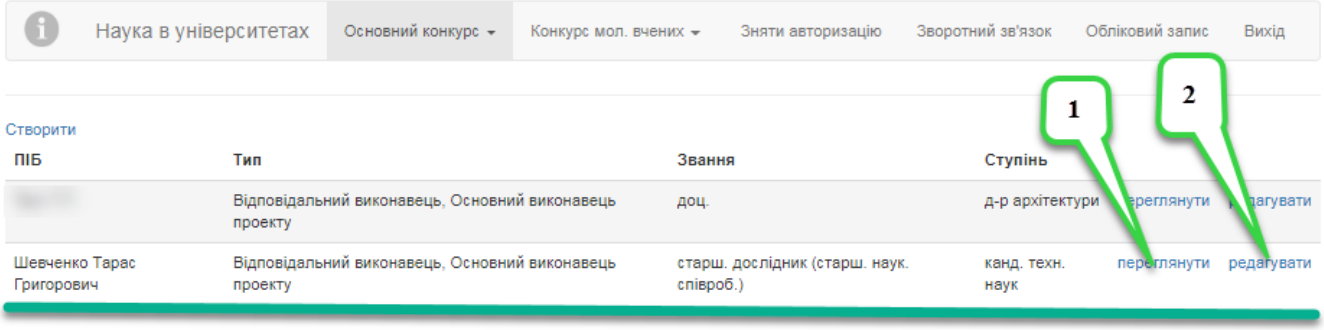

Copyright © 2018 . Наука в університетах

## Рисунок 3.1.5. Сторінка довідника виконавців з відображеним доданим новим виконавцем.

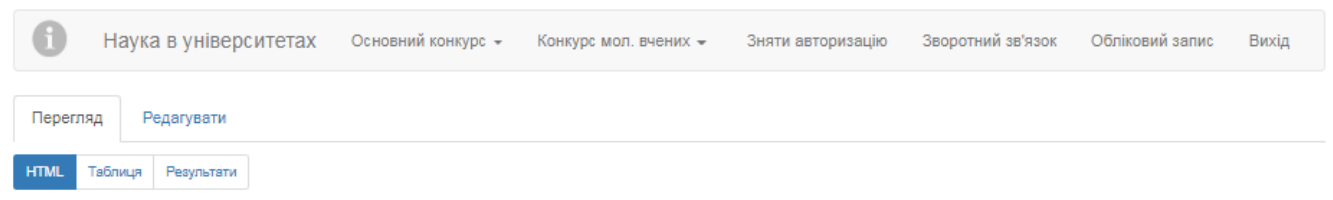

# Виконавці проектів до анотованих звітів 2016-2017 основного конкурсу: Запис #12

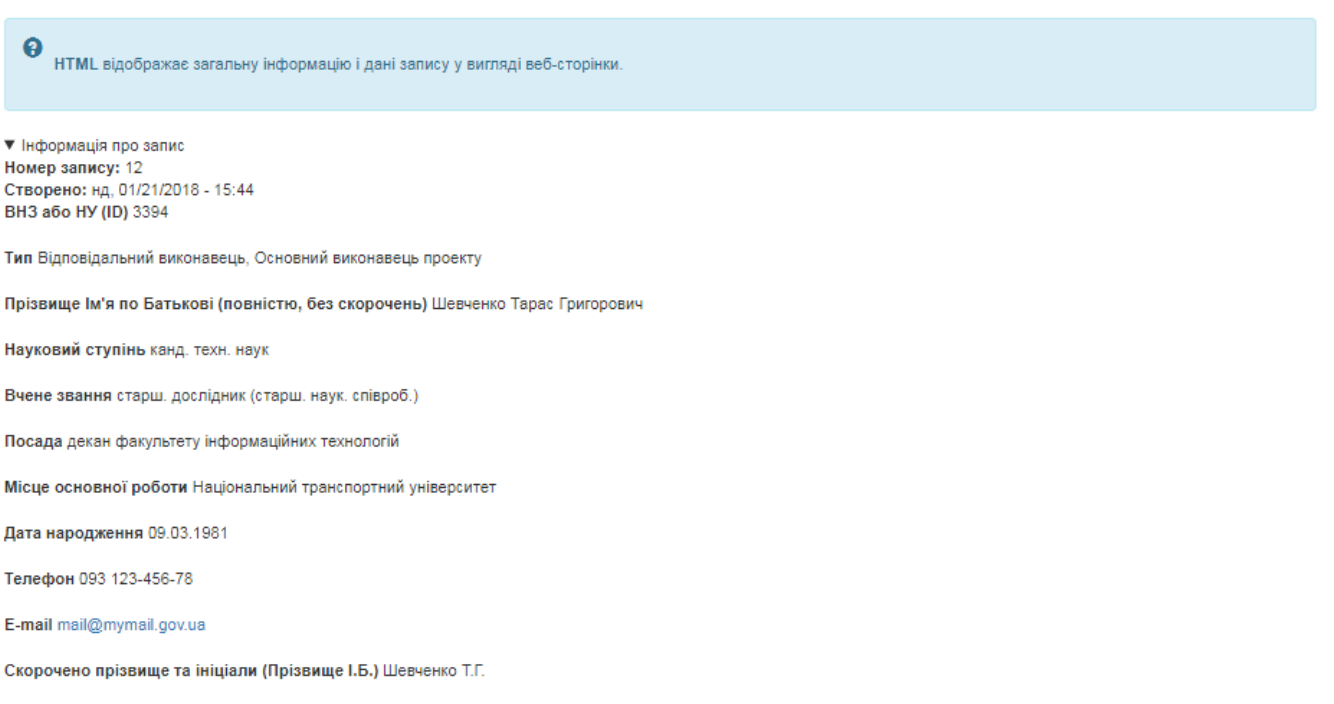

Copyright © 2018 . Наука в університетах

Рисунок 3.1.6. Сторінка перегляду даних виконавця.

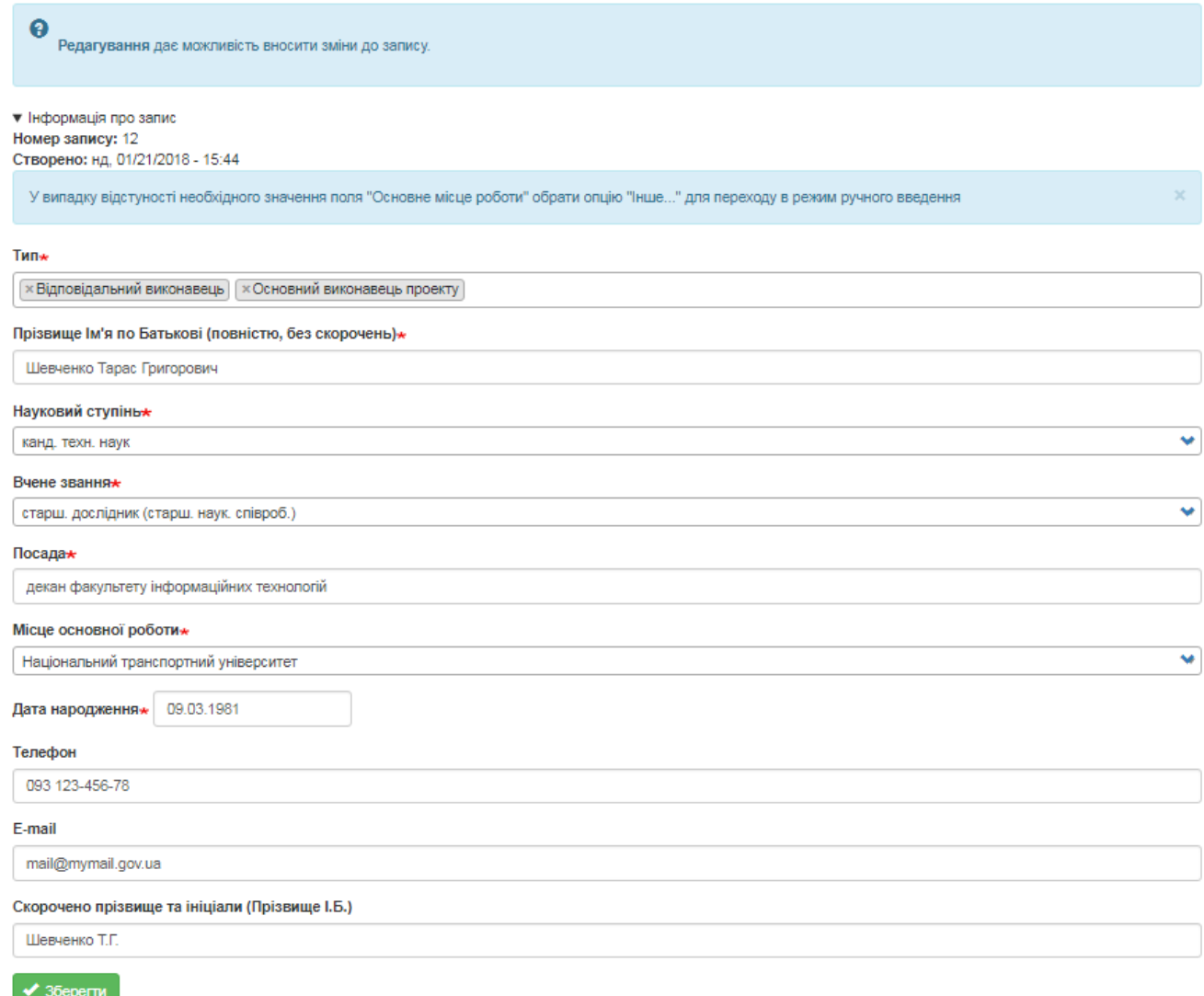

Рисунок 3.1.6. Сторінка редагування даних автора.

Необхідно аналогічним чином додати в довідник виконавців, всіх виконавців проектів звіту та після цього переходити до процедури створення звіту, яка описана в підрозділах **3.2.-3.4.** цієї Інструкції.

**Зверніть увагу!** Користувачі не мають доступу до видалення виконавців для збереження цілісності бази даних системи. Всіх керівників, яких було помилково внесено і які не використовуються в записах з проектами буде автоматично видалено!

# **3.2. Внесення анотованих звітів проміжних науково-дослідних робіт основного конкурсу.**

Для перегляду переліку анотованих звітів проміжних робіт основного конкурсу та здійснення певних змін необхідно у головному меню обрати тип конкурсу «Основний конкурс» та у випадаючому списку обрати пункт «Анотовані звіти проміжних науково-дослідних робіт», на рисунку 3.2.1. показано приклад переходу до переліку анотованих звітів проміжних робіт основного конкурсу. У разі якщо перелік анотованих звітів проміжних робіт основного конкурсу певного року не містить жодного звіту буде відображено вікно показане на рис. 3.2.2. Після внесення звітів відобразиться сторінка з переліком звітів (рис. 3.2.3.).

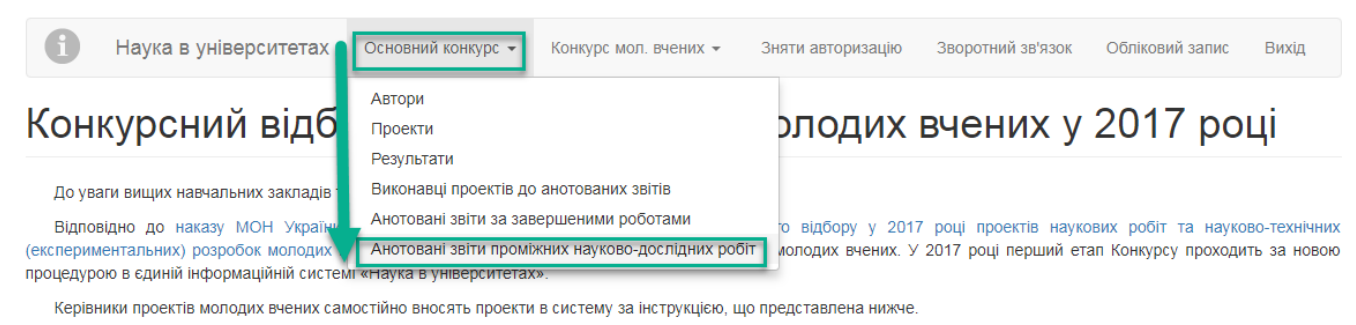

Для того шоб розпочати роботу по внесенню проектів спочатку керівнику необхідно зареєструватися в системі. Для цього потрібно натиснути у правому верхньому куті посилання «Вхід». На сторінці, що буде відображена, необхідно перейти на вкладку «Ресстрація». Далі заповніть всі обов'язкові поля, поставте галочку про згоду на обробку персональних даних і натисніть кнопку «Ресстрація». На вказану Вами електронну адресу прийде лист з підтвердженням реєстрації та з подальшими інструкціями.

Після успішної реєстрації в системі Вам необхідно звернутися до відповідальної особи у науково-дослідній частині чи іншому структурному підрозділі Вашого навчального закладу (наукової установи), відповідальному за супровід та роботу в інформаційній системі «Наука в університетах», для активації Вашого облікового запису саме як керівника проекту

## Рисунок 3.2.1. Перехід до сторінки з переліком звітів.

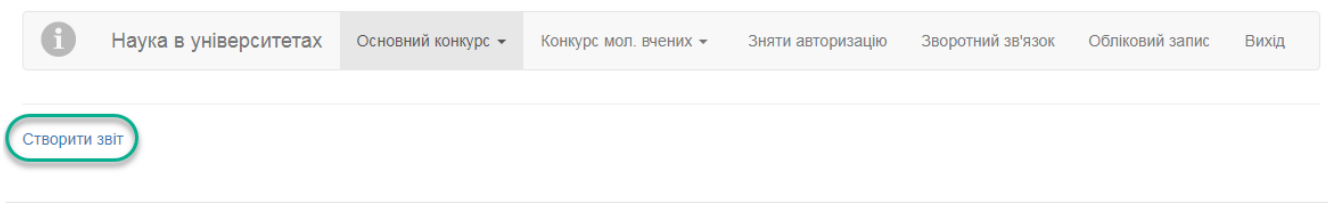

Copyright © 2018 . Наука в університетах

Рисунок 3.2.2. Вигляд сторінки з переліком звітів без внесених звітів.

На сторінці з переліком звітів міститься посилання для додання нового звіту, яке має назву «Створити звіт»(рис. 3.2.2.). Після переходу за вказаним

посиланням відобразиться сторінка додання звіту з незаповненими полями (приклад на рис. 3.2.3.).

**!!! Увага.** Перед створенням проектів перевірте перелік авторів та за необхідності доповніть довідник виконавців проектів відповідно до встановленої процедури (пункт 3.1. даної Інструкції).

Зверніть увагу на те, що якщо були внесені зміни в довідник виконавців проекту, то в звіті, де задіяні відредаговані виконавці, зміни відобразяться лише після того, як звіт буде перезбережено! Всі обов'язкові для заповнення поля при внесенні даних звіту позначені символом \*.

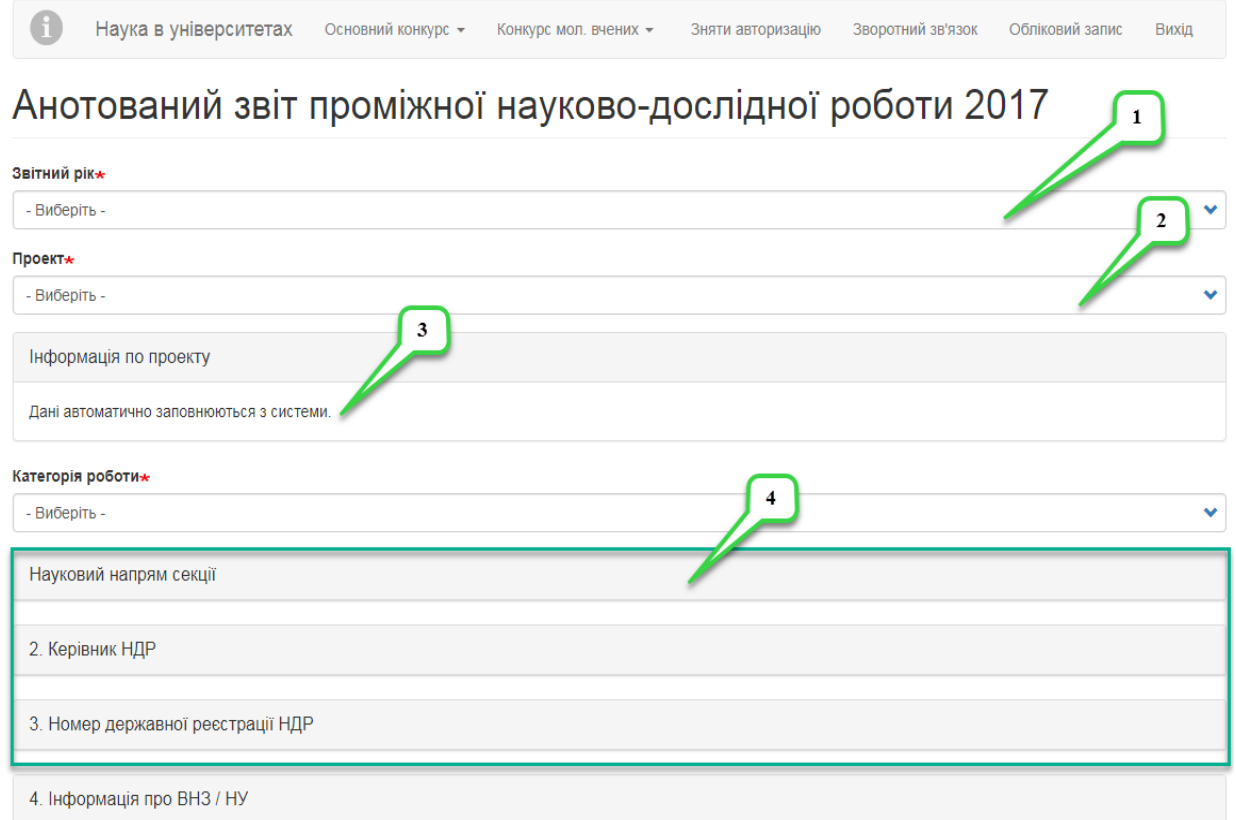

Рисунок 3.2.3. Незаповнена форма анотованого звіту (частина форми).

При внесенні даних звіту спочатку необхідно обрати з випадаючого списку обрати рік звіту (2017р.) (примітка «1» на рис. 3.2.3.), потім із випадаючого списку оберіть назву Вашого проекту (примітка «2» на рис. 3.2.3.), слід звернути Вашу увагу на те, що деякі поля звіту заповнюються

автоматично на підставі даних, котрі вже містяться в системі, такі поля містять відповідний надпис/попередження (примітка «3» на рис. 3.2.3.), деякі поля форми за замовчуванням згорнуті/приховані (примітка «4» на рис. 3.2.3.), для того щоб відобразити дані та поля у згорнутій області необхідно клікнути по ній кнопкою миші.

Після вибору проекту автоматично відобразяться основні дані проекту (Інформація по проекту) та заповниться поле категорія роботи (рис. 3.2.4).

| Звітний рік $\star$                                                                                                    |   |
|----------------------------------------------------------------------------------------------------|---|
| 2017p                                                                                                    | v |
| Проект∗                                                                                                    |   |
| Оцінка колієстійкості і колійності дорожнього асфальтобетонного покриття.                                                                                  |   |
| Інформація по проекту                                                                                                    |   |
| Назва роботы: Оцінка колієстійкості і колійності дорожнього асфальтобетонного покриття.                                                                    |   |
| Тип: Дослідження                                                                                                    |   |
| Категорія: Прикладне дослідження і розробка                                                                                                    |   |
| Секція: Технології будівництва, дизайн, архітектура                                                                                                    |   |
| 1.1. Назва 1-го наук. напряму секції (рівень І): 4. Будівельні матеріали                                                                                   |   |
| 1.2. Назва 1-го наук. напряму секції (рівень II): 4.15. Конструювання та розрахунок дорожнього одягу і аеродромного покриття на міцність та довговічність, |   |
| розрахункові навантаження і характеристики матеріалів конструктивних шарів                                                                                 |   |
| Дані автоматично заповнюються з системи.                                                                                                    |   |
| Категорія роботи*                                                                                                    |   |
| Приклална                                                                                                    | v |

Рисунок 3.2.4. Автоматично заповнені поля анотованого звіту (частина форми).

Далі обираєте секцію, потім кількість наукових напрямів секції, якщо Ви оберете число 1, то випадаючі списки пунктів 2.1-2.3 будуть неактивні. Далі в залежності від кількості обраних напрямів секції обираєте відповідні параметри у випадаючих списках пунктів 1.1-1.3 та за необхідності 2.1-2.3., приклад заповнення на рис. 3.2.5.

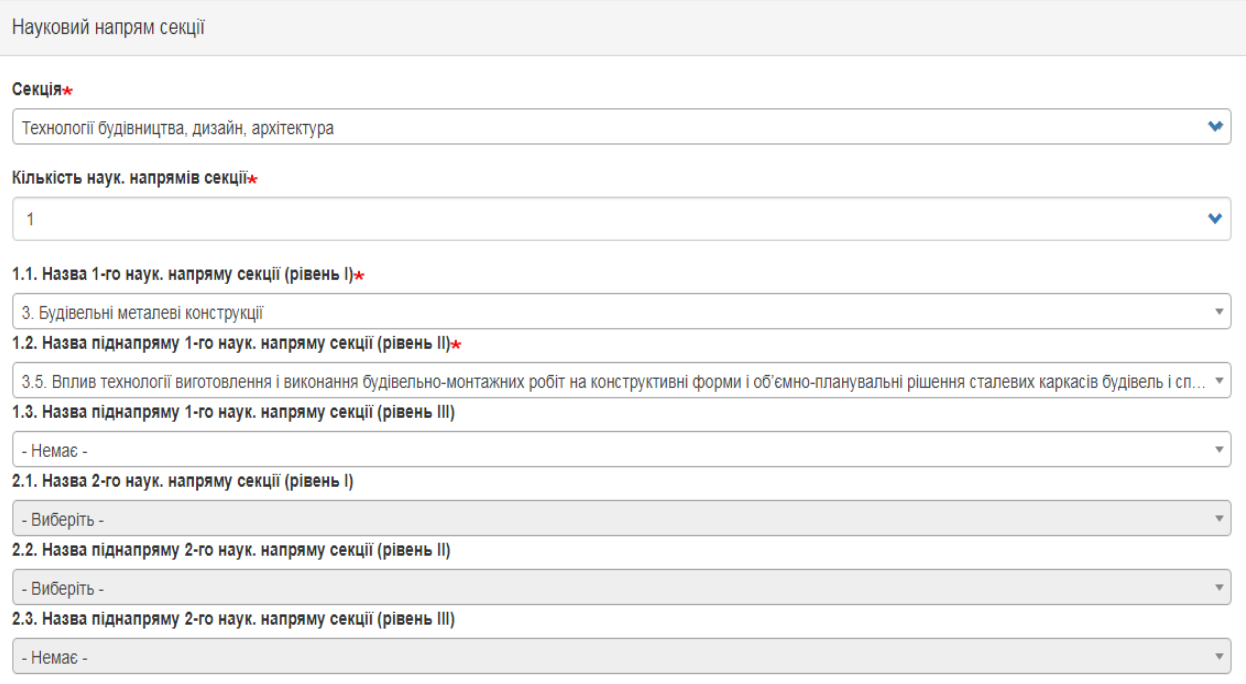

Рисунок 3.2.5. Заповнення даних анотованого звіту (частина форми).

Далі поле керівник проекту, яке заповнюється автоматично на підставі даних профіля керівника в системі, заповнюєте числові поля Номер державної реєстрації НДР, поле «Назва закладу вищої освіти або наукової установи» заблоковане, в нього дані автоматично переносяться з профілю керівника який заповнює звіт. Потім вносяться дані щодо Прізвища та ініціалів та посади відповідального установи за науку, що далі будуть відображатися у PDF-файлі, потім заповнюються терміни виконання звітного етапу проекту (приклад на рис. 3.2.6.).

Наступне поле «Обсяг коштів виділених на виконання етапу НДР» формується автоматично із системи. Потім необхідно заповнити розділ «Короткий зміст запиту» заповнивши текстову поля «Предмет дослідження», «Об'єкт дослідження», «Мета науково-дослідної роботи», «Основні завдання, задачі чи проблеми, які необхідно було вирішити для досягнення мети», поле «Відхилення від запланованого календарного плану НДР, коригування завдань, проблем та результатів, викладених у запиті» не обов'язкове для заповнення (приклад на рис. 3.2.7.).

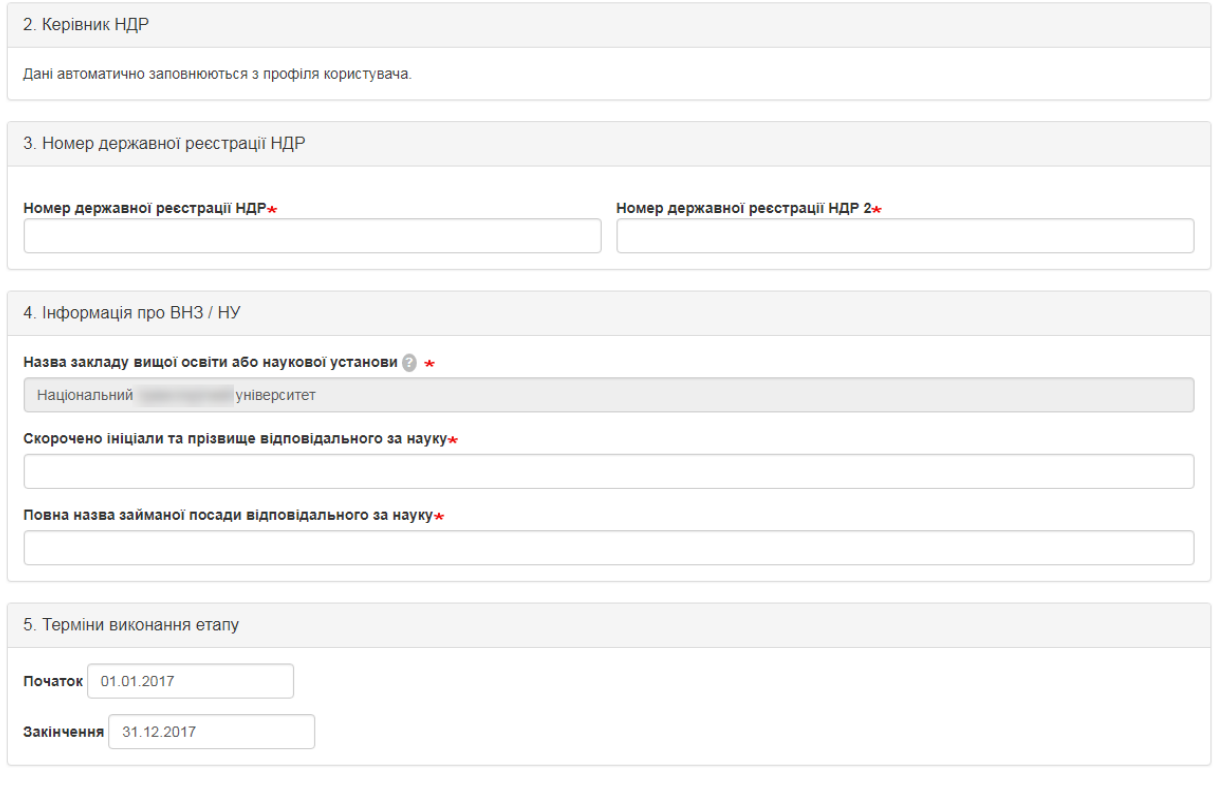

# Рисунок 3.2.6. Заповнення даних анотованого звіту (частина форми).

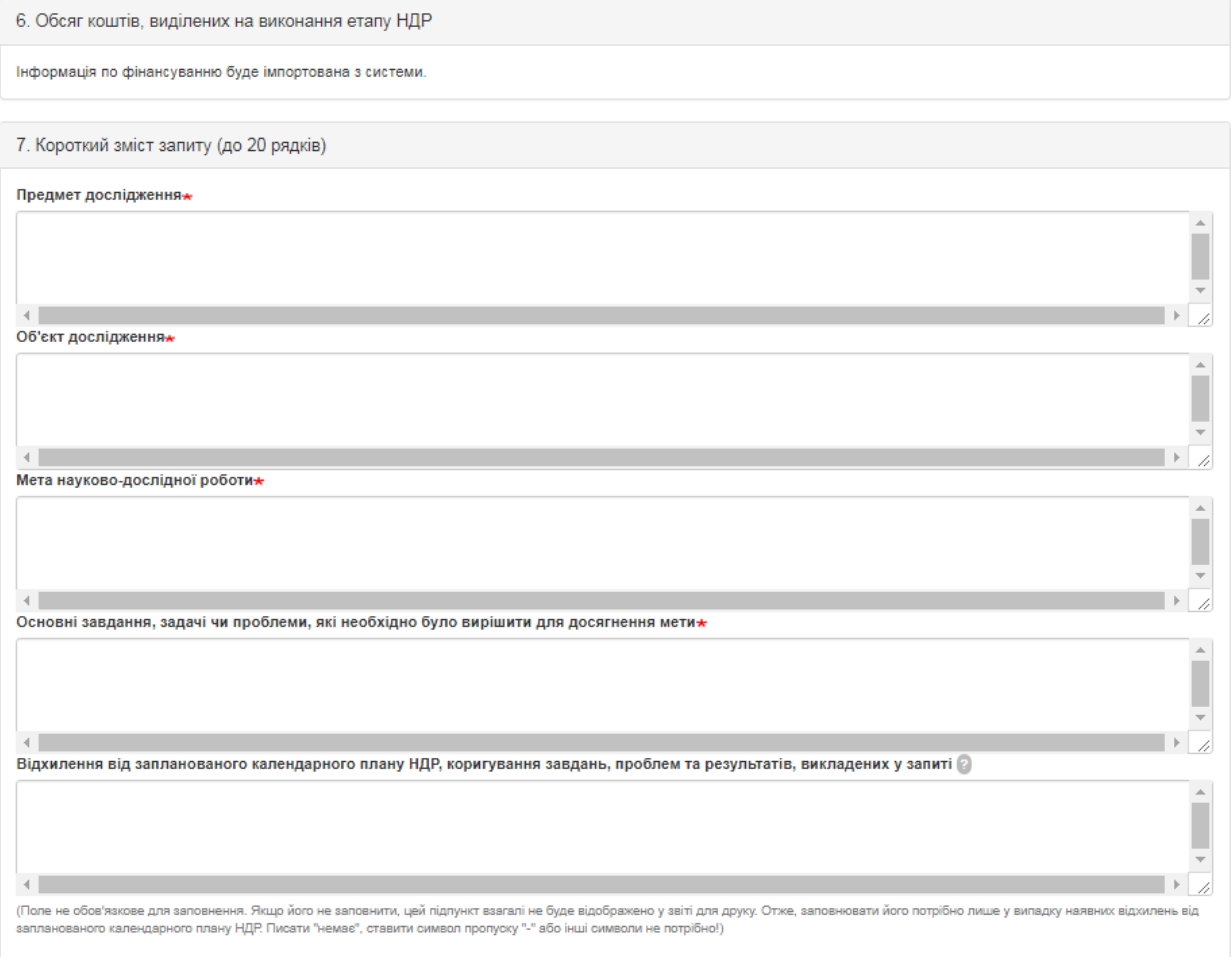

Рисунок 3.2.7. Заповнення даних анотованого звіту (частина форми).

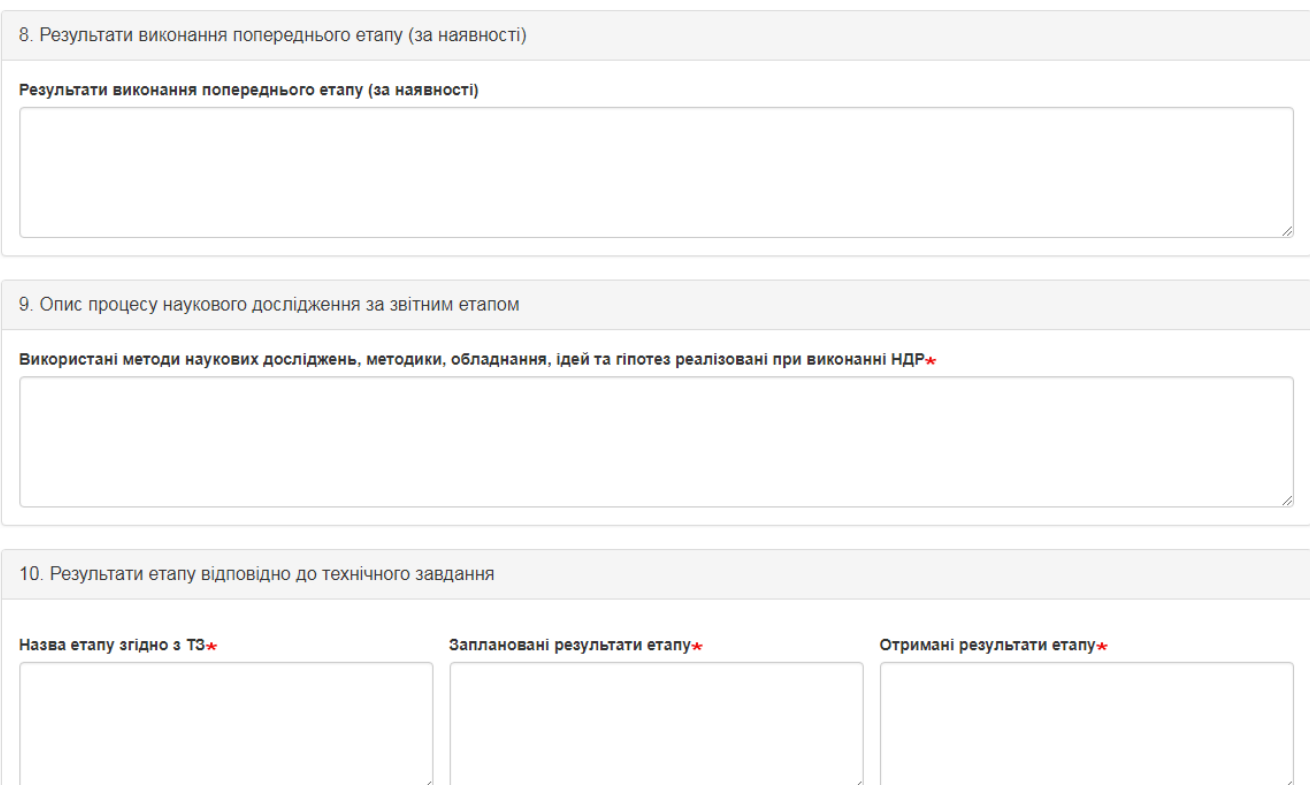

Рисунок 3.2.8. Заповнення даних наукового проекту (частина форми).

Після короткого змісту запиту заповнюються поля «Результати виконання попереднього етапу (за наявності)» - не обов'язкове поле, «Використані методи наукових досліджень, методики, обладнання, ідей та гіпотез реалізовані при виконанні НДР», «Назва етапу згідно з ТЗ», «Заплановані результати етапу», «Отримані результати етапу» (приклад на рис. 3.2.8.).

Далі заповнюєте інші розділи відповідними даними, враховуючи підказки під відповідними полями. Заголовки над текстовими полями, які описують значення цих полів у самі текстові поля перед текстом, що буде вноситись друкувати не потрібно. Приклад заповнення розділів 11-17 відображено на рисунках 3.2.9.- 3.2.16.

11. Наукова новизна

Наукова новизна\*

12. Відмінні риси і перевага отриманих результатів (продукції) над вітчизняними або зарубіжними аналогами чи прототипами (на підставі порівняльних характеристик)

(навести порівняння характеристик, ознак, властивостей, показників)

Відмінні риси і перевага отриманих результатів (продукції) над вітчизняними або зарубіжними аналогами чи прототипами (на підставі порівняльних характеристик)\*

## Рисунок 3.2.9. Інтерфейс заповнення розділів 11-12.

13. Практична цінність результатів та продукції (до 10 рядків із посиланням на документи, які підтверджують співпрацю/апробацію на етапах виконання роботи)

(галузі економіки та суспільства, де можливе їх використання, конкурентоспроможність та інвестиційна привабливість, ступінь впровадження, обсяг впровадження (грн.), споживачі продукції; обсяг коштів, необхідних для промислового впровадження результатів)

Практична цінність результатів та продукції\*

14. Використання результатів роботи у освітньому процесі

(нові (оновлені) курси лекцій або їх розділи, практичні та лабораторні роботи, які створено (розроблено) на основі результатів НДР)

Використання результатів роботи у освітньому процесі\*

Рисунок 3.2.10. Інтерфейс заповнення розділів 13-14.

У розділі 15 необхідно заповнити цифрові поля, де це необхідно, та із випадаючого списку обрати всіх виконавців проекту (виконавці мають бути внесені в довіднику у відповідному модулі), **зверніть увагу**, для того щоб

внесена до переліку виконавців у довіднику виконавців особа відображалась у випадаючому списку **«Перелік виконавців НДР»** розділу 15, необхідно щоб у вказаного **виконавця був встановлений тип «Основний виконавець проекту».**

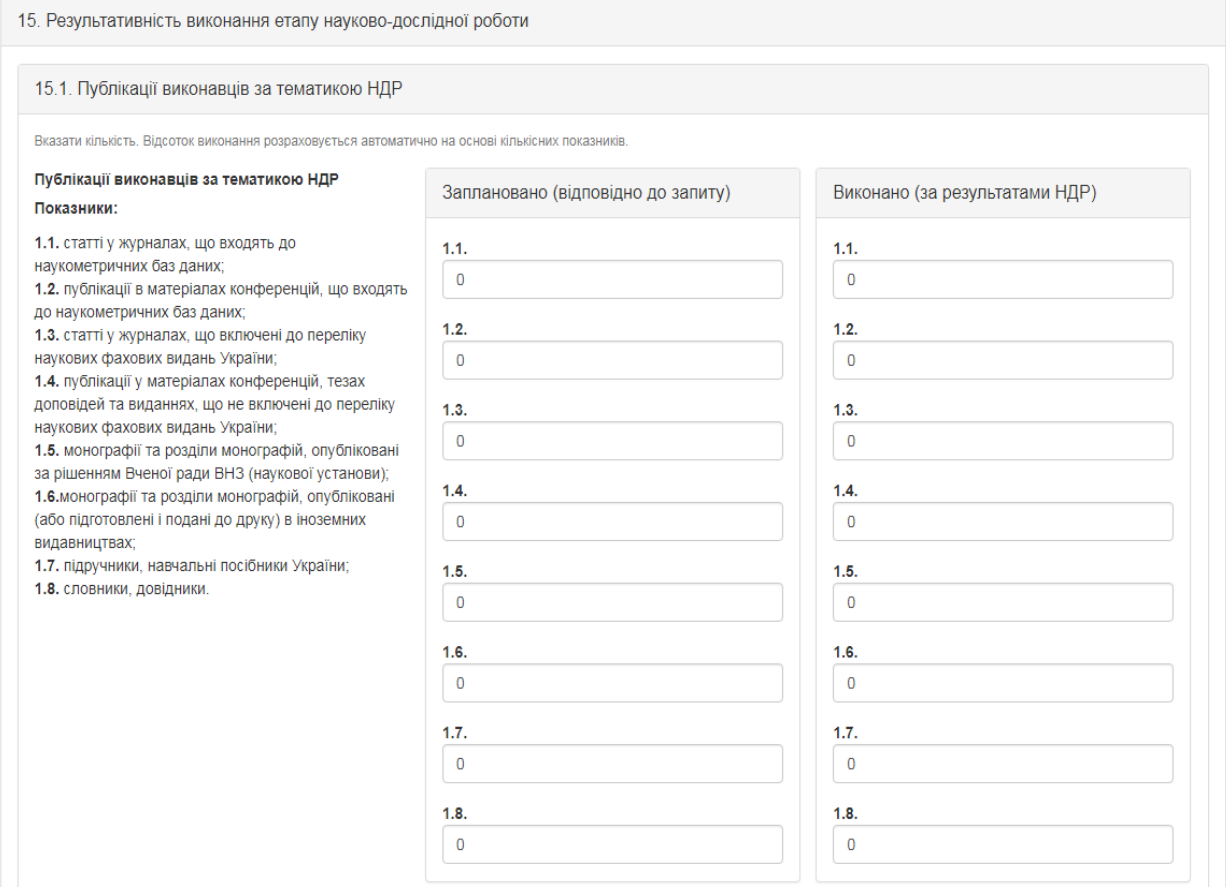

Рисунок 3.2.11. Інтерфейс заповнення розділу 15 (підрозділ 15.1.).

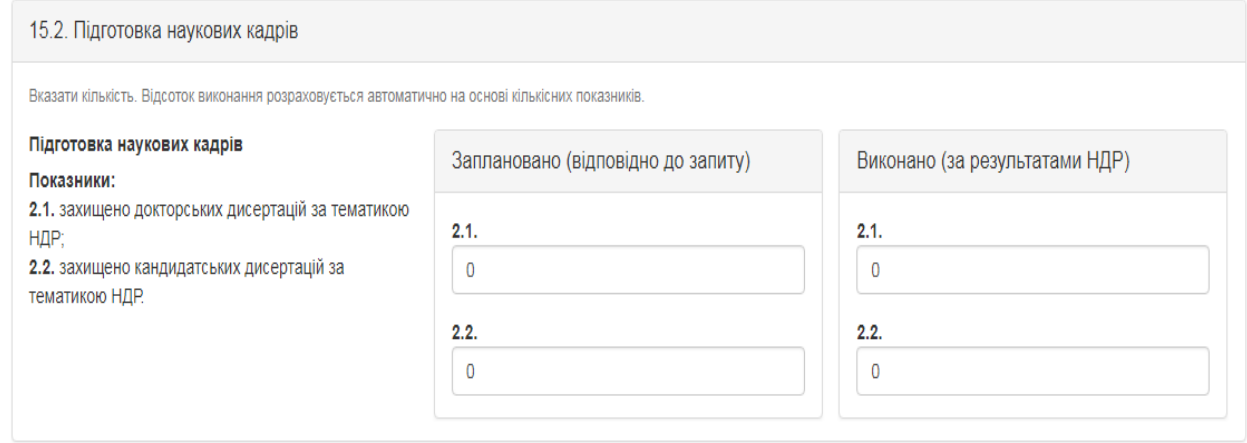

Рисунок 3.2.12. Інтерфейс заповнення розділу 15 (підрозділ 15.2.).

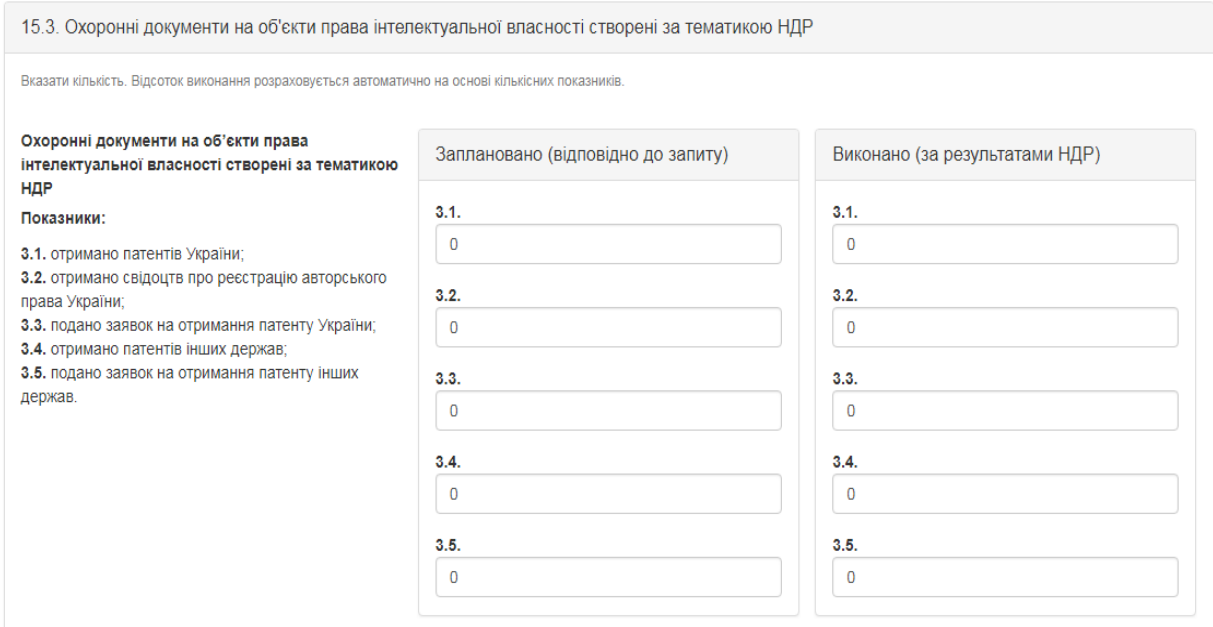

Рисунок 3.2.13. Інтерфейс заповнення розділу 15 (підрозділ 15.3.).

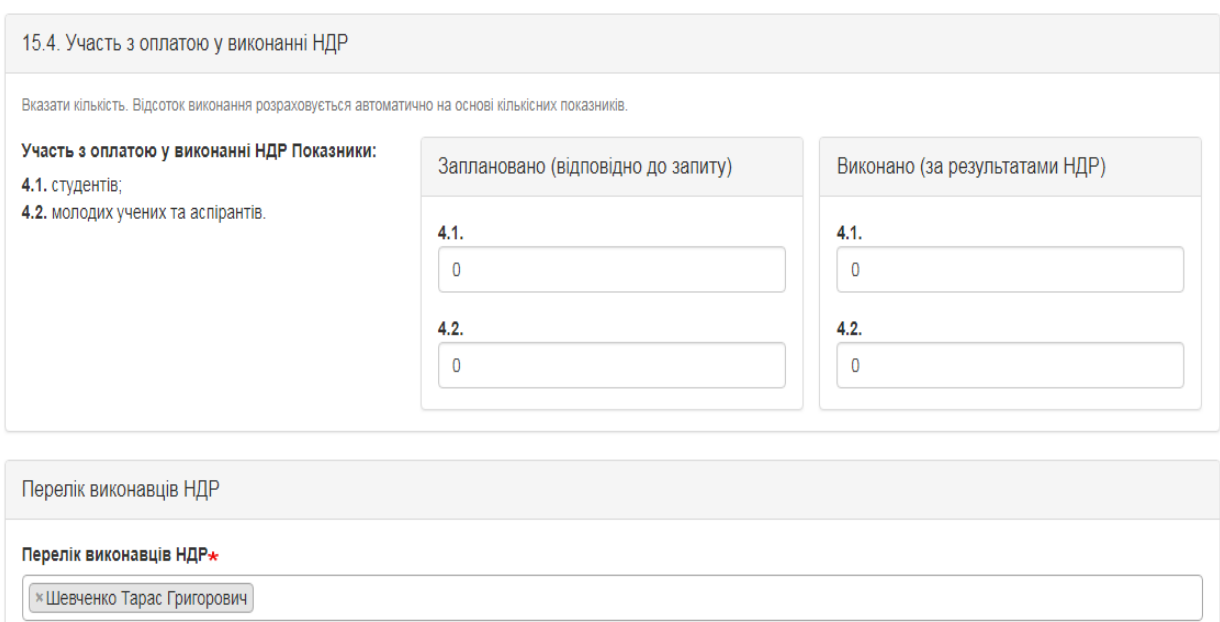

Рисунок 3.2.14. Інтерфейс заповнення розділу 15 (підрозділ 15.4.) та перелік виконавців проекту.

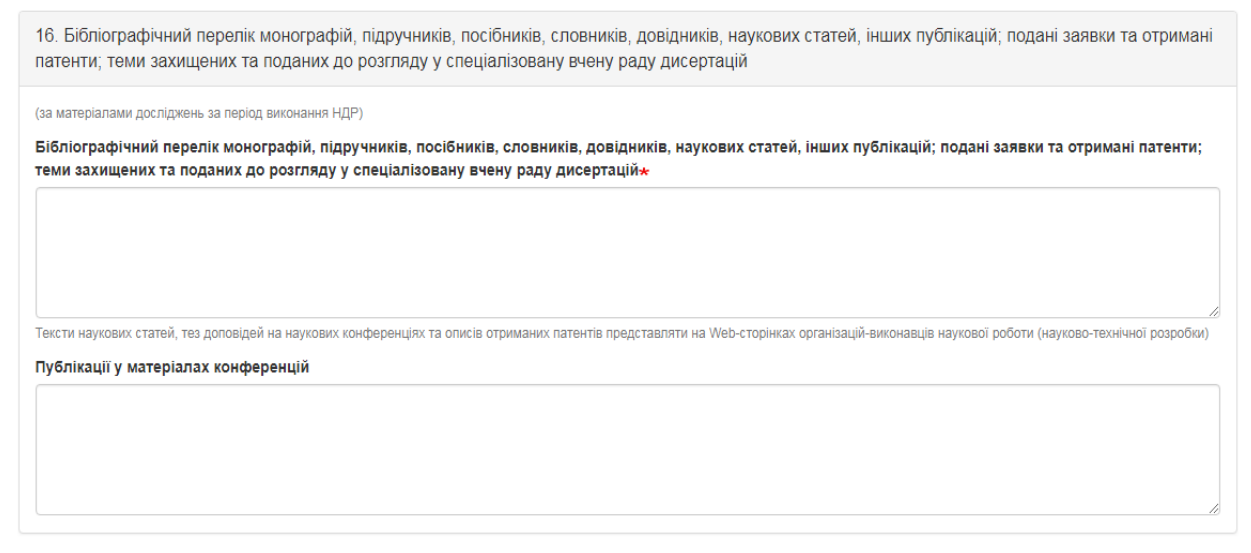

Рисунок 3.2.15. Інтерфейс заповнення розділу 16.

У самому кінці необхідно внести дані рішення вченої ради та після внесення всіх даних у відповідні поля потрібно прикріпити файли з необхідними документами, що зображено на рис. 3.2.16.

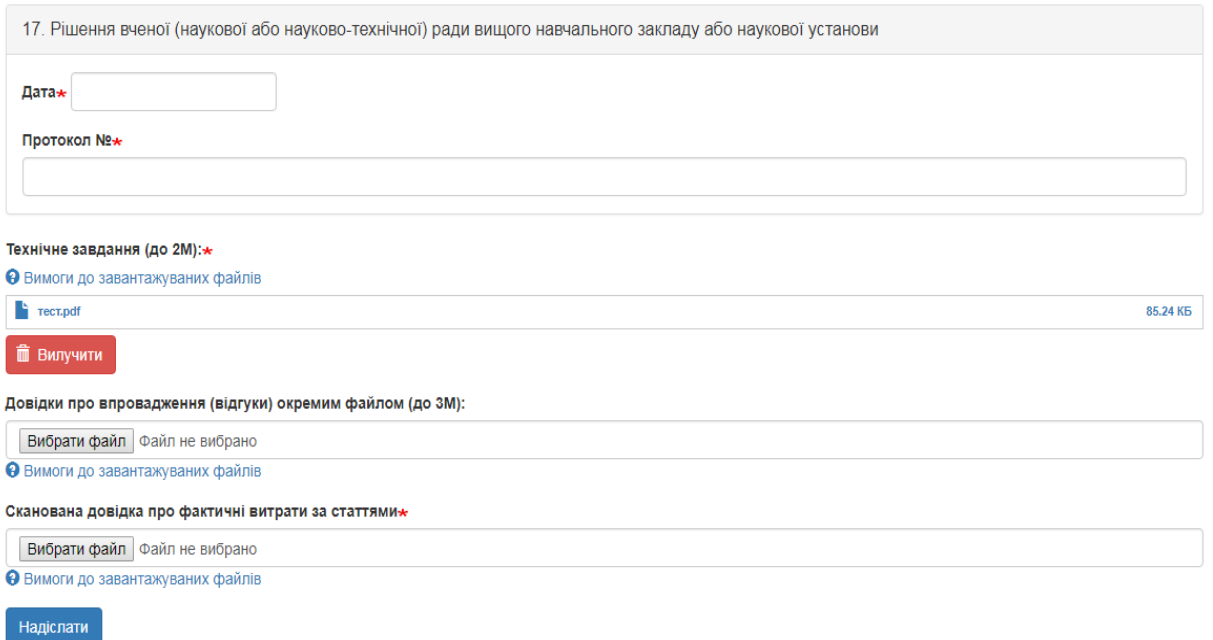

## Рисунок 3.2.16. Частина форми формування звіту де необхідно прикріпити відповідні документи.

Після заповнення всіх обов'язкових полів форми та прикріплення необхідний файлів натисніть кнопку «Надіслати» і лівому нижньому куті

сторінки. При успішному доданні звіту буде відображено вікно, зображене на рис. 3.2.17 та в переліку проектів відобразиться внесений проект (рис. 3.2.18).

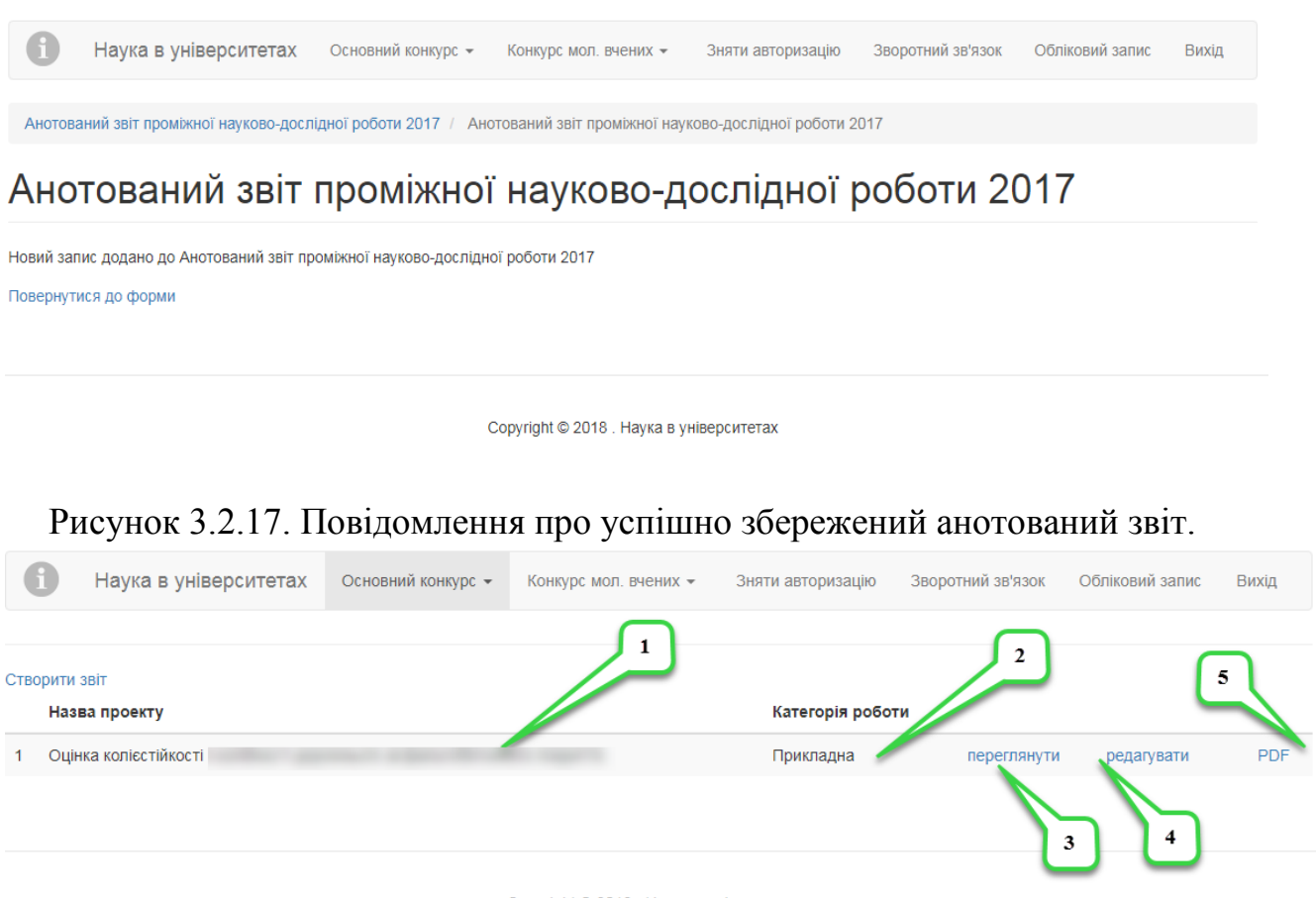

Copyright © 2018 . Наука в університетах

Рисунок 3.2.18. Відображення назви проекту анотованого звіту після внесення.

На сторінці з переліком звітів містяться всі внесені керівником звіти, при цьому для кожного назва проекту (примітка «1» на рис. 3.2.18.), категорія роботи (прикладна, фундаментальна) » (примітка «2» на рис. 3.2.18.) та посилання для перегляду внесеного проекту, яке має назву «Перегляд» (примітка «3» на рис. 3.2.18.), посилання для редагування внесеного проекту, яке має назву «Редагування» (примітка «4» на рис. 3.2.18.) та посилання для генерації PDF-файлу для внесеного проекту, котрий можна зберегти або роздрукувати, яке має назву «PDF» (примітка «5» на рис. 3.2.18.).

При натисненні на посилання «Переглянути» відобразиться сторінка з всіма внесеними даними по звіту доступними для перегляду, приклад сторінки зображено на рис. 3.2.19. Також на цій сторінці існує можливість швидкого переходу в режим редагування проекту за допомогою вкладки «Редагувати» (рис. 3.2.20).

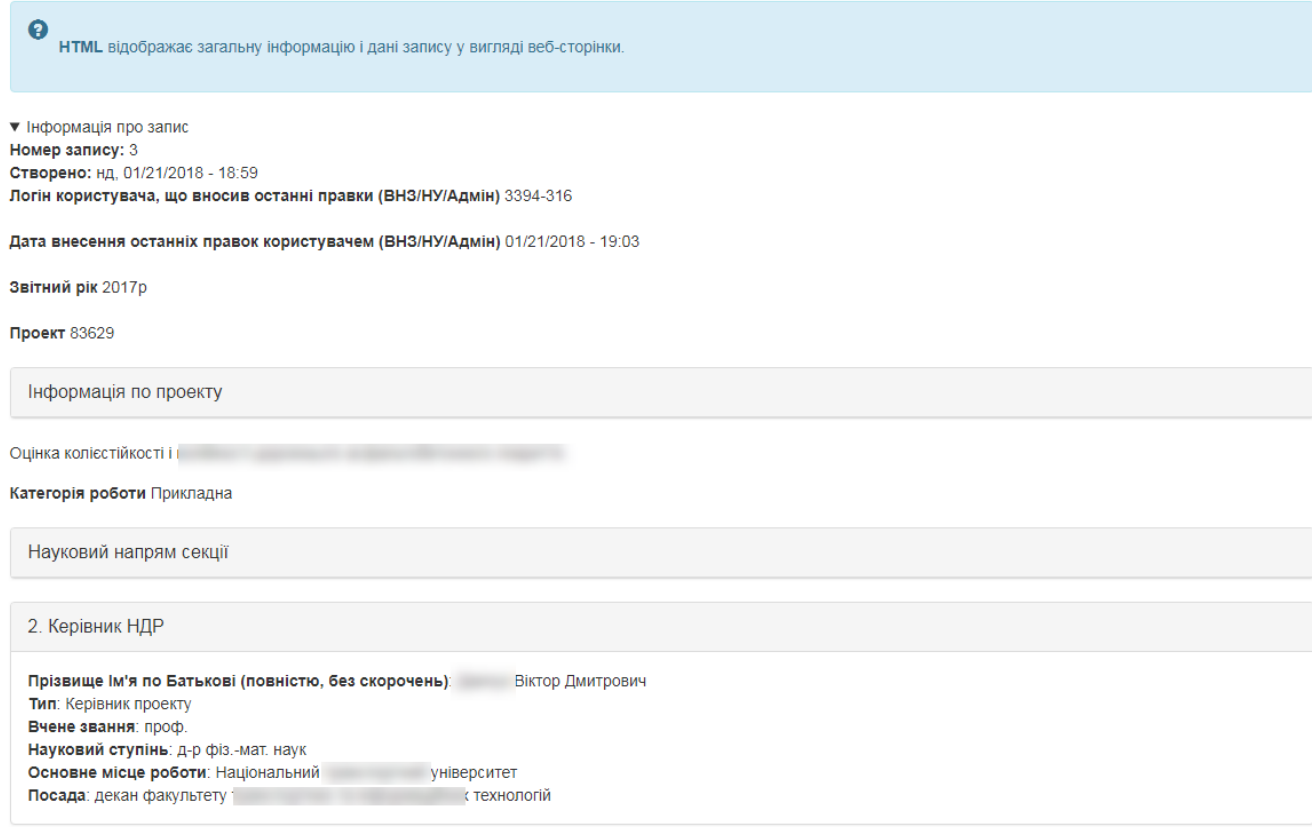

Рисунок 3.2.19. Сторінка перегляду створеного звіту.

Натиснувши на посилання для редагування проекту на сторінці з переліком проектів (примітка «3» на рис. 3.2.18.) або на посилання для редагування при перегляді конкретного звіту відобразиться сторінка зображена на рис. 3.2.20. Після внесення необхідних змін, для їх збереження

необхідно натиснути кнопку «Зберегти» • Зберегти , що міститься в лівому нижньому куті сторінки.

Перегляд Редагувати

## Анотований звіт проміжної науково-дослідної роботи 2017: Запис #3 / Анотований звіт проміжної науково-дослідної роботи 2017: Запис #3

## Анотований звіт проміжної науково-дослідної роботи 2017: Запис  $#3$

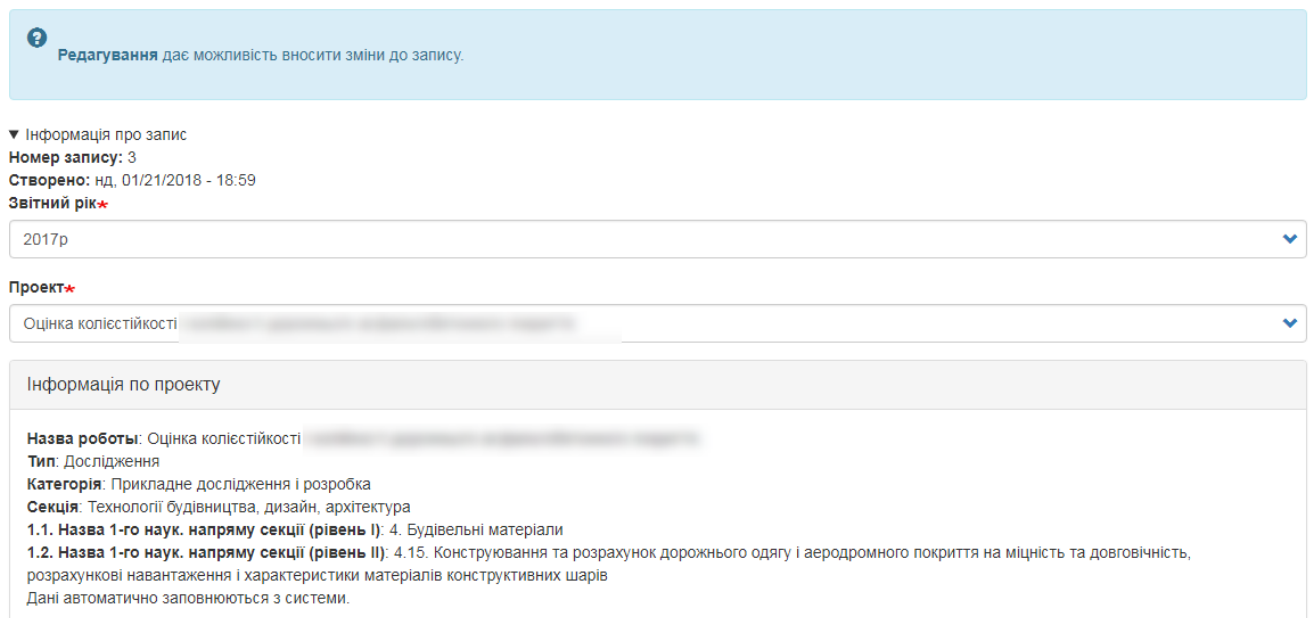

Рисунок 3.2.20. Сторінка редагування внесеного звіту.

Після натиснення на посилання «PDF» згенерується PDF-файл, який можна одразу роздрукувати або зберегти і роздрукувати пізніше. Приклад згенерованого PDF-файлу зображено на рис. 3.2.21.

Також зверніть увагу на те, що в системі встановлено обмеження на введення проектів- один керівник може ввести тільки один звіт в систему, при спробі внесення декількох звітів система відобразить повідомлення про можливість внесення тільки одного звіту «Ви вже створили відповідний запис. Для одного керівника вноситься тільки один звіт.», приклад сторінки з вказаним повідомленням зображено на рис.3.2.22.

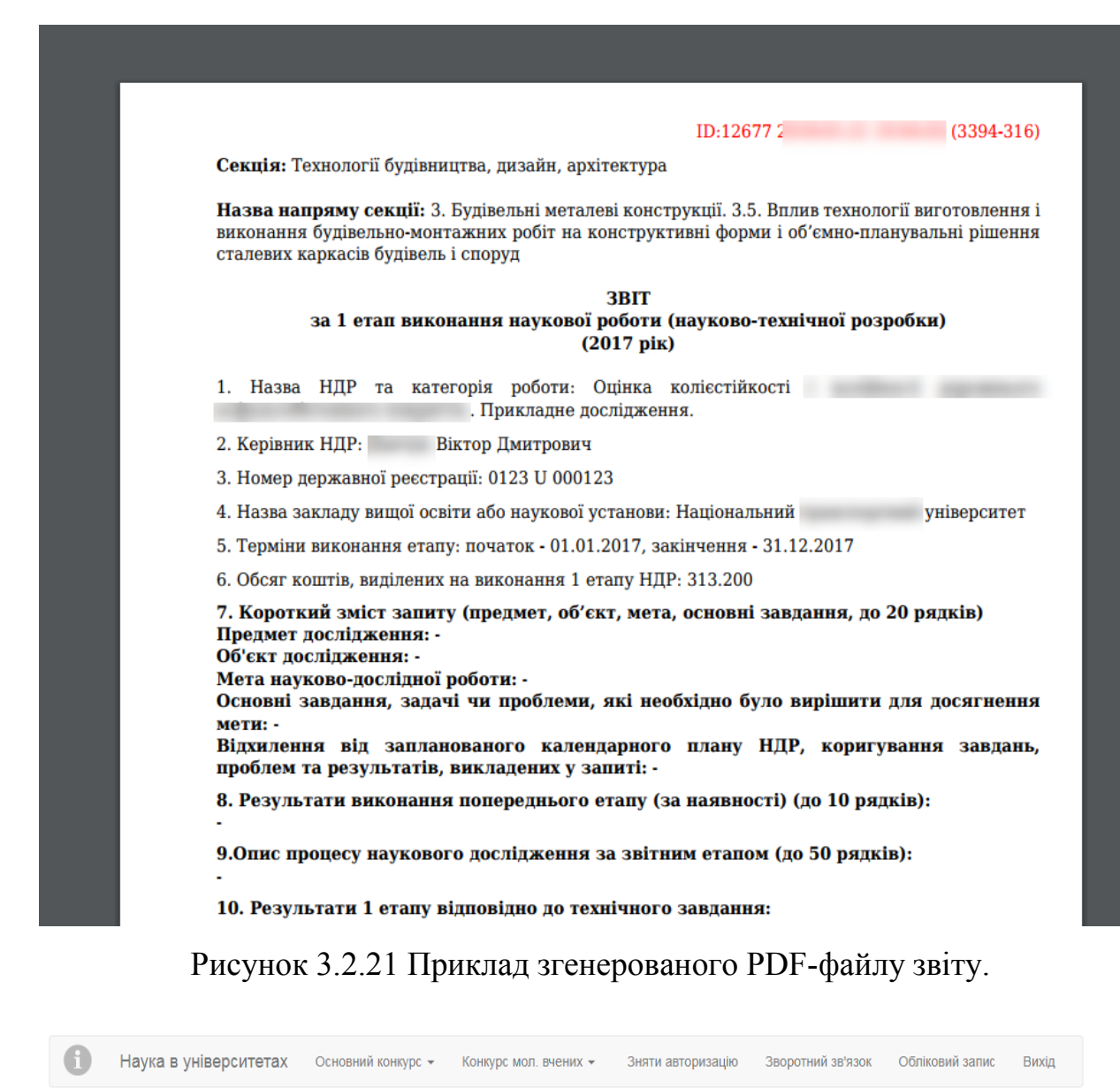

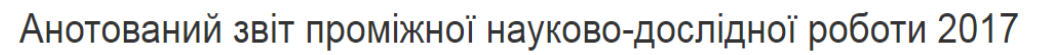

Ви вже створили відповідний запис. Для одного керівника вноситься тільки один звіт

Рисунок 3.2.22 Повідомлення про неможливість внесення більше одного звіту.
# **3.3. Внесення анотованих звітів проміжних науково-дослідних робіт конкурсу проектів молодих вчених.**

Для перегляду переліку анотованих звітів проміжних робіт конкурсу проектів молодих вчених та здійснення певних змін необхідно у головному меню обрати тип конкурсу «Конкурс мол. вчених» та у випадаючому списку обрати пункт «Анотовані звіти проміжних науково-дослідних робіт», на рисунку 3.3.1. показано приклад переходу до переліку анотованих звітів проміжних робіт конкурсу проектів молодих вчених. У разі якщо перелік анотованих звітів проміжних робіт конкурсу проектів молодих вчених певного року не містить жодного звіту буде відображено вікно показане на рис. 3.3.2. Після внесення звітів відобразиться сторінка з переліком звітів (рис. 3.3.3.).

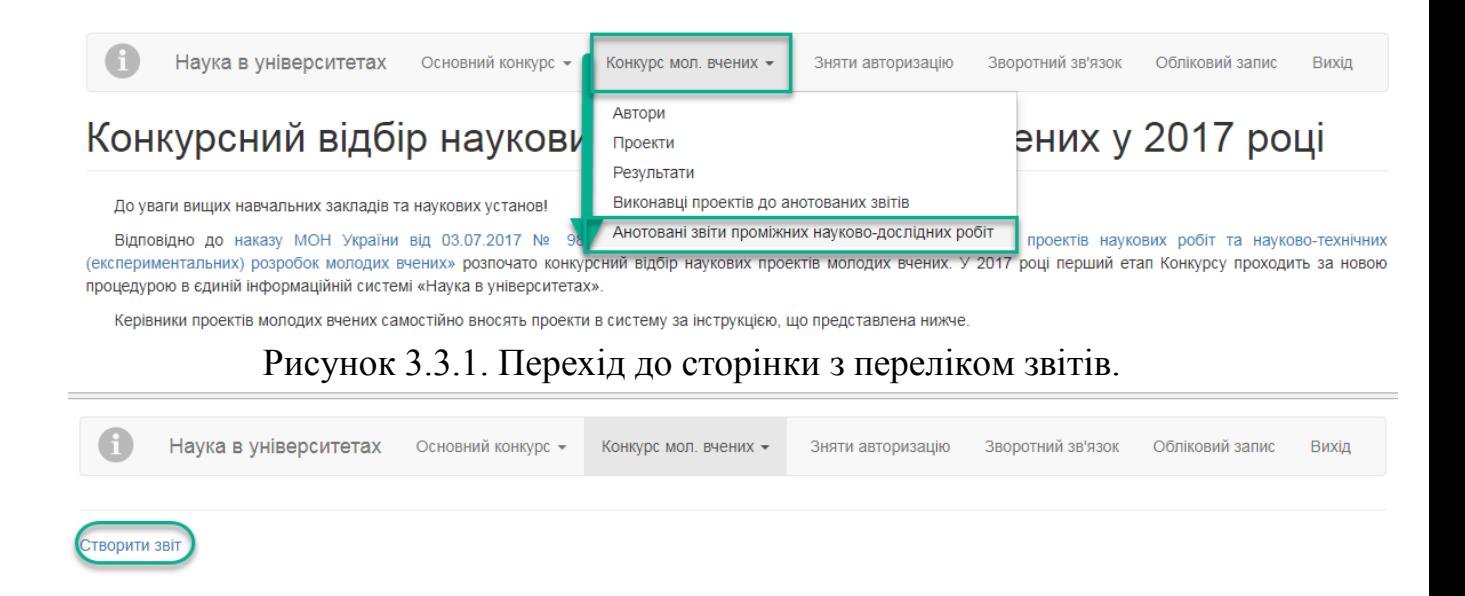

Рисунок 3.3.2. Вигляд сторінки з переліком звітів без внесених звітів.

На сторінці з переліком звітів міститься посилання для додання нового звіту, яке має назву «Створити звіт»(рис. 3.3.2.). Після переходу за вказаним посиланням відобразиться сторінка додання звіту з незаповненими полями (приклад на рис. 3.3.3.).

**!!! Увага.** Перед створенням проектів перевірте перелік авторів та за необхідності доповніть довідник виконавців проектів відповідно до встановленої процедури (пункт 3.1. даної Інструкції).

Зверніть увагу на те, що якщо були внесені зміни в довідник виконавців проекту, то в звіті, де задіяні відредаговані виконавці, зміни відобразяться лише після того, як звіт буде перезбережено! Всі обов'язкові для заповнення поля при внесенні даних звіту позначені символом \*.

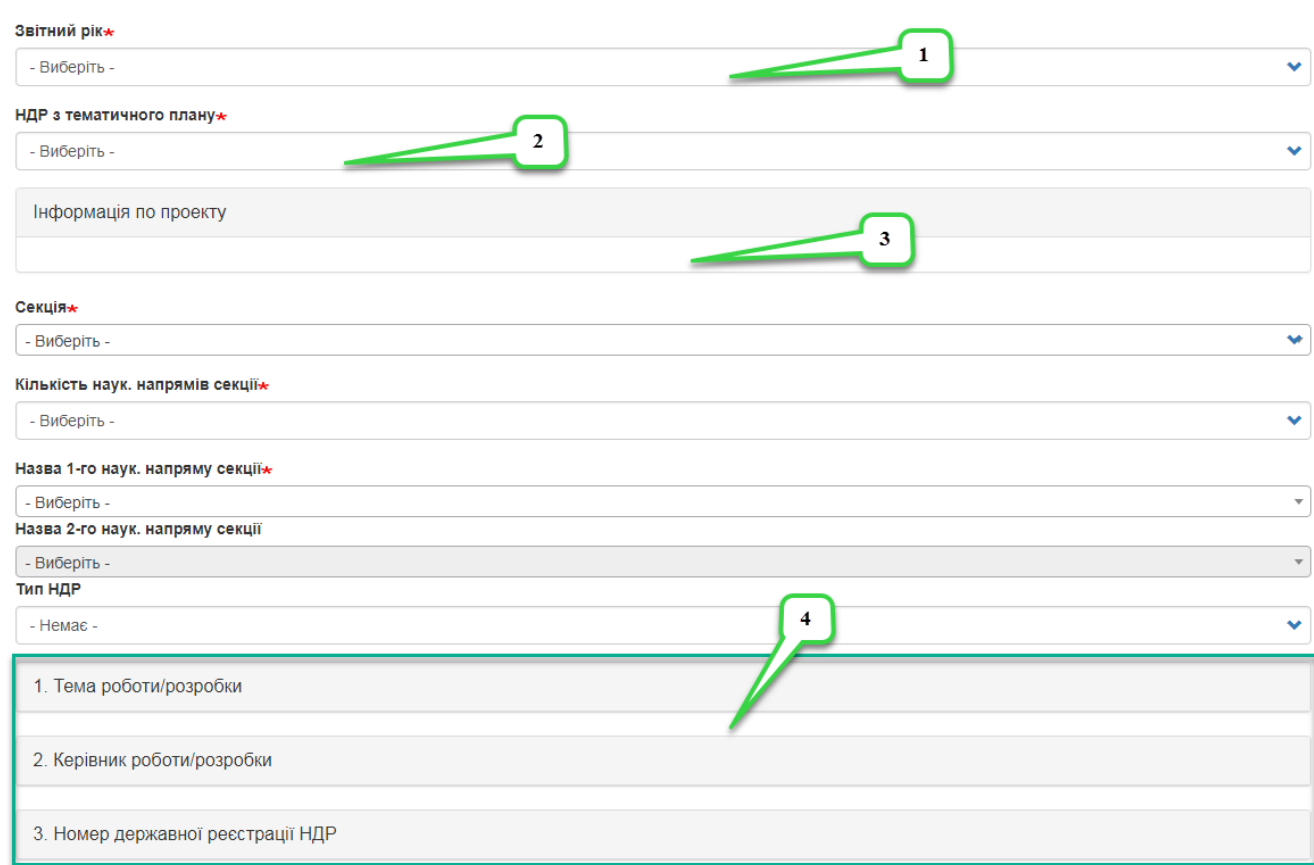

Рисунок 3.3.3. Незаповнена форма анотованого звіту (частина форми).

При внесенні даних звіту спочатку необхідно обрати з випадаючого списку обрати рік звіту (2017р.) (примітка «1» на рис. 3.3.3.), потім із випадаючого списку оберіть назву Вашого проекту (примітка «2» на рис. 3.3.3.), слід звернути Вашу увагу на те, що деякі поля звіту заповнюються автоматично на підставі даних, котрі вже містяться в системі, такі поля містять відповідний надпис/попередження (примітка «3» на рис. 3.3.3.), деякі

поля форми за замовчуванням згорнуті/приховані (примітка «4» на рис. 3.3.3.), для того щоб відобразити дані та поля у згорнутій області необхідно клікнути по ній кнопкою миші.

Після вибору проекту автоматично відобразяться основні дані проекту (Інформація по проекту) та заповниться поле категорія роботи (рис. 3.3.4).

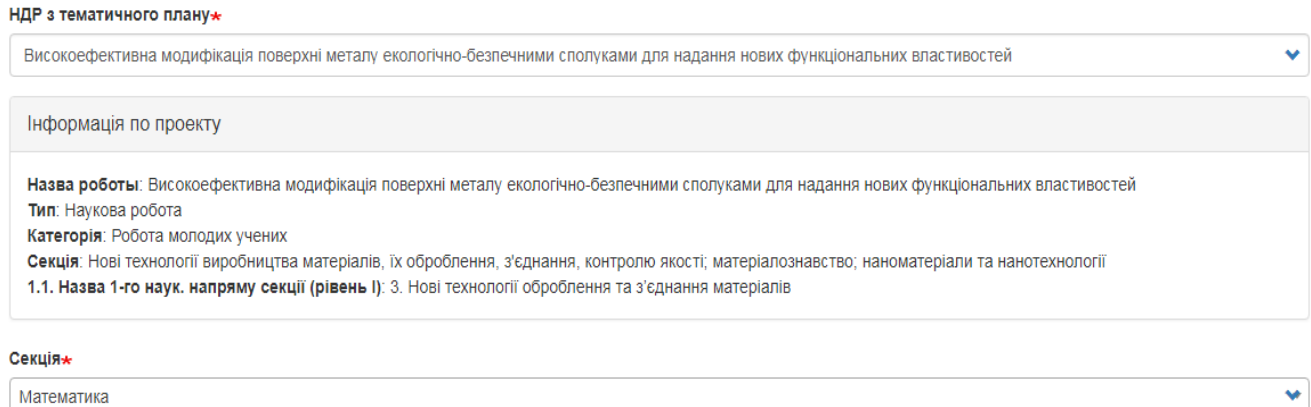

Рисунок 3.3.4. Автоматично заповнені поля анотованого звіту (частина форми).

Далі обираєте секцію, потім кількість наукових напрямів секції, якщо Ви оберете число 1, то випадаючий список пункту «Назва 2-го наук. напряму секції» буде неактивним. Далі в залежності від кількості обраних напрямів секції обираєте відповідні параметри у відповідних випадаючих списках, приклад заповнення на рис. 3.3.5.

Після наукових напрямів із випадаючого списку обираєте тип науководослідної роботи.

| Секція∗                                                      |                          |
|--------------------------------------------------------------|--------------------------|
| Математика                                                   | ∾                        |
| Кількість наук. напрямів секції»                             |                          |
|                                                              | v                        |
| Назва 1-го наук. напряму секції                              |                          |
| 1. Наукові проблеми теорії функцій і функціонального аналізу | $\overline{\phantom{a}}$ |
| Назва 2-го наук. напряму секції $\star$                      |                          |
| - Виберіть -                                                 | $\overline{\phantom{a}}$ |
| Тип НДР                                                      |                          |
| Науково-технічна (експериментальна) розробка                 | $\bullet$                |

Рисунок 3.3.5. Заповнення даних анотованого звіту (частина форми).

Далі поля тема роботи/розробки та керівник проекту, заповнюються автоматично на підставі даних в системі, заповнюєте числові поля Номер державної реєстрації НДР, поле «Назва закладу вищої освіти або наукової установи» заблоковане, в нього дані автоматично переносяться з профілю керівника який заповнює звіт. Потім вносяться дані щодо Прізвища та ініціалів та посади відповідального установи за науку, що далі будуть відображатися у PDF-файлі, потім заповнюються терміни виконання звітного етапу проекту (приклад на рис. 3.3.6.).

Наступне поле «Обсяг коштів виділених на виконання етапу НДР» формується автоматично із системи. Потім необхідно заповнити розділ «Короткий зміст запиту» заповнивши текстову поля «Предмет дослідження», «Об'єкт дослідження», «Мета науково-дослідної роботи», «Основні завдання, задачі чи проблеми, які необхідно було вирішити для досягнення мети», поле «Відхилення від запланованого календарного плану НДР, коригування завдань, проблем та результатів, викладених у запиті» не обов'язкове для заповнення (приклад на рис. 3.3.7.).

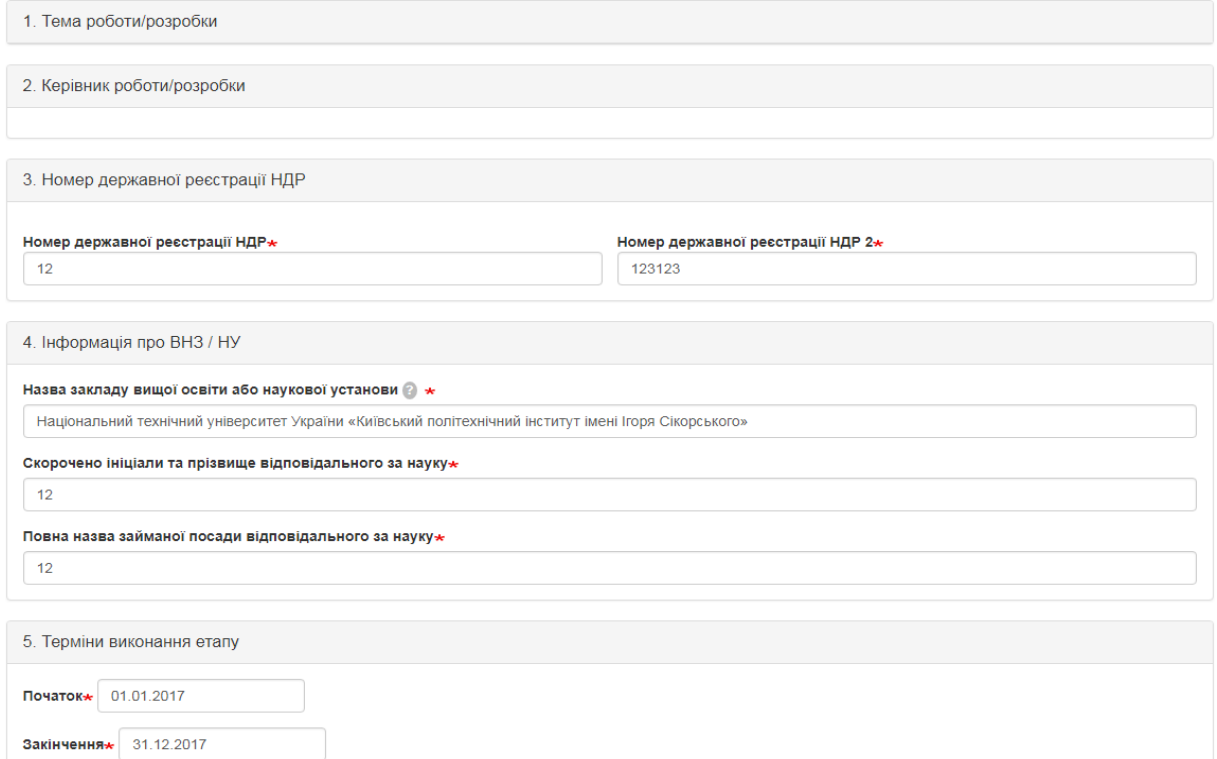

Рисунок 3.3.6. Заповнення даних анотованого звіту (частина форми).

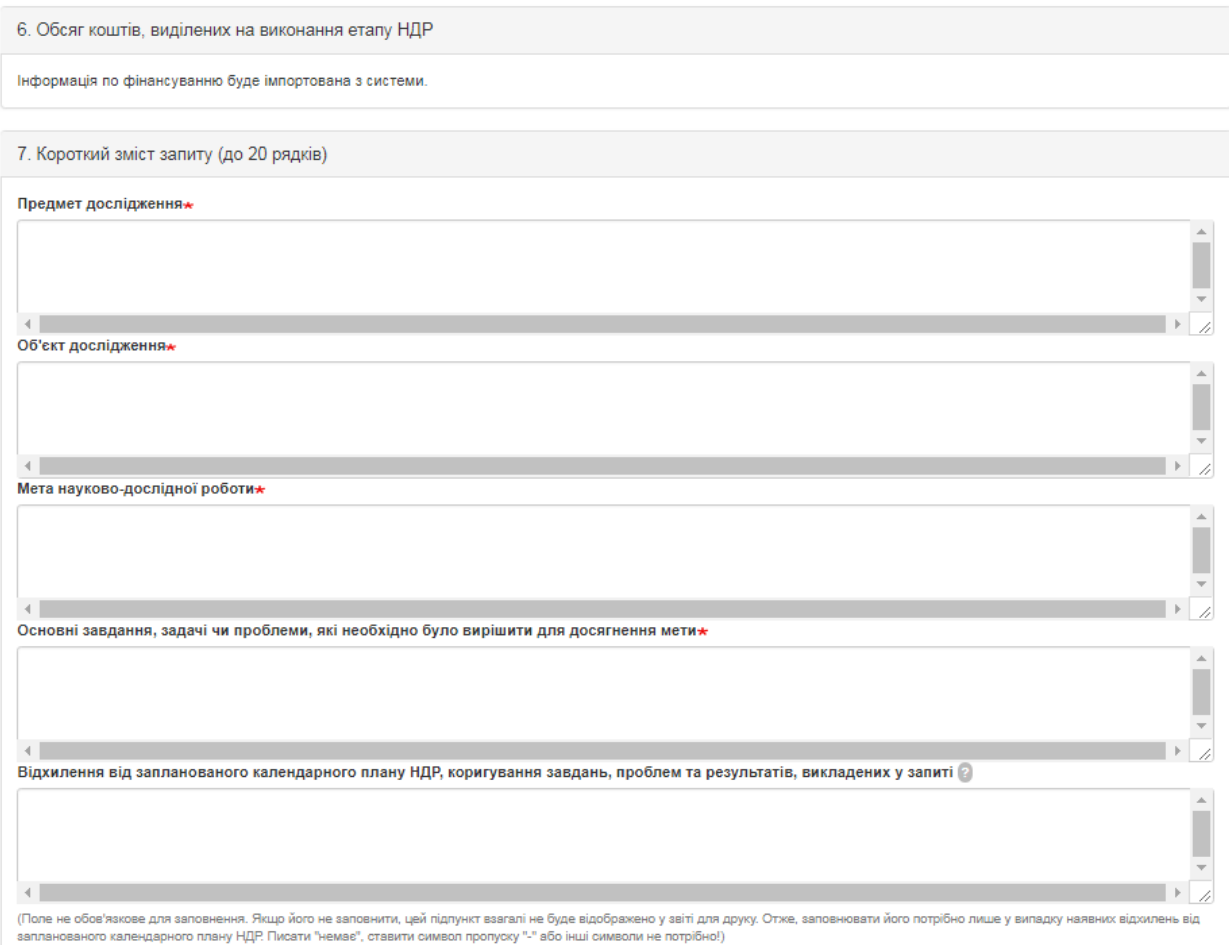

# Рисунок 3.3.7. Заповнення даних анотованого звіту (частина форми).

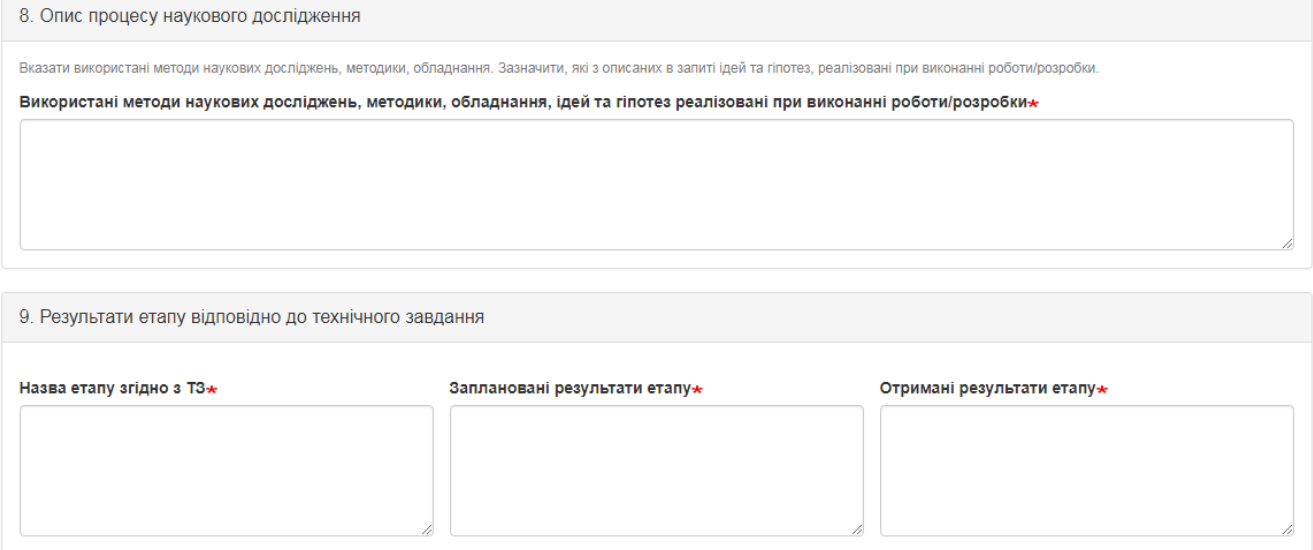

Рисунок 3.3.8. Заповнення даних наукового проекту (частина форми).

Після короткого змісту запиту заповнюються поля «Використані методи наукових досліджень, методики, обладнання, ідей та гіпотез реалізовані при виконанні НДР», «Назва етапу згідно з ТЗ», «Заплановані результати етапу», «Отримані результати етапу» (приклад на рис. 3.3.8.).

Далі заповнюєте інші розділи відповідними даними, враховуючи підказки під відповідними полями. Заголовки над текстовими полями, які описують значення цих полів у самі текстові поля перед текстом, що буде вноситись друкувати не потрібно. Приклад заповнення розділів 10-17 відображено на рисунках 3.3.9.- 3.3.16.

10. Наукова новизна та значимість отриманих наукових результатів Наукова новизна та значимість отриманих наукових результатів-

11. Відмінні риси і перевага отриманих результатів (продукції) над вітчизняними або зарубіжними аналогами чи прототипами (на підставі порівняльних характеристик)

навести порівняння характеристик, ознак, впастивостей, показників)

Відмінні риси і перевага отриманих результатів (продукції) над вітчизняними або зарубіжними аналогами чи прототипами (на підставі порівняльних характеристик)

### Рисунок 3.3.9. Інтерфейс заповнення розділів 10-11.

12. Практична цінність результатів/продукції (до 10 рядків із посиланням на документи, які підтверджують співпрацю/апробацію на етапах виконання роботи)

(галузі економіки та суспільства, де можливе їх використання, конкурентоспроможність та інвестиційна привабливість, ступінь впровадження, обсяг впровадження (грн.), споживачі продукції; обсяг коштів, необхідних для промислового впровадження результатів)

Практична цінність результатів/продукції\*

13. Використання результатів роботи/розробки у навчальному процесі

(нові (оновлені) курси лекцій або їх розділи, практичні та лабораторні роботи, які створено (розроблено) на основі результатів роботи/розробки)

Використання результатів роботи/розробки у навчальному процесі\*

Рисунок 3.3.10. Інтерфейс заповнення розділів 12-13.

У розділі 14 необхідно заповнити цифрові поля, де це необхідно, та із випадаючого списку обрати всіх виконавців проекту (виконавці мають бути внесені в довіднику у відповідному модулі), **зверніть увагу**, для того щоб внесена до переліку виконавців у довіднику виконавців особа відображалась у випадаючому списку **«Перелік виконавців НДР»** розділу 14, необхідно щоб у вказаного **виконавця був встановлений тип «Основний виконавець проекту».**

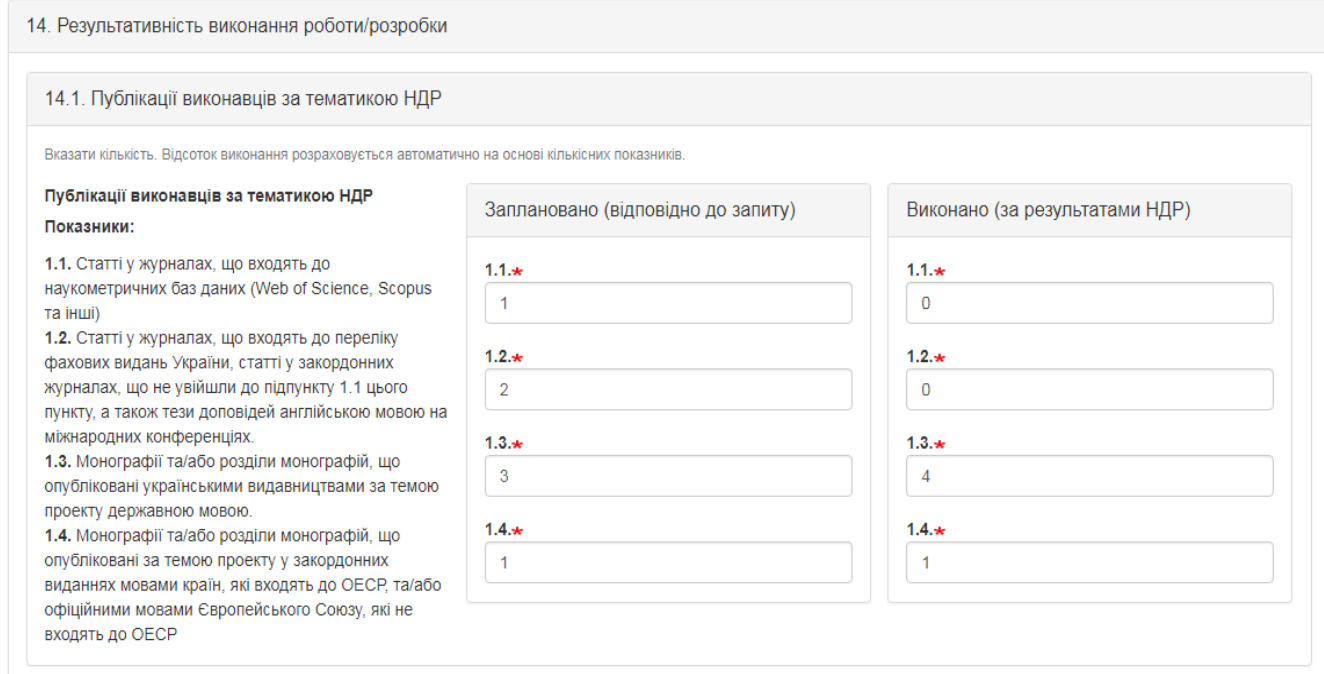

# Рисунок 3.3.11. Інтерфейс заповнення розділу 14 (підрозділ 14.1.).

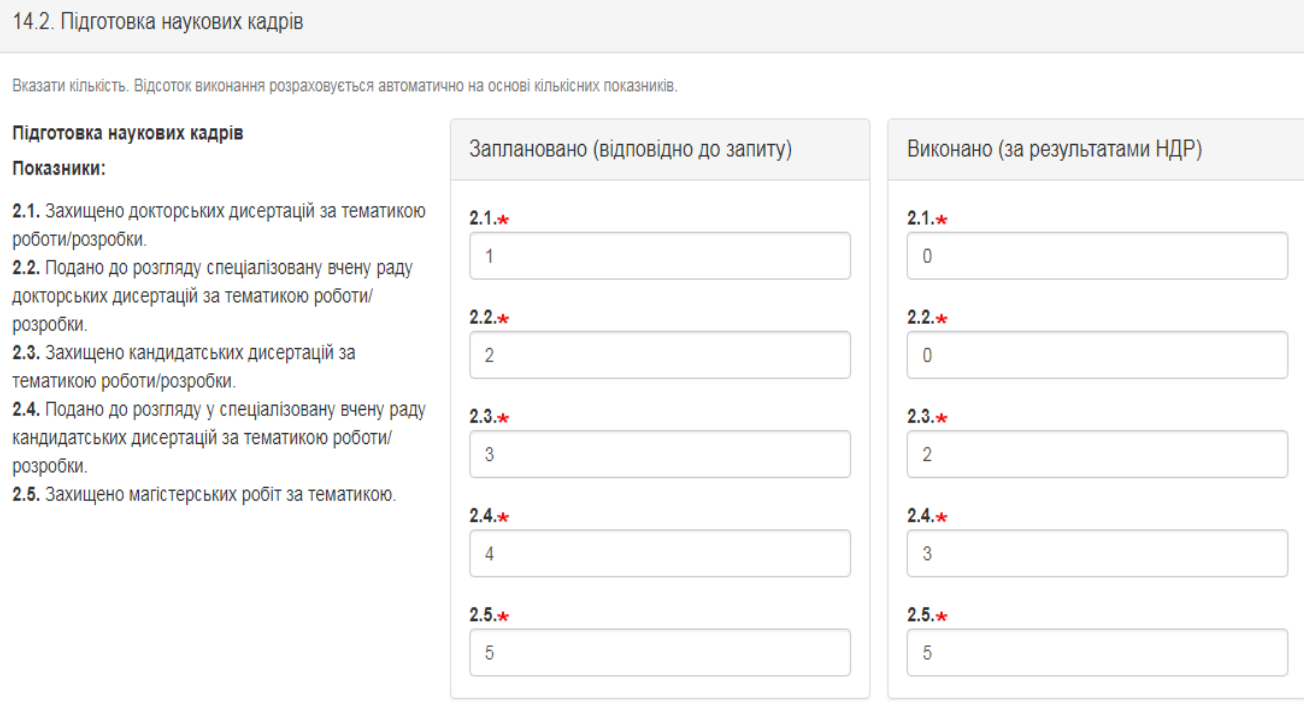

Рисунок 3.3.12. Інтерфейс заповнення розділу 14 (підрозділ 14.2.).

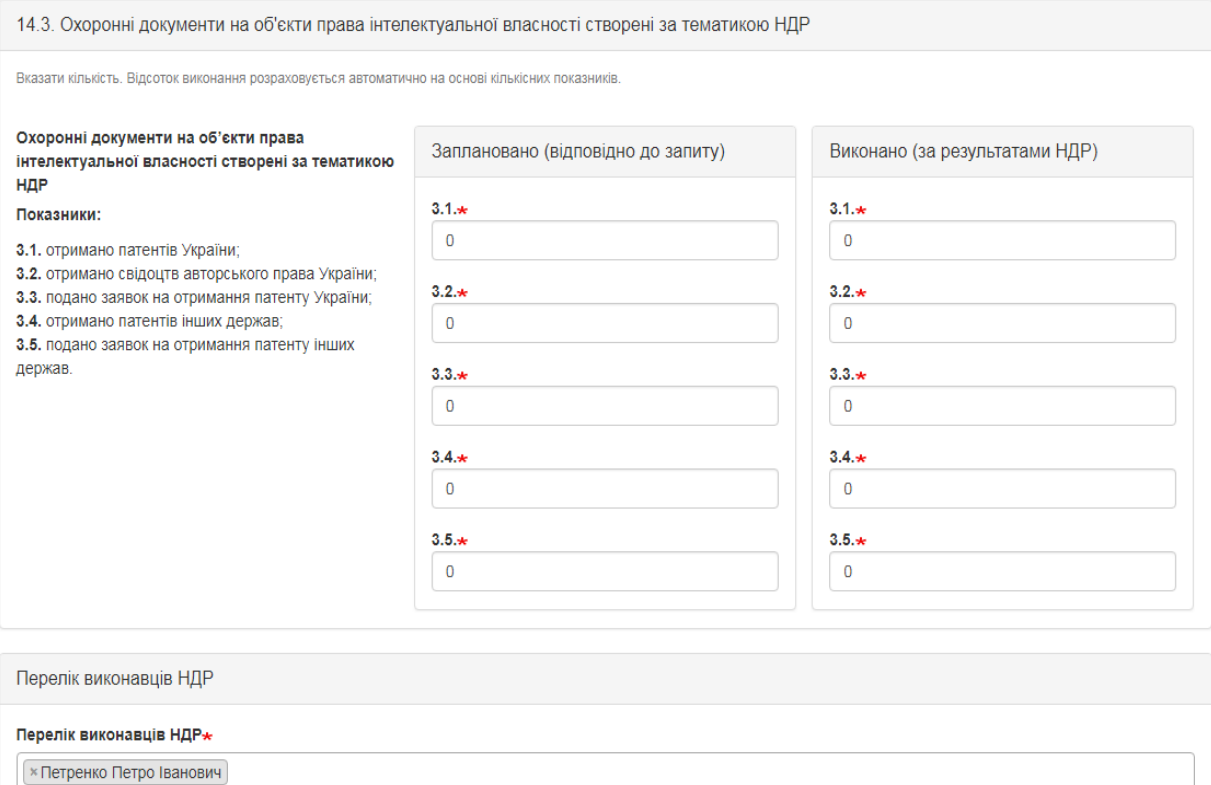

# Рисунок 3.3.13. Інтерфейс заповнення розділу 14 (підрозділ 14.3.) та перелік виконавців проекту.

15. Бібліографічний перелік монографій, підручників, посібників, словників, довідників, наукових статей, інших публікацій; подані заявки та отримані патенти; теми захищених та поданих до розгляду у спеціалізовану вчену раду дисертацій

(за матеріалами досліджень за період виконання НДР)

Бібліографічний перелік монографій, підручників, посібників, словників, довідників, наукових статей, інших публікацій; подані заявки та отримані патенти; теми захищених та поданих до розгляду у спеціалізовану вчену раду дисертацій $\star$ 

Тексти наукових статей, тез доповідей на наукових конференціях та описів отриманих патентів представляти на Web-сторінках організацій-виконавців наукової роботи (науково-технічної розробки)

Публікації у матеріалах конференцій

Рисунок 3.3.14. Інтерфейс заповнення розділу 15.

16. Використання результатів роботи/розробки в промисловості (інших галузях)

Використання результатів роботи/розробки в промисловості (інших галузях) $\star$ 

Рисунок 3.3.15. Інтерфейс заповнення розділу 16.

У самому кінці необхідно внести дані рішення вченої ради та після внесення всіх даних у відповідні поля потрібно прикріпити файли з необхідними документами, що зображено на рис. 3.3.17.

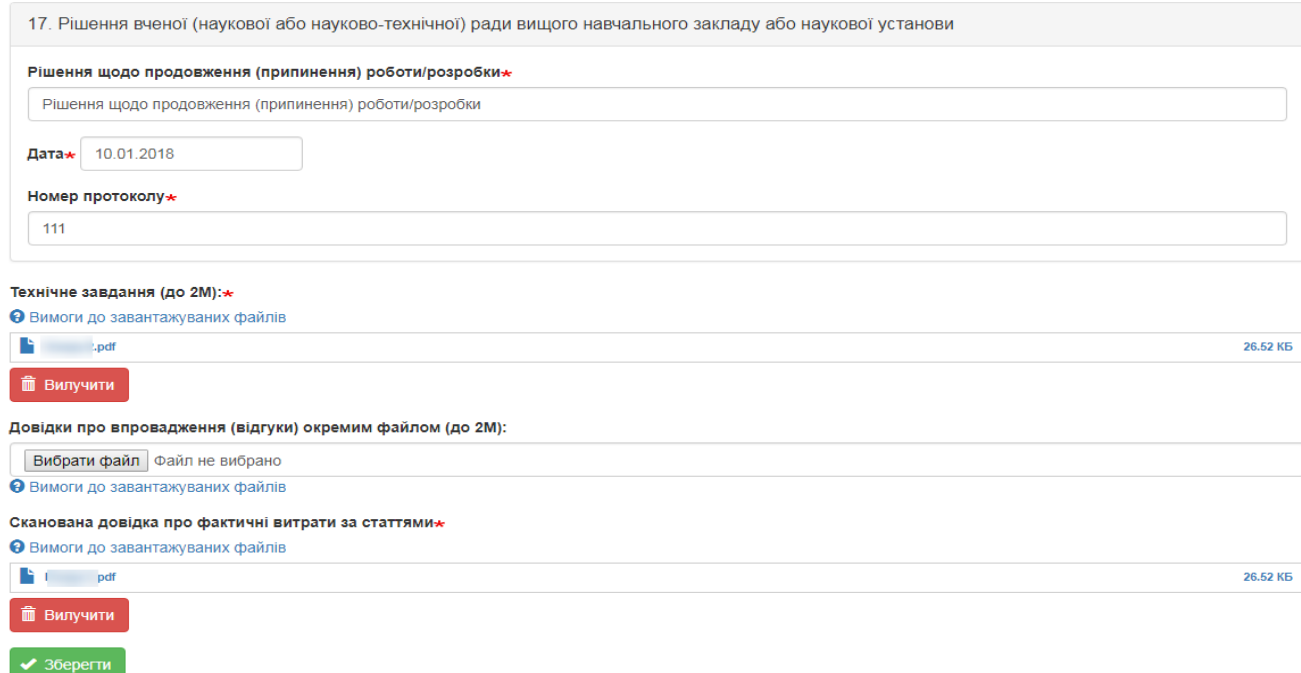

Рисунок 3.3.17. Частина форми формування звіту де необхідно прикріпити відповідні документи.

Після заповнення всіх обов'язкових полів форми та прикріплення необхідний файлів натисніть кнопку «Надіслати» і лівому нижньому куті сторінки. При успішному доданні звіту буде відображено вікно, зображене на рис. 3.3.17 та в переліку проектів відобразиться внесений проект (рис. 3.3.18).

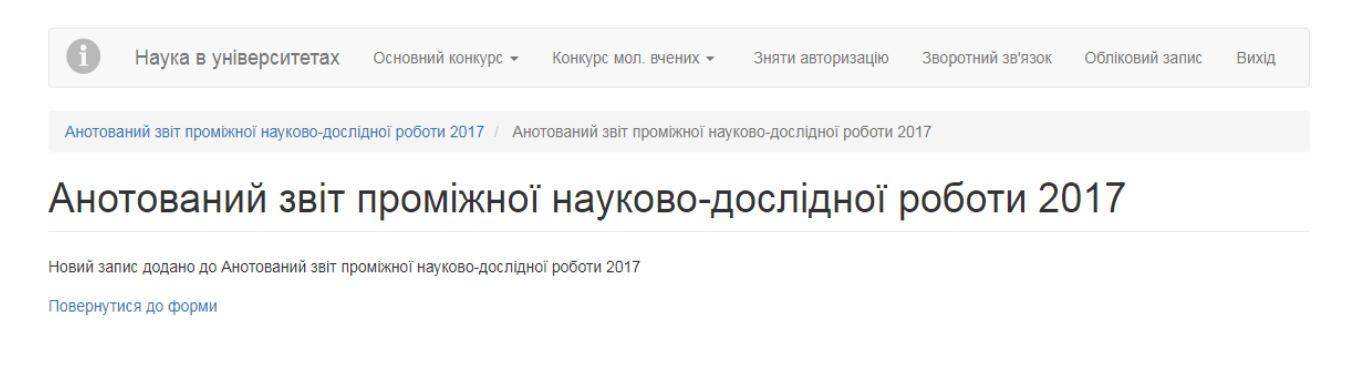

Copyright © 2018 . Наука в університетах

Рисунок 3.3.17. Повідомлення про успішно збережений анотований звіт.

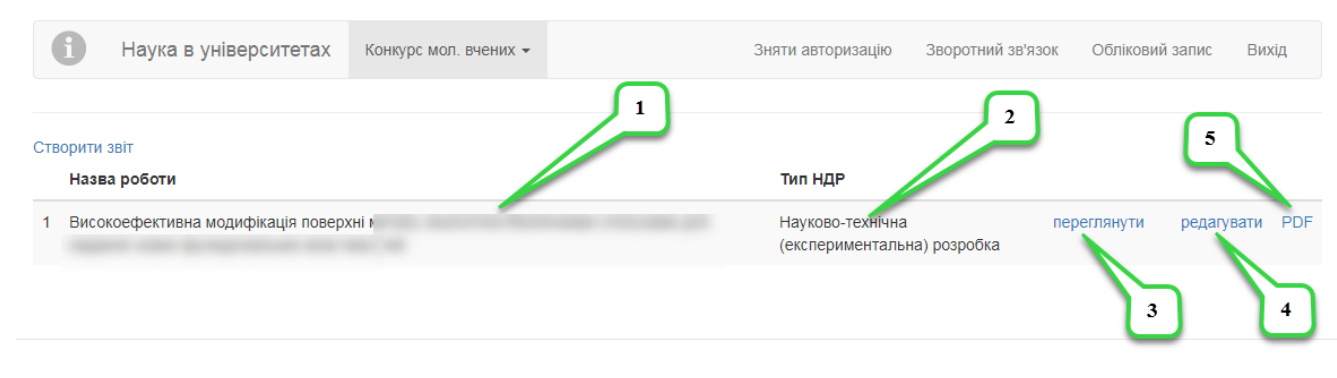

Copyright © 2018 . Наука в університетах

### Рисунок 3.3.18. Відображення назви проекту анотованого звіту після внесення.

На сторінці з переліком звітів містяться всі внесені керівником звіти, при цьому для кожного назва проекту (примітка «1» на рис. 3.3.18.), категорія роботи (прикладна, фундаментальна) » (примітка «2» на рис. 3.3.18.) та посилання для перегляду внесеного проекту, яке має назву «Перегляд» (примітка «3» на рис. 3.3.18.), посилання для редагування внесеного проекту, яке має назву «Редагування» (примітка «4» на рис. 3.2.18.) та посилання для генерації PDF-файлу для внесеного проекту, котрий можна зберегти або роздрукувати, яке має назву «PDF» (примітка «5» на рис. 3.3.18.).

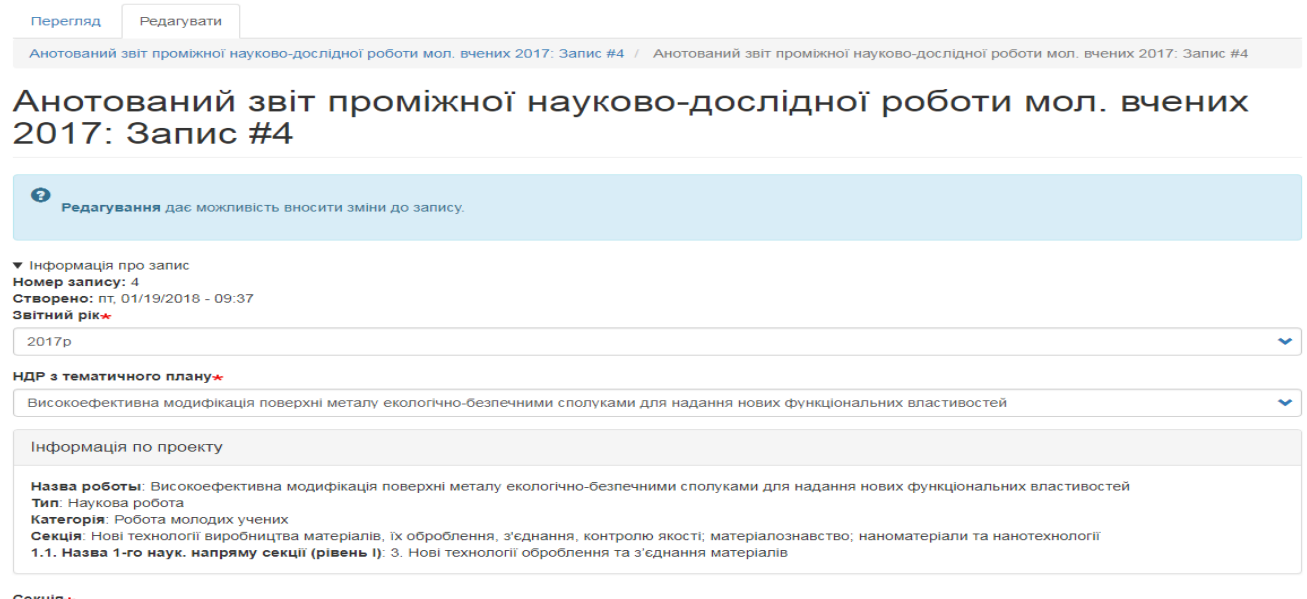

Математика

Рисунок 3.3.19. Сторінка перегляду створеного звіту.

 $\bullet$ 

При натисненні на посилання «Переглянути» відобразиться сторінка з всіма внесеними даними по звіту доступними для перегляду, приклад сторінки зображено на рис. 3.3.19. Також на цій сторінці існує можливість швидкого переходу в режим редагування проекту за допомогою вкладки «Редагувати» (рис. 3.3.20).

Натиснувши на посилання для редагування проекту на сторінці з переліком проектів (примітка «3» на рис. 3.3.18.) або на посилання для редагування при перегляді конкретного звіту відобразиться сторінка зображена на рис. 3.3.20. Після внесення необхідних змін, для їх збереження

необхідно натиснути кнопку «Зберегти» **У зберегти**, що міститься в лівому нижньому куті сторінки.

Перегляд Редагувати

Анотований звіт проміжної науково-дослідної роботи мол. вчених 2017: Запис #4 / Анотований звіт проміжної науково-дослідної роботи мол. вчених 2017: Запис #4

Анотований звіт проміжної науково-дослідної роботи мол. вчених 2017: Запис #4

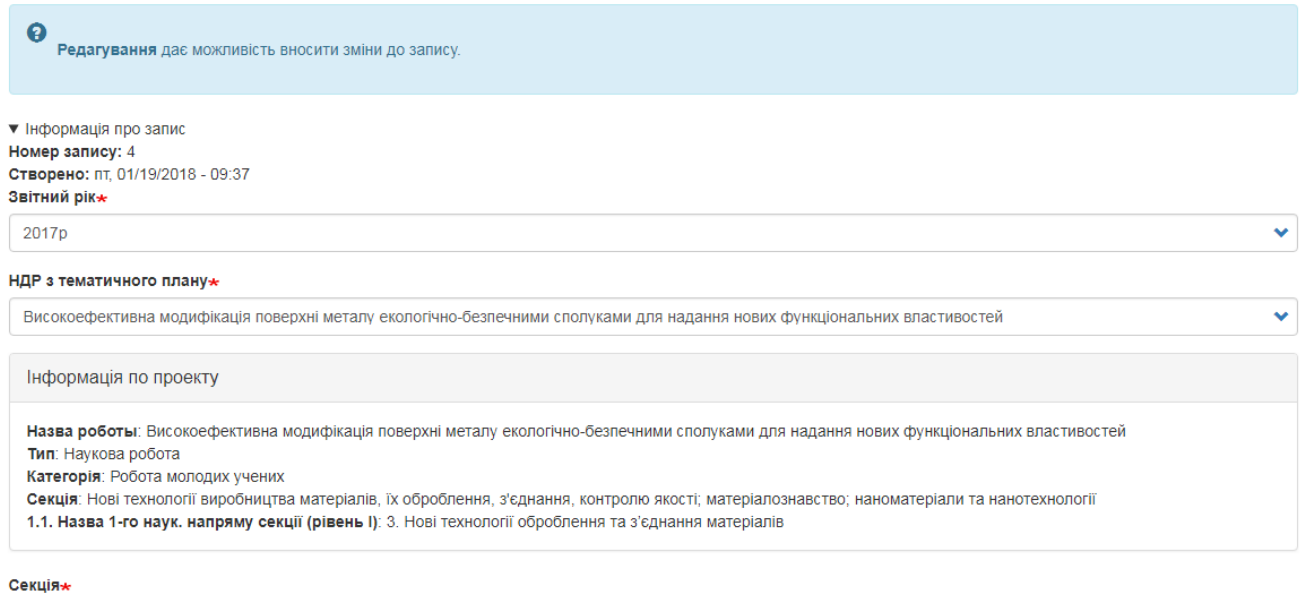

Математика

Рисунок 3.3.20. Сторінка редагування внесеного звіту.

 $\left| \mathbf{v} \right|$ 

Після натиснення на посилання «PDF» згенерується PDF-файл, який можна одразу роздрукувати або зберегти і роздрукувати пізніше. Приклад згенерованого PDF-файлу зображено на рис. 3.3.21.

Також зверніть увагу на те, що в системі встановлено обмеження на введення проектів- один керівник може ввести тільки один звіт в систему, при спробі внесення декількох звітів система відобразить повідомлення про можливість внесення тільки одного звіту «Ви вже створили відповідний запис. Для одного керівника вноситься тільки один звіт.», приклад сторінки з вказаним повідомленням зображено на рис.3.3.22.

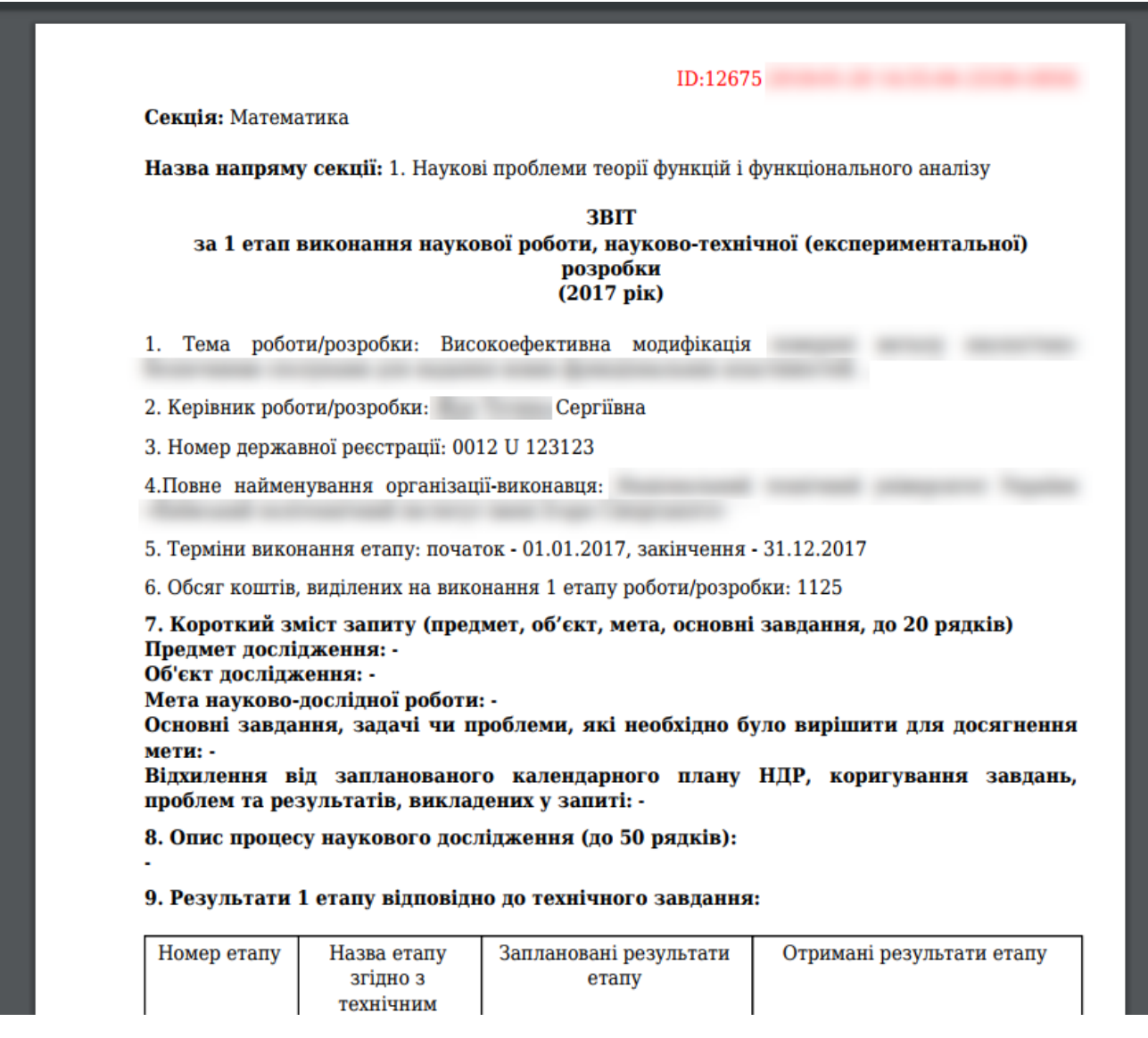

Рисунок 3.3.21 Приклад згенерованого PDF-файлу звіту.

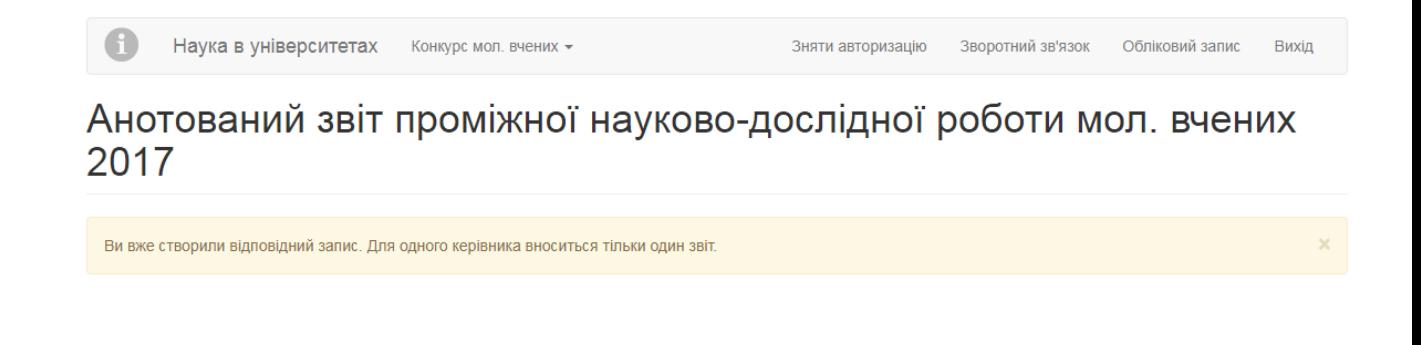

Рисунок 3.3.22 Повідомлення про неможливість внесення більше одного звіту.

### **3.4. Пункт меню «Результативність».**

Для того щоб переглянути результати експертизи проектів, за якими здійснюється звітність необхідно - в головному меню обрати тип конкурсу «Основний конкурс» або «Конкурс проектів мол. вчених» та у випадаючому списку натиснути на посилання «Результативність», як на рисунку 3.4.1. Після переходу до довідника виконавців буде відображена відповідна сторінка сайту, приклад на рисунку 3.4.2.

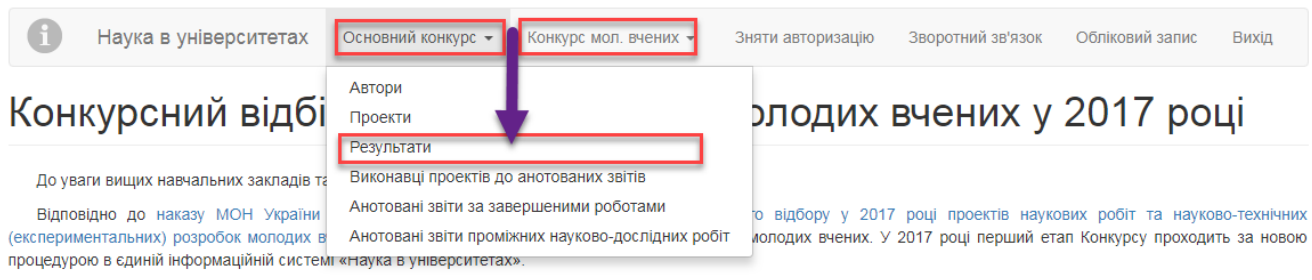

Керівники проектів молодих вчених самостійно вносять проекти в систему за інструкцією, що представлена нижче

Для того щоб розпочати роботу по внесенню проектів спочатку керівнику необхідно зареєструватися в системі. Для цього потрібно натиснути у правому верхньому куті посилання «Вхід». На сторінці, що буде відображена, необхідно перейти на вкладку «Реєстрація». Далі заповніть всі обов'язкові поля, поставте галочку про згоду на обробку персональних даних і натисніть кнопку «Реєстрація». На вказану Вами електронну адресу прийде лист з підтвердженням реєстрації та з подальшими інструкціями.

# Рисунок 3.4.1. Перехід до сторінки з переліком експертних висновків до проекту.

На сторінці, що відобразилась (рис. 3.4.2) відображається перелік експертних висновків з коментарями експертів та експертними оцінками.

Висновки можна шукати за назвою проекту ввівши назву проекту у відповідне однойменне поле і натиснувши кнопку «Застосувати». За допомогою випадаючого списку поряд з назвою проекту та кнопкою «Застосувати» можна обрати кількість коментарів, що будуть відображатися на одній сторінці обравши відповідне значення із випадаючого списку.

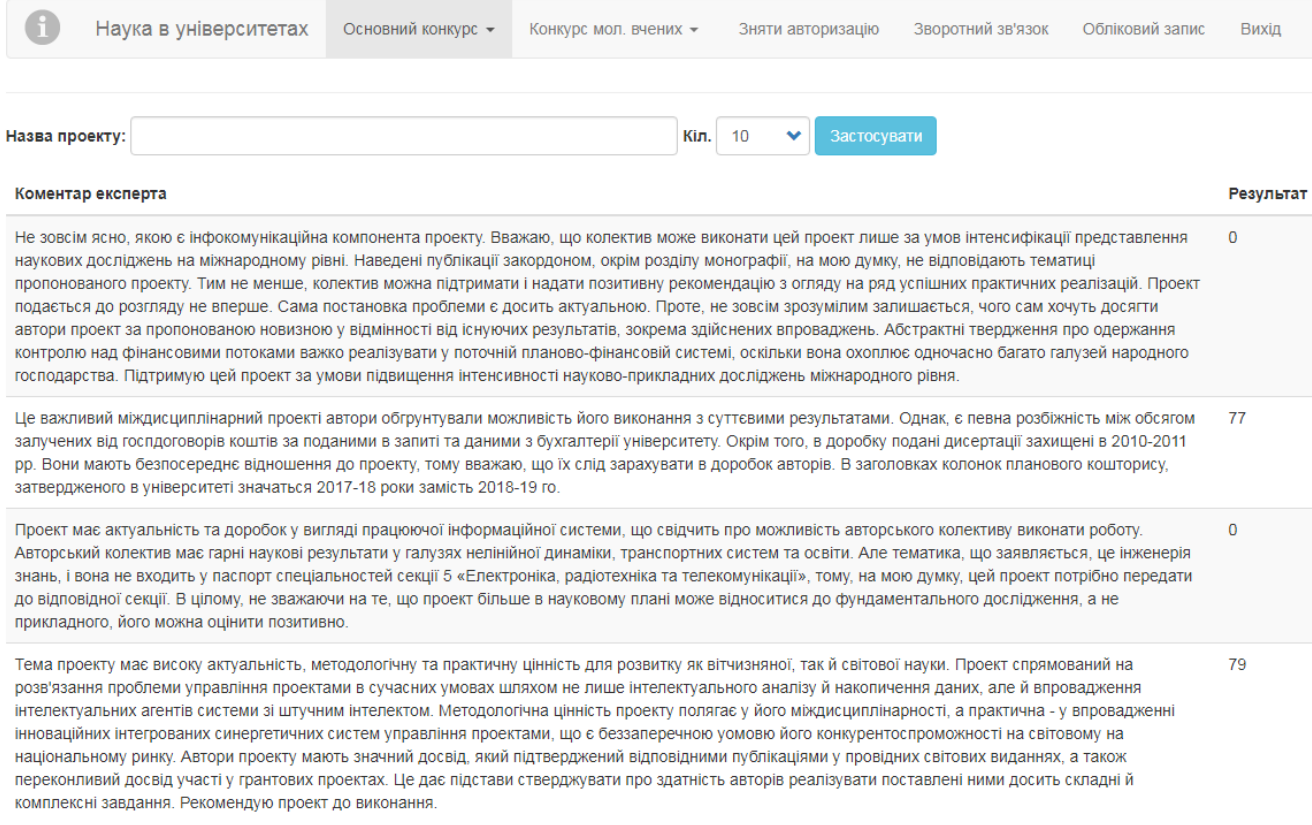

# Рисунок 3.4.2. Приклад сторінки з переліком результатів експертизи

проекту.

### **4. Технічна підтримка.**

Для вирішення проблемних питань (у т.ч. у разі неможливості відновити пароль доступу до системи способом вказаним у пункті 2 цієї Інструкції) використовується функція зворотнього зв'язку за допомогою посилання «Зворотній зв'язок» на в лівому нижньому куті сторінки сайту (рис. 4.1.). Після натиснення на вказану кнопку буде здійснено перехід на сторінку для зворотнього зв'язку (рис. 4.2.). У разі якщо користувач авторизований в системі, поля «Ваше ім'я» та «Ваша e-mail адреса» (рис.4.2. примітки «1» і «2» відповідно) будуть автоматично заповнені даними з профілю користувача, якщо користувач неавторизований всі поля будуть пустими.

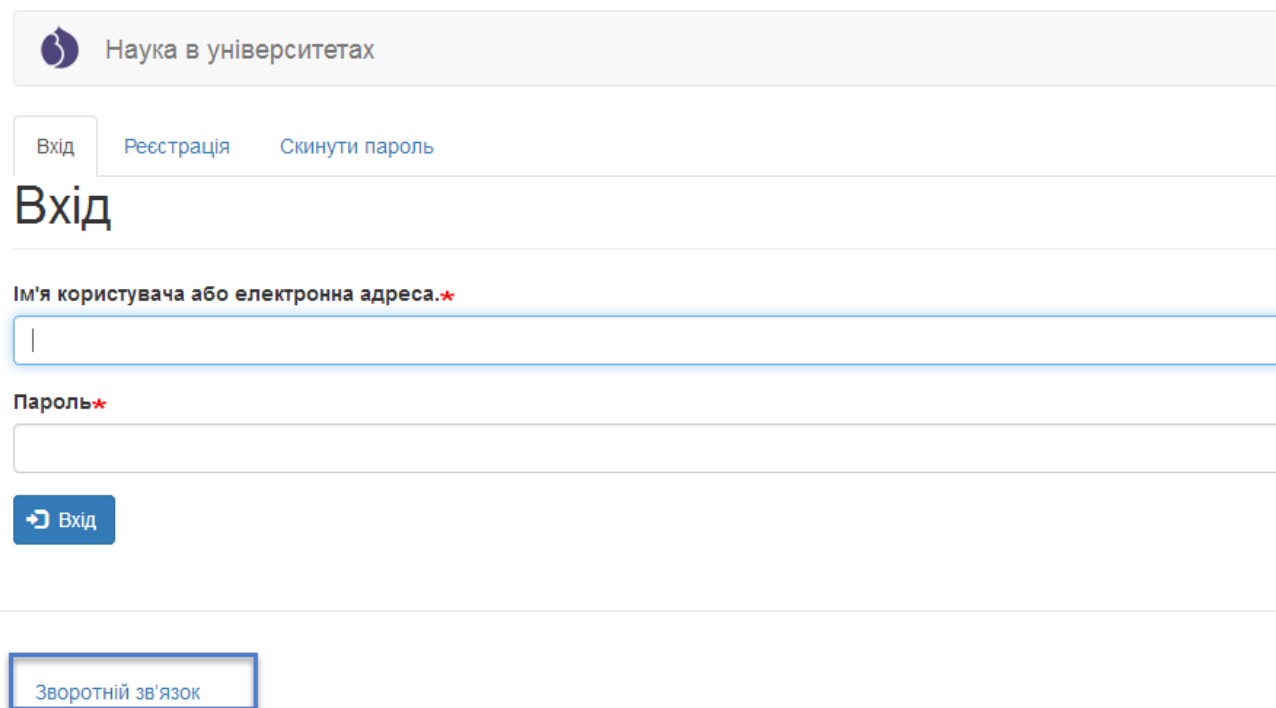

Рисунок 4.1. Розміщення посилання «Зворотній зв'язок» на сторінці сайту.

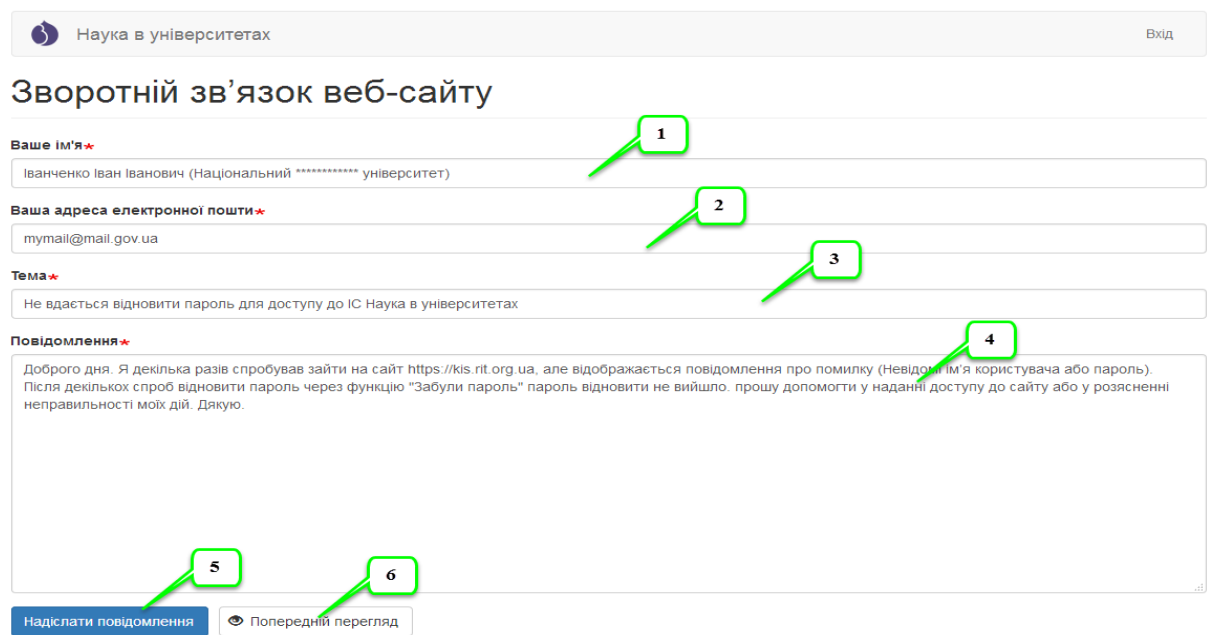

Рисунок 4.2. Інтерфейс форми «Зворотній зв'язок» на сторінці сайту.

Для відправки проблемного питання необхідно заповнити всі обов'язкові поля (позначені символом \*), у полі «Ваше ім'я» (рис.3.2. примітка «1») можливо вказати виключно ім'я особи, але для кращої ідентифікації та розширення причин та шляхів вирішення питання краще вказати повне ПІБ та назву установи в якій працює користувач, далі вказується електронна адреса особи (рис.4.2. примітка «2»), вказується тема (рис.4.2. примітка «3», зазвичай скорочений опис проблеми), потім вказується опис самої проблеми або питання в довільній формі (рис.4.2. примітка «4»), **але бажано проблему вказувати максимально змістовно та лаконічно, від цього залежить швидкість та ефективність вирішення проблеми**, далі вводиться натискається кнопка «Надіслати повідомлення» (рис.4.2. примітка «5»). Для попереднього перегляду написаного повідомлення (у разі необхідності) необхідно натиснути на кнопку «Попередній перегляд» (рис.4.2. примітка «6»). Відповідь щодо рішення вказаної проблеми чи відповідь на запитання надійде на вказану електронну адресу.

### **5. Особливості та рекомендації роботи в системі.**

Шановні користувачі! У зв'язку з великим навантаженням на систему, для можливості одночасної роботи значної кількості користувачів було введено додаткові обмеження для користувачів по роботі з системою. Один користувач може увійти і працювати з системою виключно з одного браузера і відповідно одного пристрою (комп'ютера, ноутбука, смартфона чи планшета), тобто мати з'єднання через одну сесію. Якщо користувач має декілька активних сесій він автоматично буде переадресований на сторінку зображену на рис. 5.1. На цій сторінці буде відображатися повідомлення про перевищення ліміту активних сесій та перелік активних сесій. Для подальшої роботи в системі необхідно закрити всі сесії крім поточної (має надпис **Ваш поточний сеанс**). Для закриття певної сесії необхідно навпроти її назви ( ІРадреси) поставити позначку та натиснути кнопку «Розірвати з'єднання». Вказані дії необхідно здійснити доки не залишиться одна активна сесія, зазвичай у такому випадку вказана сторінка з повідомленням про помилку зникне.

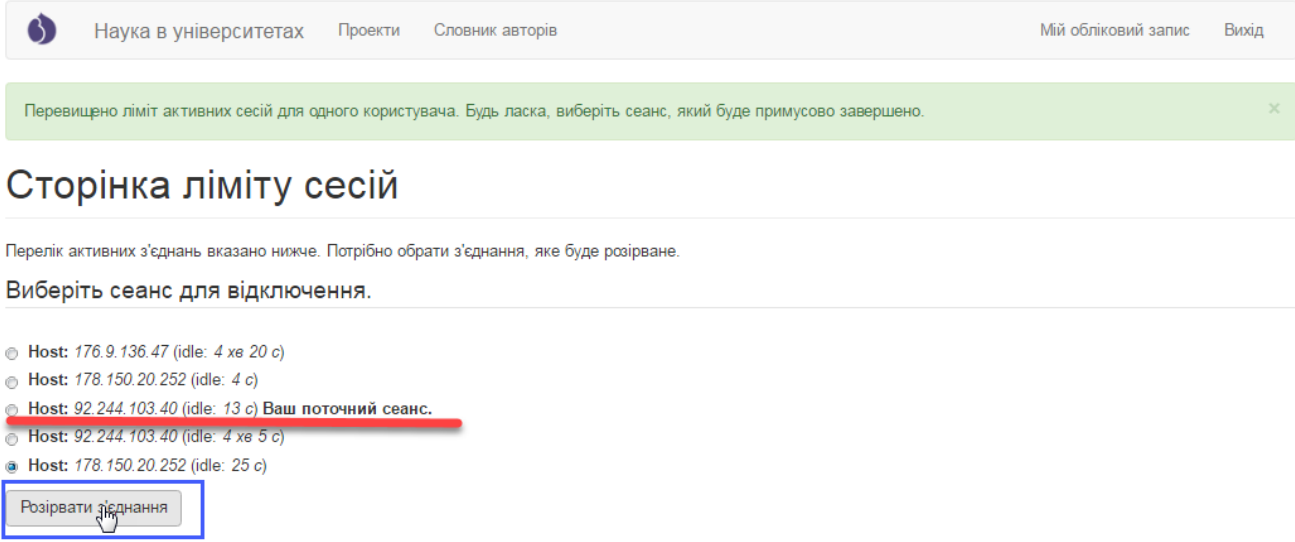

Рисунок 5.1. Сторінка з помилкою про перевищення ліміту сесій та закриття неактуальних сесій.

Також в системі встановлено обмеження щодо тривалості сесії в часі. Одна сесія триває 30 хвилин. Тобто після проходження 30 хвилин з моменту входу в систему для користувача буде автоматично здійснено вихід із системи (приклад на рис. 5.2.). Після відображення повідомлення про завершення сеансу знову авторизуйтеся в системі через форму входу. **У зв'язку з цим, для уникнення втрати даних чи результатів створення проекту, при створенні проекту (анотованого звіту) рекомендуємо внести дані, які можливо швидко заповнити в системі, в інші поля внести символ прочерк «-» та створити проект (анотований звіт), потім в режимі редагування проекту доповнювати необхідну інформацію періодично зберігаючи проект на певному етапі внесення даних.**

**Зверніть увагу!** Один керівник має внести лише один проект, якщо з певних причин керівник вніс 2 проекти чи вніс проект повторно, видаліть всі помилкові записи. **В переліку проектів має міститись тільки 1 проект!**

Якщо при вході в систему виводиться повідомлення про те, що **користувач заблокований не потрібно повторно реєструватися**. Для відновлення доступу скористайтеся формою відновлення пароля або у випадку якщо не вдалося відновити доступ через форму відновлення пароля, зверніться до служби технічної підтримки через функцію «Зворотній зв'язок».

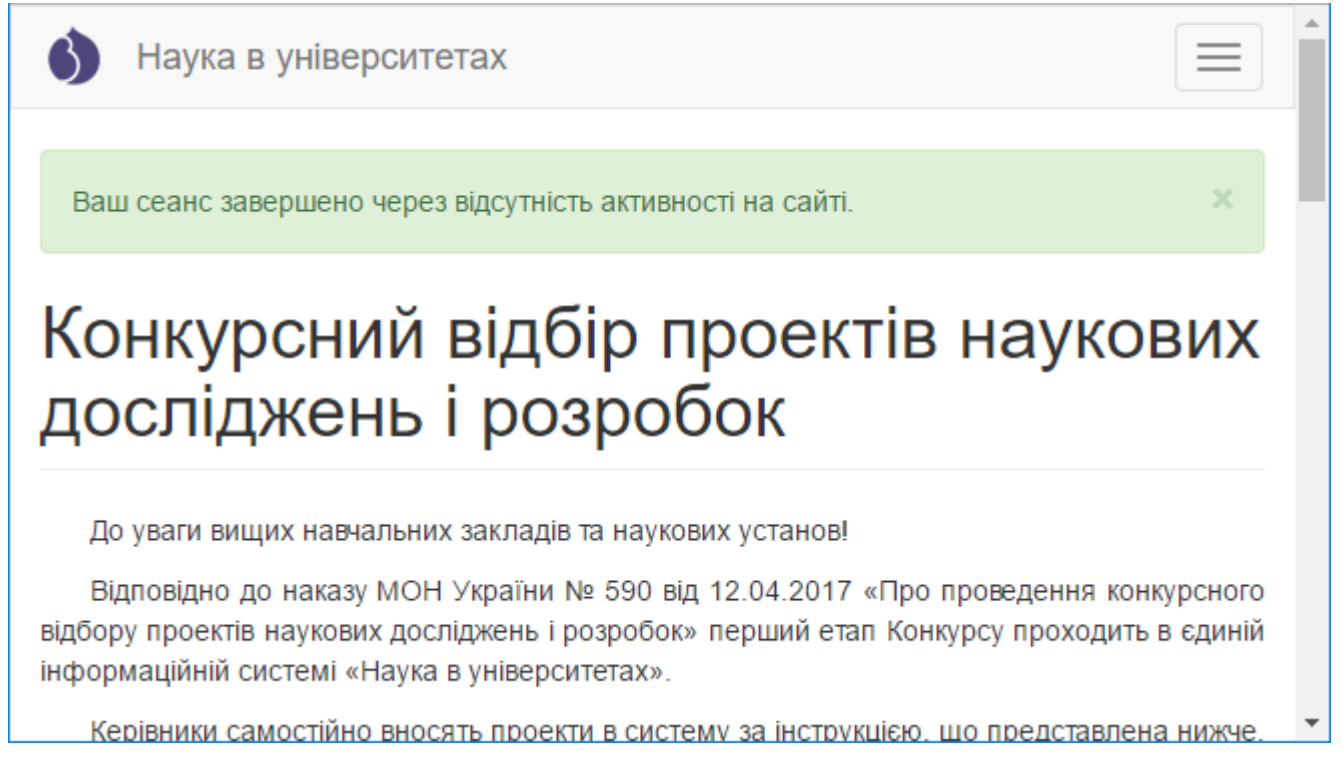

Рисунок 5.2. Сторінка, що відображається після автоматичного завершення

сесії.

### **Успішної роботи, шановні користувачі!**

Ми будемо вдячні, якщо Ви вкажете нам на помічені невідповідності, не досить зрозуміле описання функцій або надасте пропозиції щодо вдосконалення даної інструкції!

Для цього направте електронний лист з описанням питань (пропозицій) та доданням пояснюючих файлів (сканкопій, скріншотів) за адресою: info@kis.mon.gov.ua (назва листа: Пропозиції до інструкції керівника.)